## illumina®

# Logiciel d'analyse DPNI VeriSeq (16 échantillons)

Guide de l'utilisateur

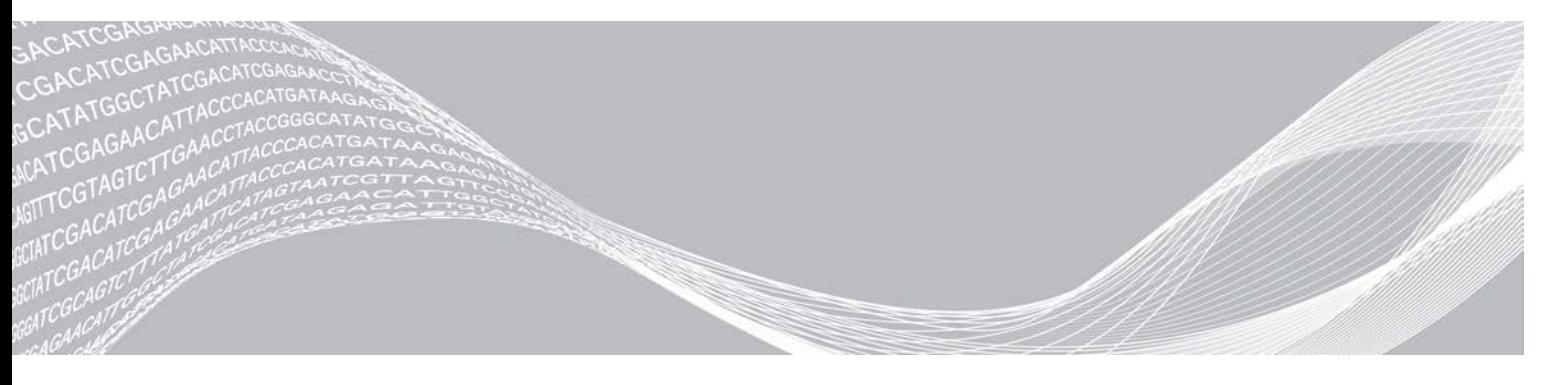

Document nº 1000000012729 v05 FRA EXCLUSIF À ILLUMINA English Source: 1000000012693 v05 Avril 2020 DESTINÉ AU DIAGNOSTIC IN VITRO UNIQUEMENT

Ce document et son contenu sont exclusifs à Illumina, Inc. et à ses sociétés affiliées (« Illumina »); ils sont exclusivement destinés à l'usage contractuel de son client dans le cadre de l'utilisation du ou des produits décrits dans les présentes et ne peuvent servir à aucune autre fin. Ce document et son contenu ne seront utilisés ou distribués à aucune autre fin et ne seront communiqués, divulgués ou reproduits d'aucune façon sans le consentement écrit préalable d'Illumina. Illumina ne cède aucune licence en vertu de son brevet, de sa marque de commerce, de ses droits d'auteur ou de ses droits traditionnels ni des droits similaires d'un tiers quelconque par ce document.

Les instructions contenues dans ce document doivent être suivies strictement et explicitement par un personnel qualifié et adéquatement formé de façon à assurer l'utilisation correcte et sûre du ou des produits décrits dans les présentes. Le contenu intégral de ce document doit être lu et compris avant l'utilisation de ce ou ces produits.

SI UN UTILISATEUR NE LIT PAS COMPLÈTEMENT ET NE SUIT PAS EXPLICITEMENT TOUTES LES INSTRUCTIONS CONTENUES DANS LES PRÉSENTES, IL RISQUE DE CAUSER DES DOMMAGES AU(X) PRODUIT(S), DES BLESSURES, NOTAMMENT AUX UTILISATEURS ET À D'AUTRES PERSONNES, AINSI QUE D'AUTRES DOMMAGES MATÉRIELS, ANNULANT AUSSI TOUTE GARANTIE S'APPLIQUANT AU(X) PRODUIT(S).

ILLUMINA DÉCLINE TOUTE RESPONSABILITÉ DÉCOULANT DE L'UTILISATION INAPPROPRIÉE DU OU DES PRODUITS DÉCRITS DANS LES PRÉSENTES (Y COMPRIS LEURS COMPOSANTES ET LE LOGICIEL).

© 2020 Illumina, Inc. Tous droits réservés.

Toutes les marques de commerce sont la propriété d'Illumina, Inc. ou de leurs détenteurs respectifs. Pour obtenir des renseignements sur les marques de commerce, consultez la page [www.illumina.com/company/legal.html.](http://www.illumina.com/company/legal.html)

## Historique des révisions

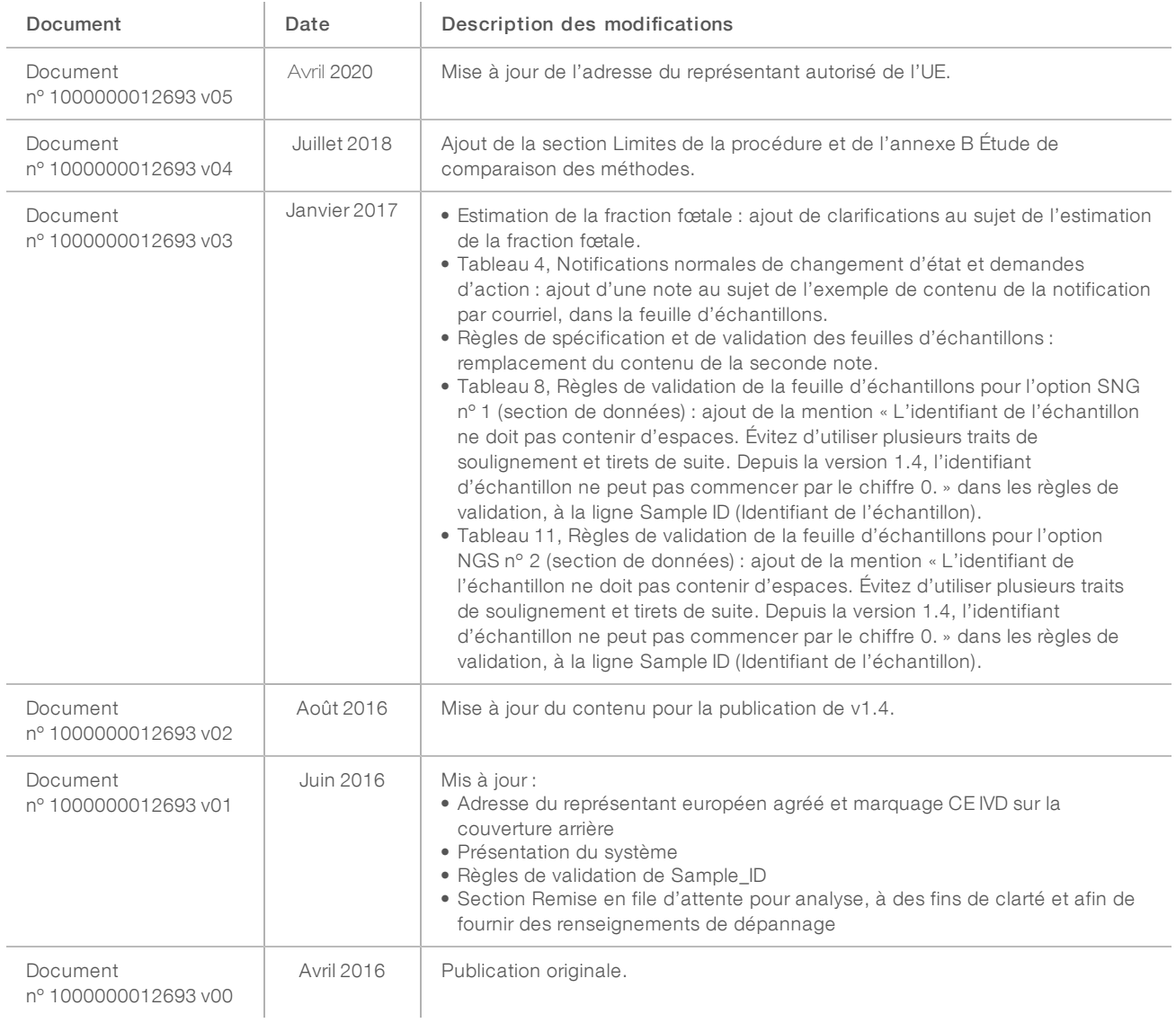

## Table des matières

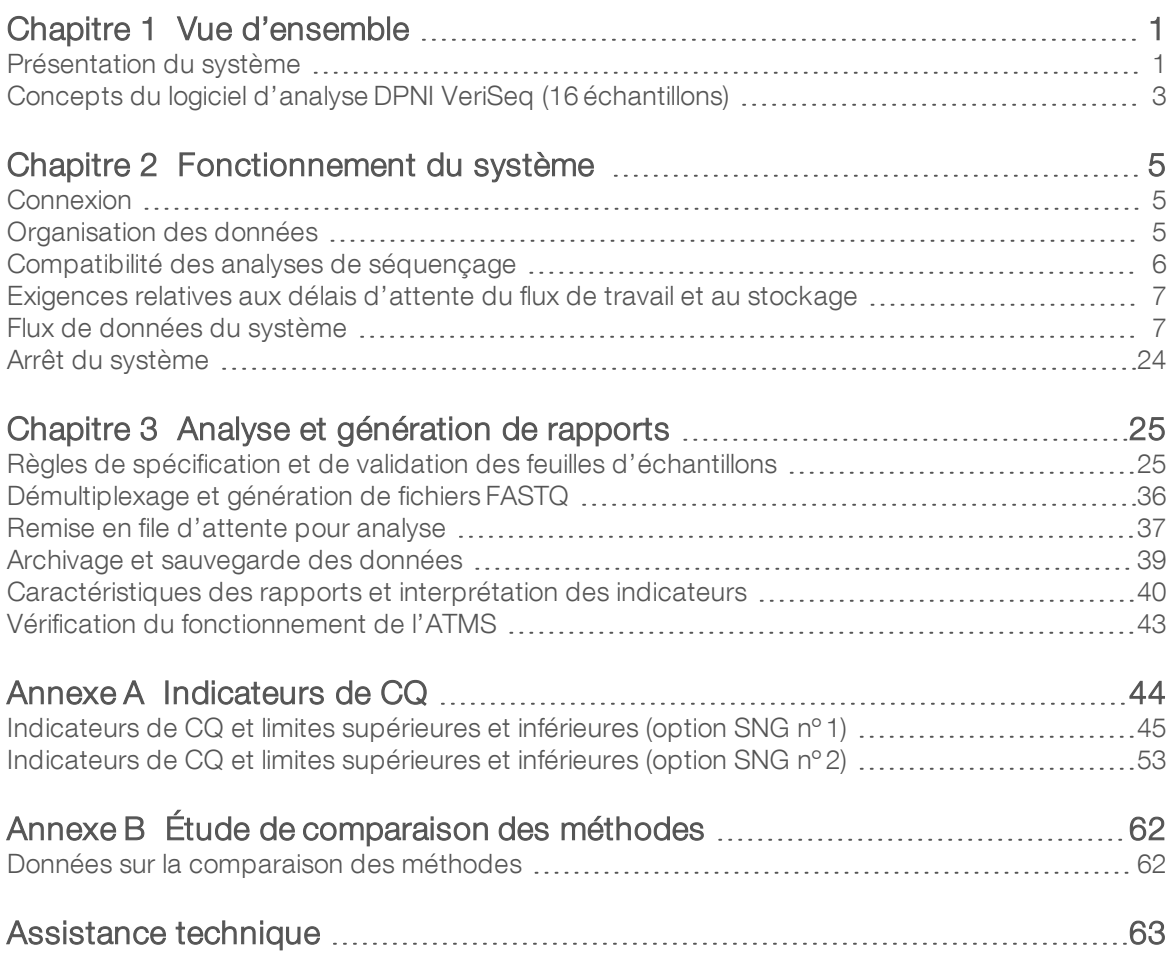

# <span id="page-4-0"></span>Vue d'ensemble

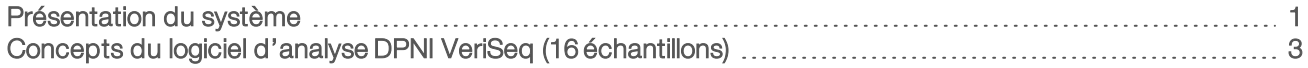

## <span id="page-4-1"></span>Présentation du système

Le logiciel d'analyse DPNI VeriSeq (16 échantillons) est préinstallé sur le serveur d'analyse DPNI VeriSeq (16 échantillons), numéro de référence Illumina RH-400-1001. Le serveur et le logiciel pré-installé offrent :

- In serveur analytique avec une capacité suffisante pour l'analyse des données de séquençage que génèrent jusqu'à deux instruments de séquençage nouvelle génération (SNG). Les deux options relatives aux instruments de SNG sont les suivantes :
	- $\triangleright$  Un séquenceur double Flow Cell utilisant des Flow Cell à deux lignes (option SNG n° 1).
	- $\triangleright$  Un séquenceur à Flow Cell unique utilisant une Flow Cell à quatre lignes (option SNG n°2).
- ▶ Une suite logicielle capable d'analyser les données de séquençage au format BCL générées par le logiciel de séquençage à partir de librairies préparées conformément aux protocoles de séquençage de l'ADN acellulaire, afin de détecter les aneuploïdies fœtales en fonction de la représentation chromosomique. La suite logicielle contient deux composants :
	- **Analysis Task Manager Service (ATMS)**, un service en arrière-plan (démon) qui :
		- to contrôle les chemins de sortie pour les nouveaux dossiers d'analyse;
		- $\triangleright$  évalue les métadonnées relatives aux analyses afin de comparer la configuration des paramètres d'analyse de séquençage à un ensemble de flux de travail analytiques préconfigurés;
		- <sup>u</sup> charge les feuilles d'échantillons associées à chaque analyse de séquençage, assurant la correspondance entre les identifiants des échantillons individuels sur une Flow Cell donnée et les index;
		- prépare les entrées pour le pipeline d'analyse;
		- $\triangleright$  exécute le pipeline (processus);
		- $\triangleright$  réalise le suivi de toutes les données d'entrée et de sortie dans une base de données;
		- <sup>u</sup> génère un rapport d'analyse pour chaque échantillon individuel d'une Flow Cell.
	- $\triangleright$  cADAS: un pipeline d'analyse pour la détection de l'aneuploïdie fœtale à partir des données de séquençage que génère l'ADN acellulaire isolé du plasma maternel.
		- Il analyse les données de séquençage par un processus qui comprend les étapes de l'alignement, du calcul de la couverture, de la normalisation des données et de la réduction des données par chromosome.
		- Il génère les indicateurs de CQ et l'état (réussite, échec ou avertissement) pour chaque échantillon.
		- Il génère un score caractérisant le matériel chromosomique surexprimé ou sous représenté pour chacun des chromosomes cibles.

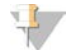

#### REMARQUE

Le nombre maximum d'échantillons non conformes autorisé dans un lot unique est 4. Ne procédez pas à l'analyse des lots dont moins de 11 échantillons sont valides.

## Utilisation prévue

Le logiciel d'analyse DPNI VeriSeq (16 échantillons) génère des scores quantitatifs visant la détection et la différenciation de l'aneuploïdie fœtale pour les chromosomes 21, 18, 13, X et Y en analysant les données de séquençage générées à partir de fragments d'ADN acellulaire (cfDNA) isolés issus d'échantillons de sang total périphérique maternel prélevés chez des femmes enceintes d'au moins 10 semaines.

Les scores quantitatifs sont des scores Z associés à des surreprésentations ou des sous-représentations d'un chromosome cible par rapport à une attente pour un génome diploïde.

## Limites de la procédure

- ► Le logiciel d'analyse DPNI VeriSeq (16 échantillons) est conçu pour être intégré à un test de dépistage et ses résultats ne devraient pas être pris isolément des autres résultats cliniques ou tests. Les limites définies par l'utilisateur et appliquées aux données de sortie de ce logiciel doivent prendre en considération les avantages relatifs de l'augmentation de la sensibilité par rapport aux coûts de la spécificité, et vice versa. Aucune limite unique ne peut atteindre simultanément une sensibilité et une spécificité de 100 % chacune. Bien que cette situation soit rare, les échantillons ayant une FF relativement faible pour la profondeur de séquençage à laquelle ils ont été traités peuvent obtenir des données de sortie près du seuil et être moins précis.
- Le logiciel d'analyse DPNI VeriSeq (16 échantillons) produit des données utilisées pour détecter les anomalies suivantes :
	- $\blacktriangleright$  la surreprésentation des chromosomes 21, 18 et 13;
	- us aneuploïdies suivantes des chromosomes sexuels : XO, XXX, XXY et XYY.
- Le logiciel d'analyse DPNI VeriSeq (16 échantillons) n'est pas conçu pour détecter la polyploïdie.
- Les algorithmes utilisés par le logiciel d'analyse DPNI VeriSeq (16 échantillons) peuvent être biaisés par certains facteurs fœtaux et maternels, notamment les suivants :
	- $\triangleright$  une transfusion sanguine récente subie par la mère;
	- une greffe d'organe subie par la mère;
	- $\triangleright$  une chirurgie subie par la mère;
	- $\triangleright$  un traitement par cellules souches ou une immunothérapie pour la mère;
	- $\triangleright$  une malignité subie par la mère;
	- $\triangleright$  un mosaïcisme subi par la mère;
	- un mosaïcisme placentaire confiné;
	- $\blacktriangleright$  une mort fœtale;
	- $\blacktriangleright$  un jumeau perdu;
	- $\triangleright$  une trisomie partielle ou une monosomie partielle subie par le fœtus;
	- $\blacktriangleright$  un mosaïcisme fœtal.

## <span id="page-6-0"></span>Concepts du logiciel d'analyse DPNI VeriSeq (16 échantillons)

Les concepts et termes suivants sont courants dans le logiciel d'analyse DPNI VeriSeq (16 échantillons)

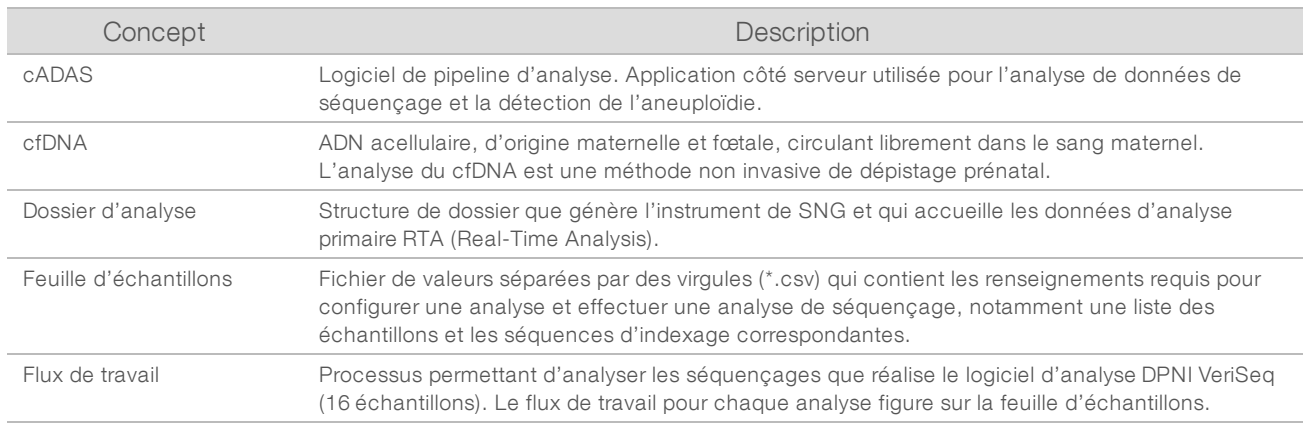

## Présentation de l'analyse du logiciel

Le logiciel d'analyse DPNI VeriSeq (16 échantillons) évalue le nombre de copies des chromosomes du test dans les échantillons expérimentaux. L'analyse repose sur des lectures de 36 bases générées par un instrument de séquençage nouvelle génération. Les lectures sont alignées sur le génome humain entier. Seules les lectures qui s'alignent sur un emplacement ou un site unique du génome sont utilisées pour une analyse plus approfondie. Les doublons de lecture sont retirés de l'analyse. Les lectures sont soumises à une filtration supplémentaire pour exclure les sites associés à une forte variation de couverture entre les échantillons euploïdes. Il est possible d'ajuster la couverture brute en normalisant le taux de GC et d'autres facteurs au niveau des unités sous-chromosomiques, puis en étendant les données à la couverture chromosomique par une moyenne générale sur l'ensemble du chromosome.

Le test porte sur les chromosomes 21, 18, 13, X et Y. La couverture des chromosomes du test est normalisée par rapport à des chromosomes de référence prédéfinis (le dénominateur) pour créer le coefficient chromosomique (R) du test. Les chromosomes prédéfinis qui servent de dénominateur sont optimisés pour réduire au maximum la variance des coefficients chromosomiques pour les échantillons euploïdes. On convertit les coefficients chromosomiques des échantillons de test en valeurs chromosomiques normalisées (NCV) à l'aide d'une correction de la moyenne de coefficient ajustée en fonction de la Flow Cell, puis d'une mise en corrélation avec la variation prévue dans les échantillons euploïdes normaux (estimations reposant sur les données de la formation).

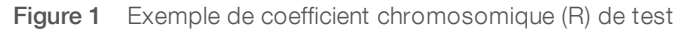

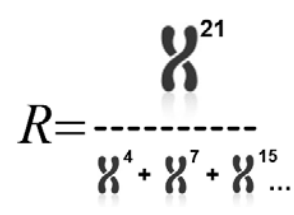

La valeur chromosomique normalisée (NCV) est déterminée selon l'équation de la [Figure 2](#page-7-0). La valeur NCV équivaut à un score Z. Un score Z indique la différence entre une valeur et la moyenne de la population en ce qui concerne la déviation standard. Le seuil permettant de conclure qu'un échantillon est affecté ou non en fonction de la valeur NCV est déterminé par les clients avant la validation clinique du flux de travail. Il peut être ajusté selon les résultats de l'étude de validation clinique.

Document nº 1000000012729 v05 FRA English Source: 1000000012693 v05 DESTINÉ AU DIAGNOSTIC IN VITRO UNIQUEMENT <span id="page-7-0"></span>Figure 2 Valeur chromosomique normalisée (NCV)

$$
NCV_{ik} = \frac{R_{ik} - \overline{R_{Ui}}}{\sigma_{Ui}}
$$

*i* : chromosome

*k* : échantillon

*U* : échantillon non affecté

 $R_{ik}$  : coefficient de chromosomes *i* dans le  $k^{\text{e}}$  échantillon

 $\overline{R_{\alpha}}$ : coefficient chromosomique moyen ajusté en fonction de la Flow Cell

*σ Ui* : écart-type du coefficient du chromosome *i* dans les échantillons non affectés issus de l'ensemble de données de formation

### Estimation de la fraction fœtale

La fraction fœtale correspond au pourcentage d'ADN acellulaire circulant présent dans un échantillon de sang maternel issu du placenta. Le logiciel d'analyse DPNI VeriSeq calcule l'estimation de la fraction fœtale à partir des différences de couverture génomique entre l'ADN acellulaire maternel et l'ADN acellulaire fœtal<sup>1</sup>.

Le logiciel d'analyse DPNI VeriSeq (16 échantillons) emploie des statistiques obtenues pendant le séquençage pour fournir une estimation de la fraction fœtale (EFF) pour chacun des échantillons. L'EFF est une estimation de la composante fœtale d'ADN acellulaire, laquelle est récupérée par le test et déclarée comme un pourcentage arrondi pour chacun des échantillons. L'écart-type moyen de cette estimation pour tous les échantillons est de 2 %. L'EFF ne doit pas être utilisée seule pour exclure des échantillons au moment de déclarer les résultats.

<sup>1</sup> Kim, S.K., et al, Determination of fetal DNA fraction from the plasma of pregnant women using sequence read counts, PrenatalDiagnosisAug2015; 35(8):810-5. doi: 10.1002/pd.4615

## <span id="page-8-0"></span>Fonctionnement du système

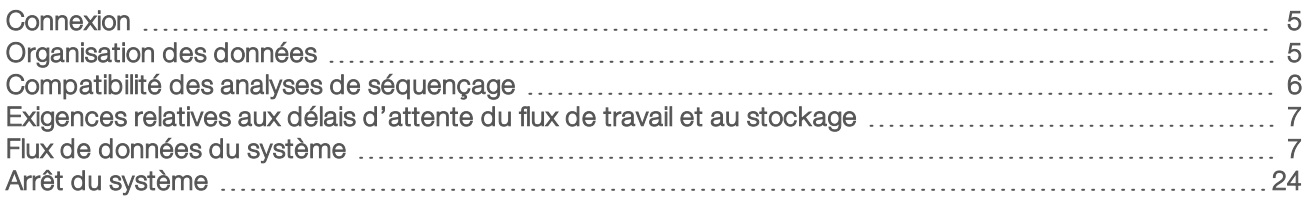

## <span id="page-8-1"></span>**Connexion**

Le serveur analytique est configuré comme une machine Linux CentOS 6.6 avec un compte sbsuser.

La connexion au serveur ne fait pas partie du fonctionnement normal. Cela n'est nécessaire que pour le redémarrage ou l'arrêt du système.

Connectez-vous au serveur à l'aide d'un terminal ou d'une connexion ssh avec les renseignements d'identification prédéfinis :

- Nom d'utilisateur : sbsuser
- Mot de passe : envoyez un courriel à l'assistance technique d'Illumina pour obtenir un mot de passe.
- <span id="page-8-2"></span> $\blacktriangleright$  Groupe : sbsuser

## Organisation des données

La configuration du service de partage réseau du serveur analytique permet d'accéder au disque dur à partir de systèmes Windows, par l'intermédiaire d'un protocole de partage Samba. Pour les partages Samba, le nom d'utilisateur préconfiguré est « sbuser » et le premier mot de passe « sbs123 ». Le partage de disque pour ce compte utilisateur par le protocole Samba permet d'accéder aux partages suivants :

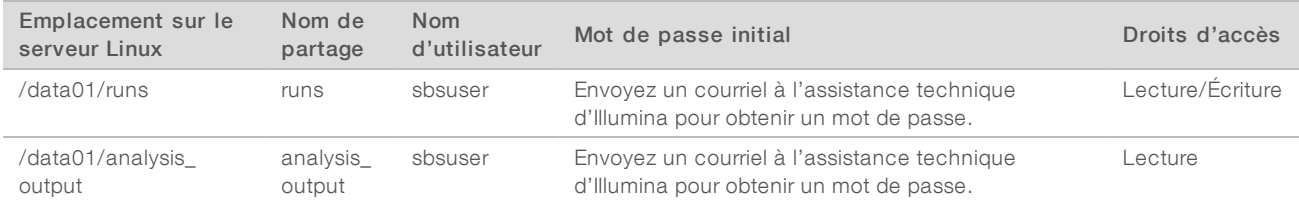

Au cours de la configuration de l'analyse de séquençage, réglez la sortie sur le répertoire runs. Rendez-vous à \\<SERVER.IP.ADDRESS>\runs par le biais des écrans de configuration que propose le logiciel de commande de l'instrument de séquençage. (<SERVER.IP.ADDRESS> désigne l'adresse IP du serveur Onsite.)

Le répertoire analysis\_output contient des rapports sur toutes les Flow Cell que traite le flux de travail analytique cfDNA. Le système classe les rapports suivant le nom du dossier d'analyse d'origine que génère le logiciel de séquençage, puis y ajoute la date et l'heure d'analyse.

Par exemple, l'analyse du séquençage 140806\_SN7001227\_0199\_AHABHTADXX génère un dossier de sortie dont le nom est 140806\_SN7001227\_0199\_AHABHTADXX\_140806\_230337.

Utilisez le format de nom de dossier de séquençage par défaut que vous fournit votre système de séquençage. Le logiciel d'analyse DPNI VeriSeq exige que le nom de dossier de séquençage ne contienne que les caractères alphanumériques suivants : les lettres de a à z et A à Z, les chiffres de 0 à 9 ainsi que le caractère de soulignement (« \_ »). Les espaces et les autres caractères sont interdits.

### <span id="page-9-0"></span>Compatibilité des analyses de séquençage

Le serveur n'analyse que les séquençages compatibles avec le flux de travail analytique cfDNA.

Configurez le séquençage en définissant des paramètres de lecture compatibles.

Option SNG nº 1 :

- $\blacktriangleright$  Lecture 1 : 36 bases
- $\blacktriangleright$  Index 1 (i7) : 7 bases

Option SNG nº 2 :

- $\blacktriangleright$  Lecture 1 : 36 bases
- $\blacktriangleright$  Index 1 (i7) : 6 bases

N'employez que des méthodes de séquençage et des versions logicielles compatibles pour générer les appels de bases.

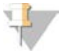

#### REMARQUE

Examinez régulièrement les indicateurs de performance des données de séquençage afin de vous assurer que la qualité de celles-ci est conforme aux spécifications.

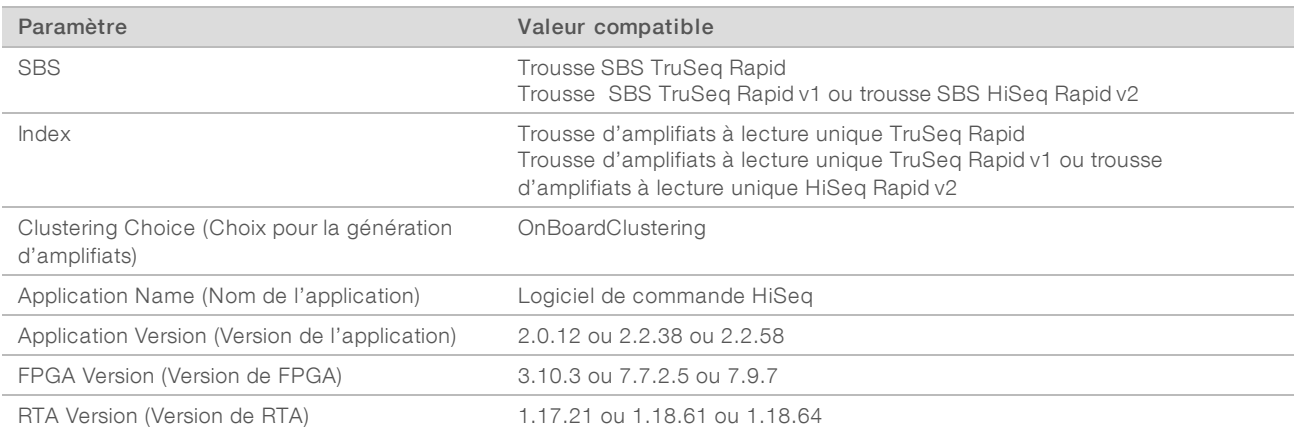

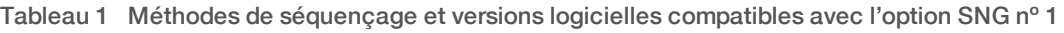

#### Tableau 2 Méthodes de séquençage et versions logicielles compatibles avec l'option SNG nº 2

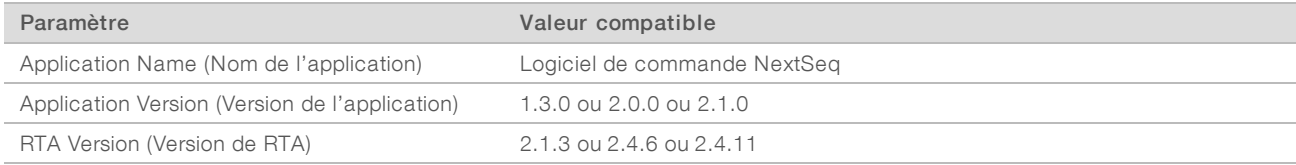

## <span id="page-10-0"></span>Exigences relatives aux délais d'attente du flux de travail et au stockage

Le flux de travail analytique cfDNA est soumis aux limites de délai d'attente du flux de travail et de stockage suivantes :

| Paramètre                                           | Valeur par défaut |  |  |  |
|-----------------------------------------------------|-------------------|--|--|--|
| Délai d'attente maximum des paramètres de l'analyse | 4 heures          |  |  |  |
| Durée maximum du séquençage                         | 20 heures         |  |  |  |
| Temps d'attente maximum des feuilles d'échantillons | 96 heures         |  |  |  |
| Délai maximum de l'analyse                          | 3,5 heures        |  |  |  |
| Stockage de zone de travail minimum                 | $200$ Go          |  |  |  |
|                                                     |                   |  |  |  |

Tableau 3 Exigences relatives aux délais d'attente du flux de travail et au stockage

## <span id="page-10-1"></span>Flux de données du système

Dans des conditions normales, l'ATMS envoie les notifications concernant l'état du séquençage et de l'analyse aux utilisateurs par un système de courriel. La [Figure 3](#page-11-0) illustre la circulation des données à travers le système, les divers états des données, ainsi que les notifications connexes envoyées par courriel.

- Rectangles gris : état de traitement normal
- $\triangleright$  Losanges : conditions principales de transition vers l'état suivant
- v Ovale : condition secondaire de transition vers l'état suivant
- Rectangles rouges : états d'erreur

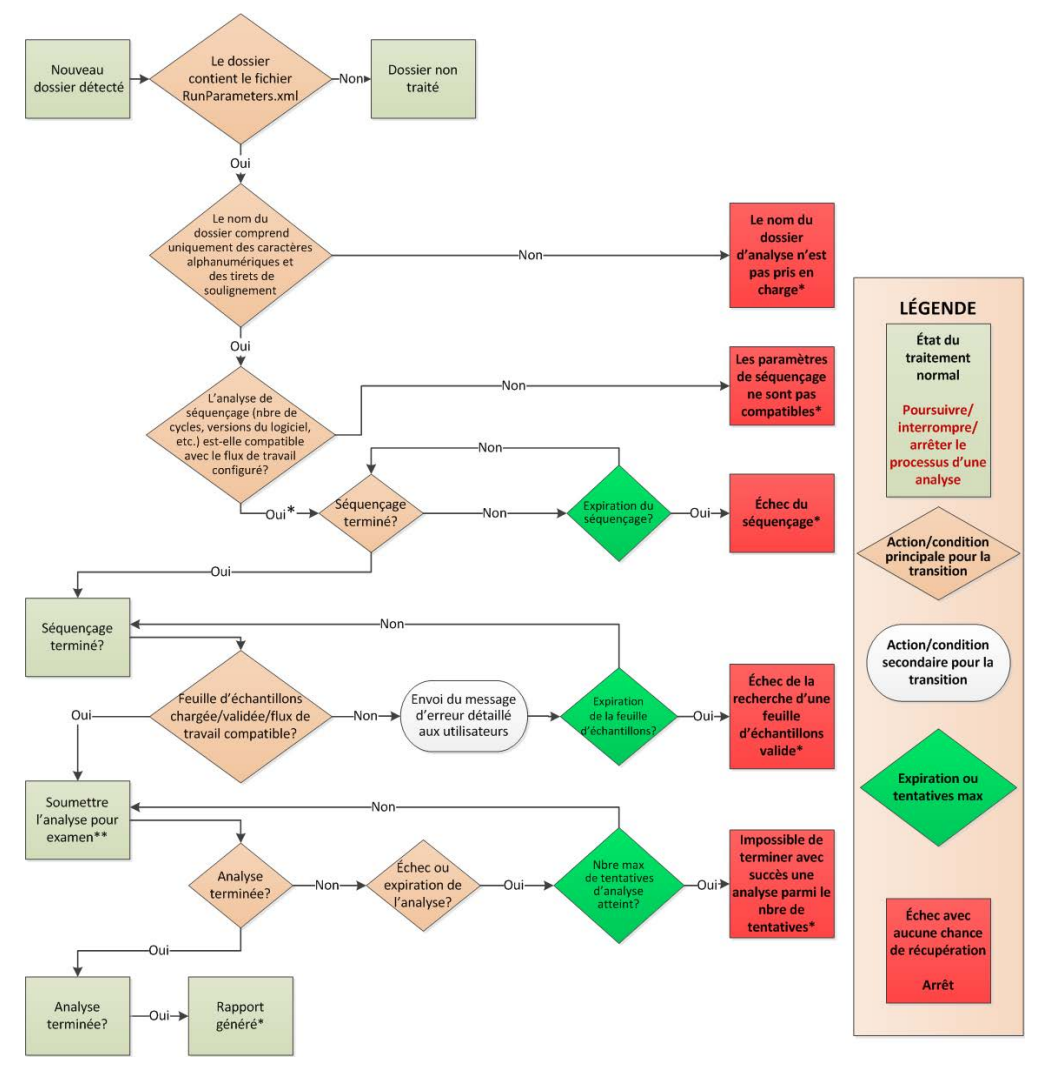

<span id="page-11-0"></span>Figure 3 Diagramme de circulation des données

\* Le système génère une notification envoyée par courriel.

\*\* Si l'espace de stockage disponible sur le serveur est insuffisant, le système génère une notification envoyée par courriel.

Dans des conditions normales de traitement, l'ATMS :

- <sup>u</sup> Surveille les nouveaux séquençages dans son répertoire par défaut (/data01/runs). Sont considérés comme des nouveaux séquençages les dossiers contenant un fichier runParameters.xml [Option SNG nº 1] ou un fichier RunParameters.xml [Option SNG nº 2].
- vérifie la compatibilité des paramètres de l'analyse de séquençage avec les flux de travail d'analyse prédéfinis.
- $\blacktriangleright$  Charge la feuille d'échantillons.
- Planifie et exécute le traitement analytique pour générer des rapports finaux.

L'analyse s'effectue sur une Flow Cell à la fois. Les autres Flow Cell en attente d'analyse sont mises en file d'attente sur le serveur et sont analysées dans l'ordre de chargement.

Document nº 1000000012729 v05 FRA English Source: 1000000012693 v05 DESTINÉ AU DIAGNOSTIC IN VITRO UNIQUEMENT

## <span id="page-12-0"></span>Notifications du système

Le système envoie des notifications par courriel à des individus ou des groupes de distribution de courriel configurés au cours du processus d'installation du serveur. Illumina recommande d'utiliser des groupes de distribution de courriel, que l'administrateur de courriel peut modifier. Si le serveur de courriel de l'analyse est configuré avec des adresses individuelles, il nécessitera une modification en cas de changement d'utilisateur. Les notifications envoyées par courriel indiquent l'état pendant le fonctionnement normal et alertent l'utilisateur de toutes les erreurs générées lors de l'analyse.

Le [Tableau 4](#page-13-0) décrit les diverses notifications que le système envoie par courriel. Le logiciel d'analyse DPNI VeriSeq exige le respect des conventions de nommage qui figurent dans le tableau pour importer les fichiers de sortie SNG.

### REMARQUE

Veillez à ce que les paramètres relatifs aux pourriels permettent de recevoir des notifications par courriel de la part du serveur. Les notifications par courriel sont envoyées depuis un compte nommé atms@<domaine de courriel du client>, où le <domaine de courriel du client> est spécifié par votre équipe informatique locale lors de l'installation du serveur.

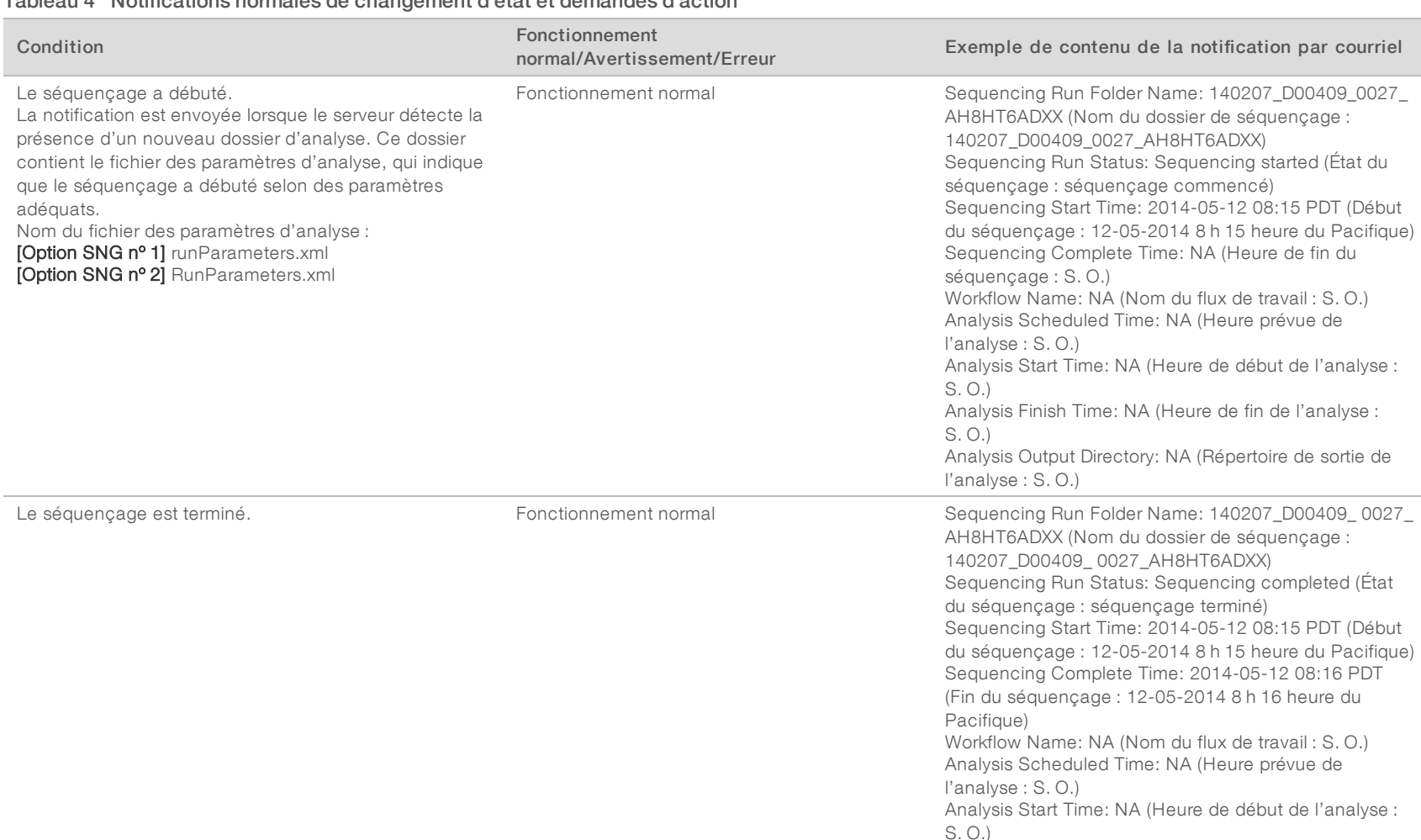

#### <span id="page-13-0"></span>Tableau 4 Notifications normales de changement d'état et demandes d'action

Document nº 1000000012729 v05 FRA

Analysis Finish Time: NA (Heure de fin de l'analyse :

Analysis Output Directory: NA (Répertoire de sortie de

S. O.)

l'analyse : S. O.)

 $\vec{o}$ 

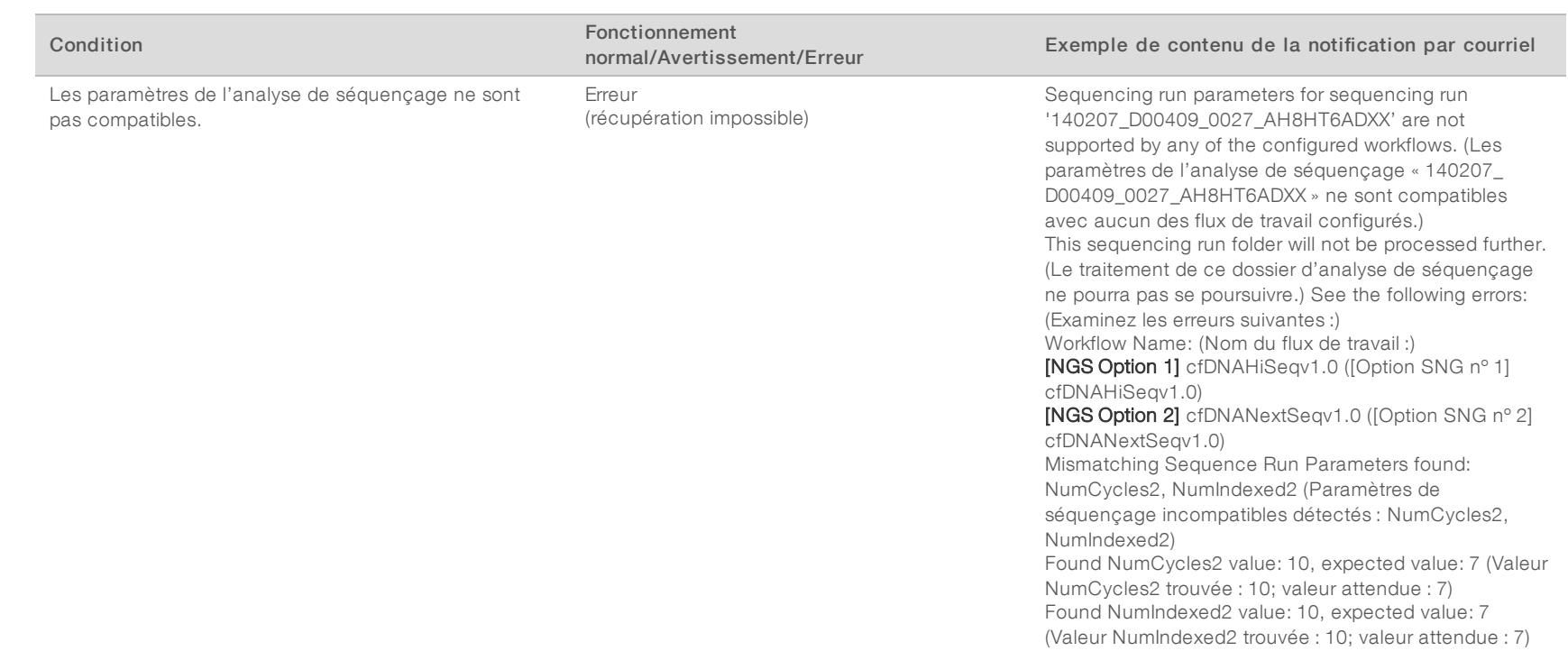

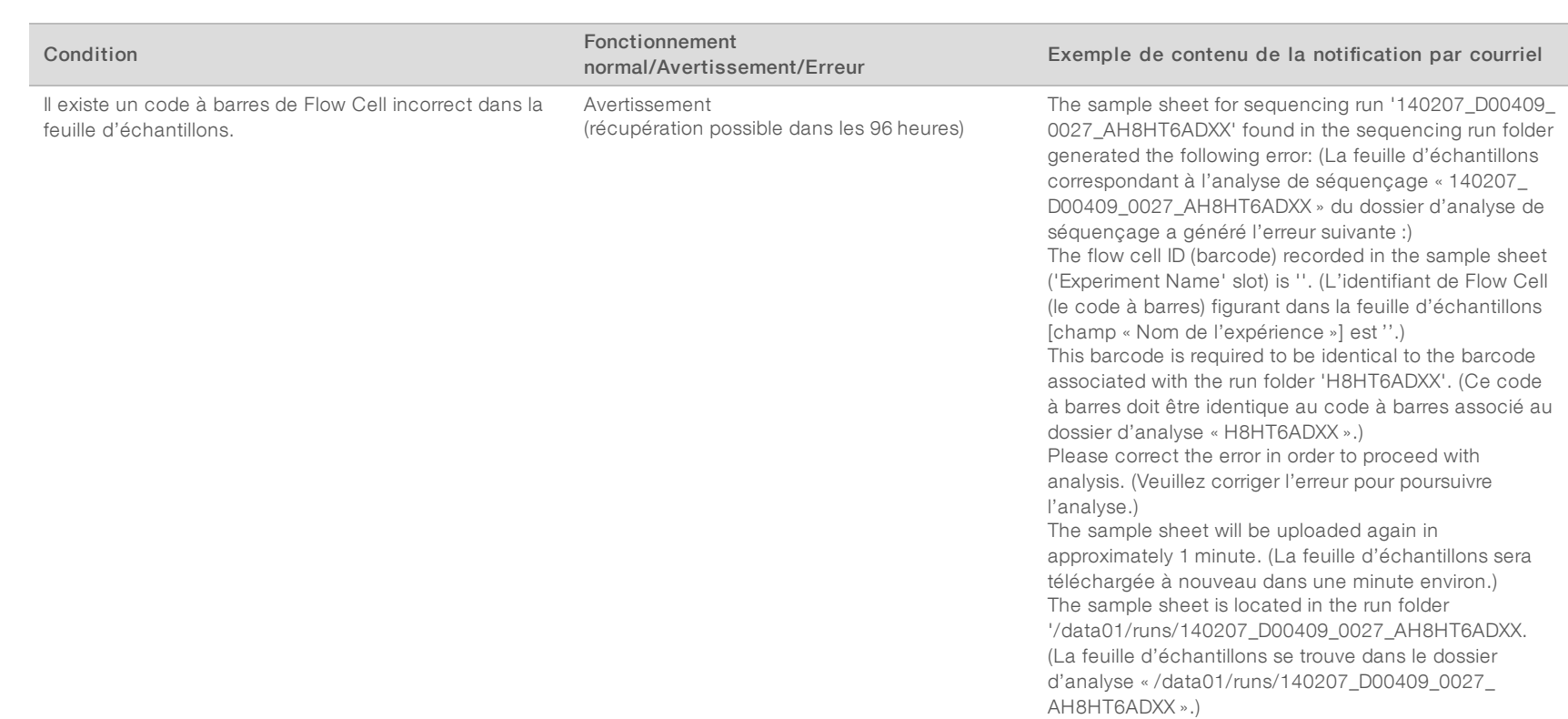

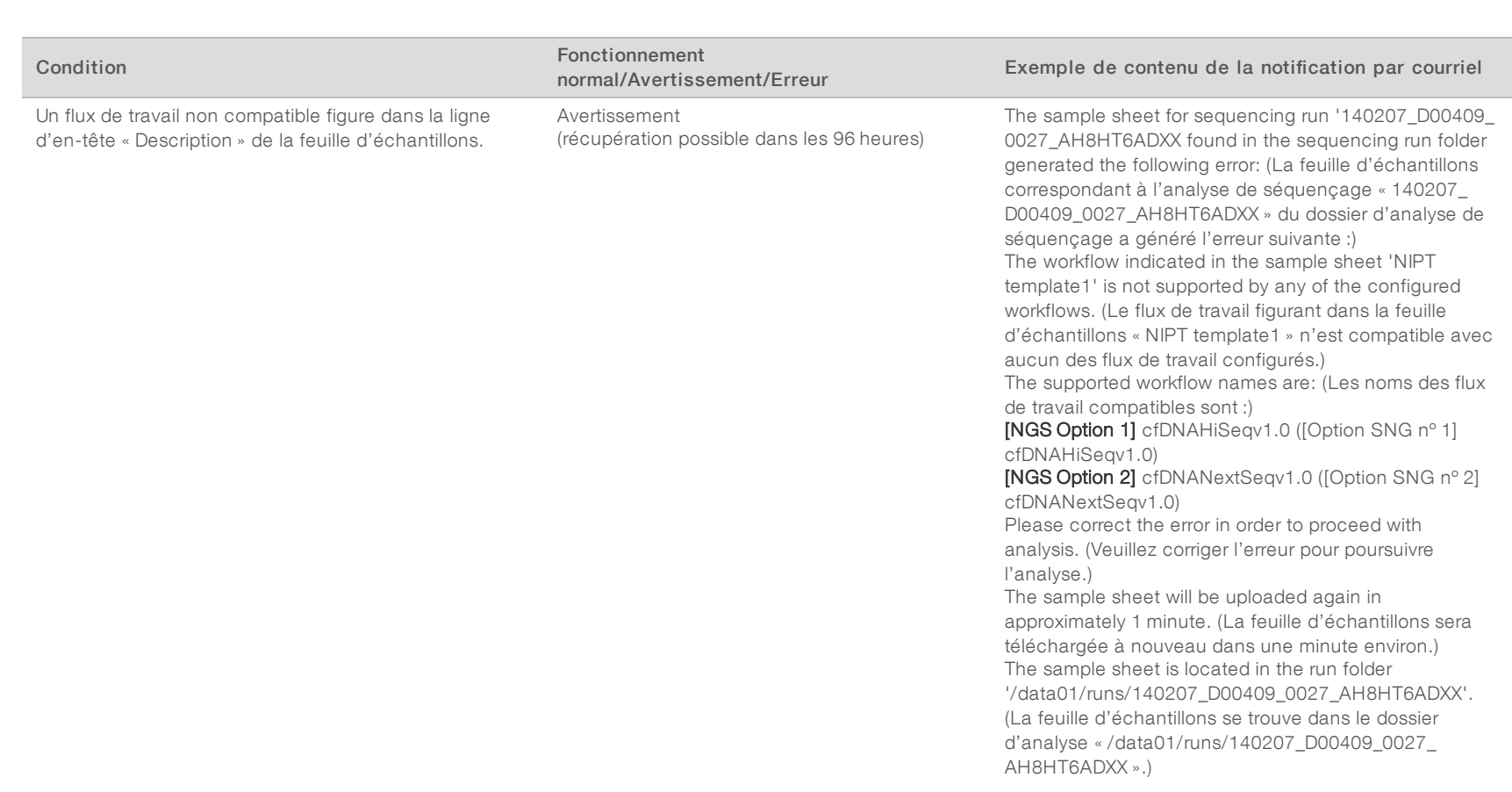

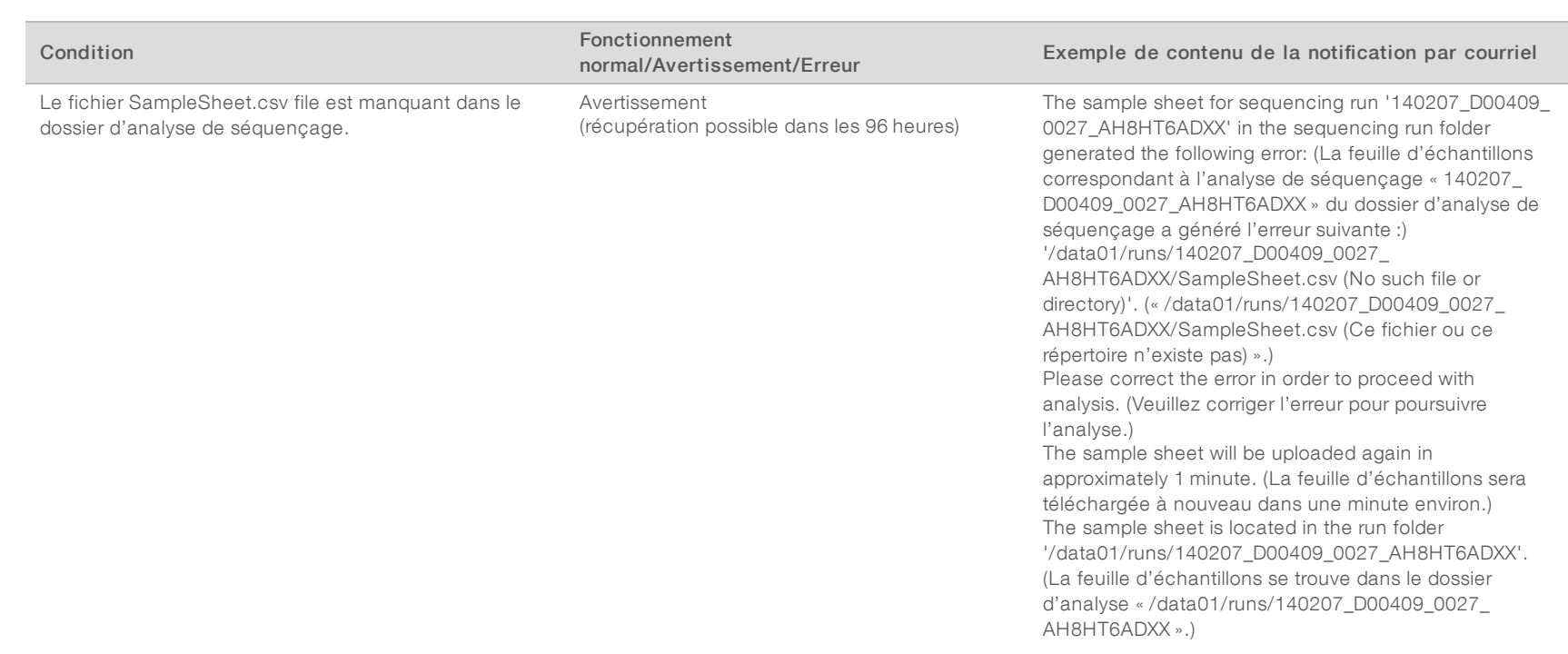

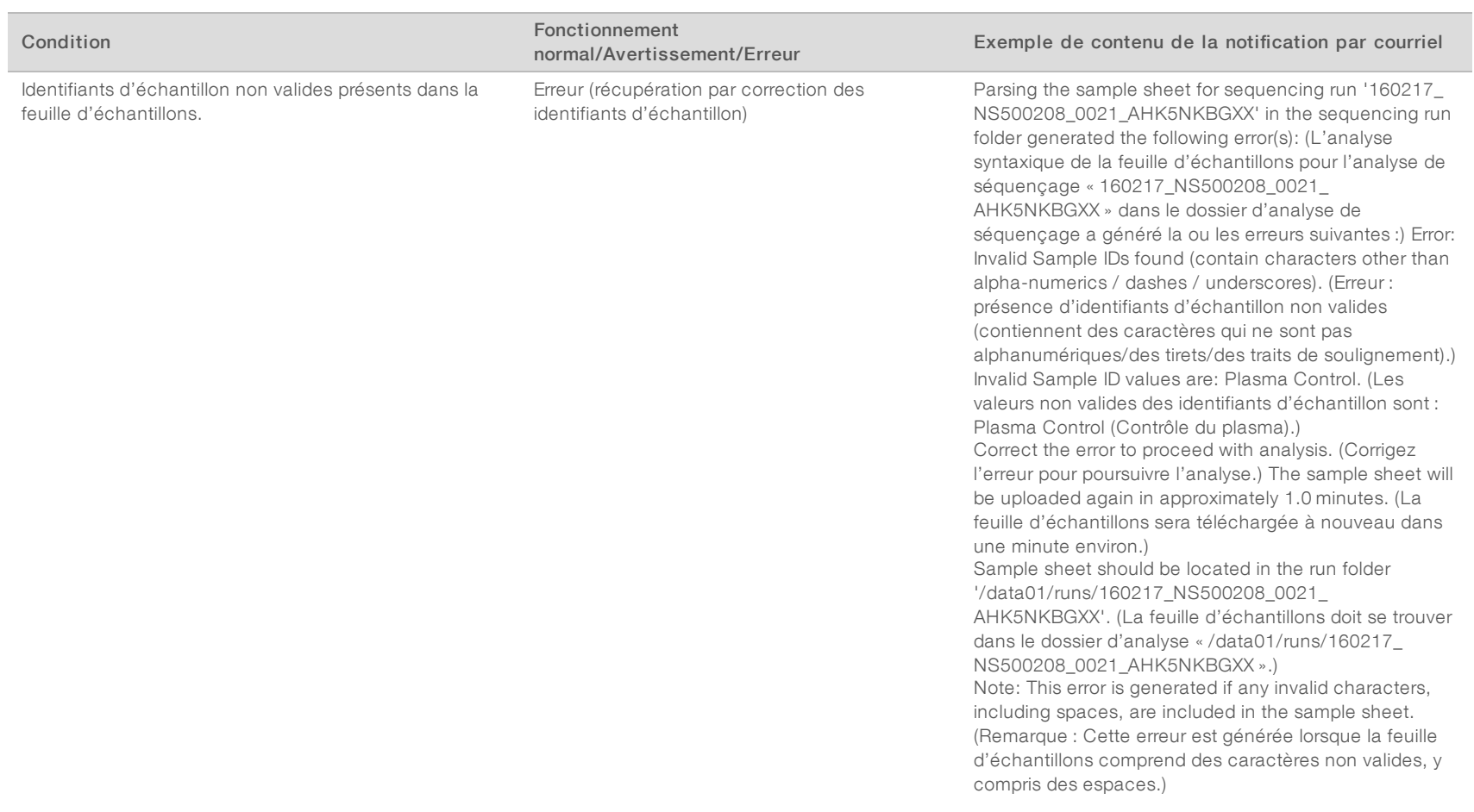

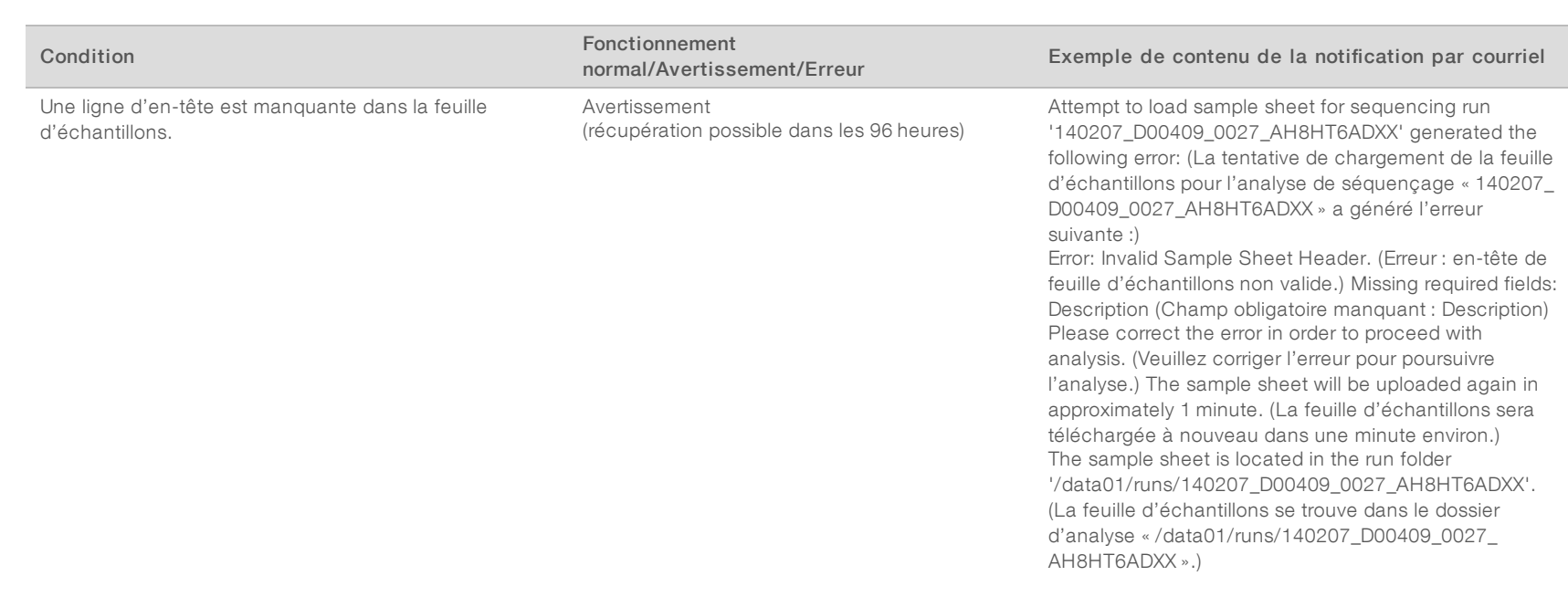

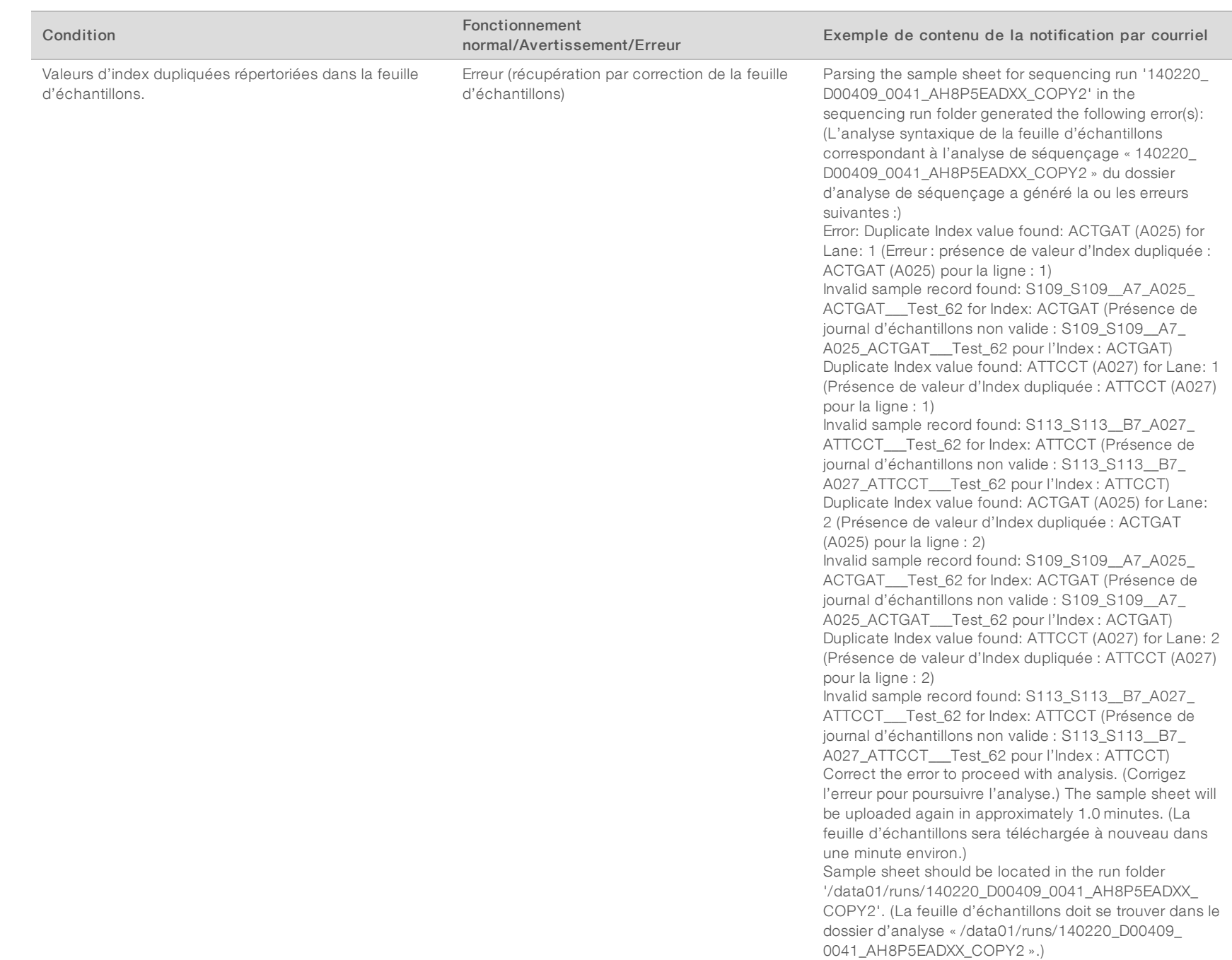

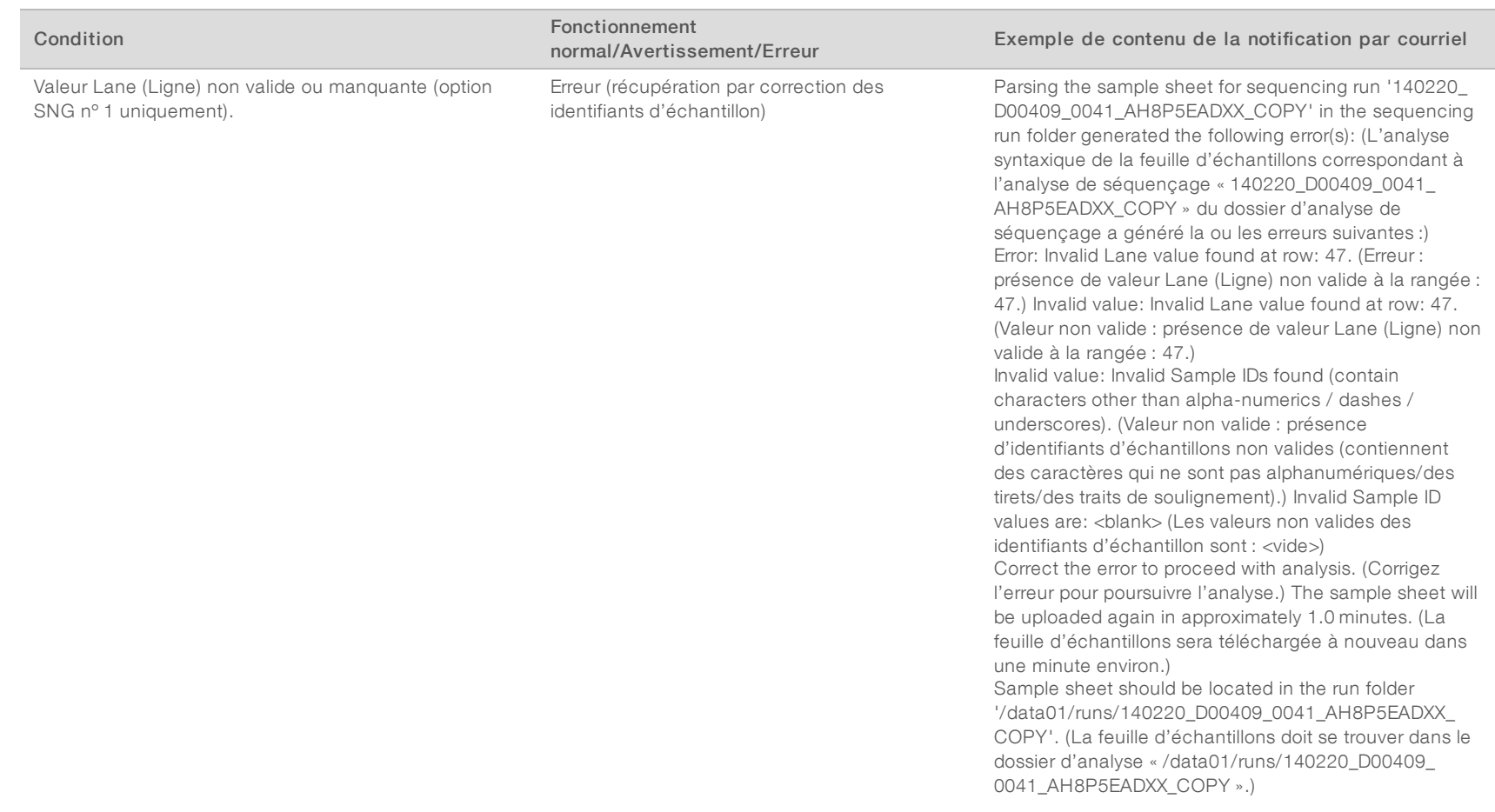

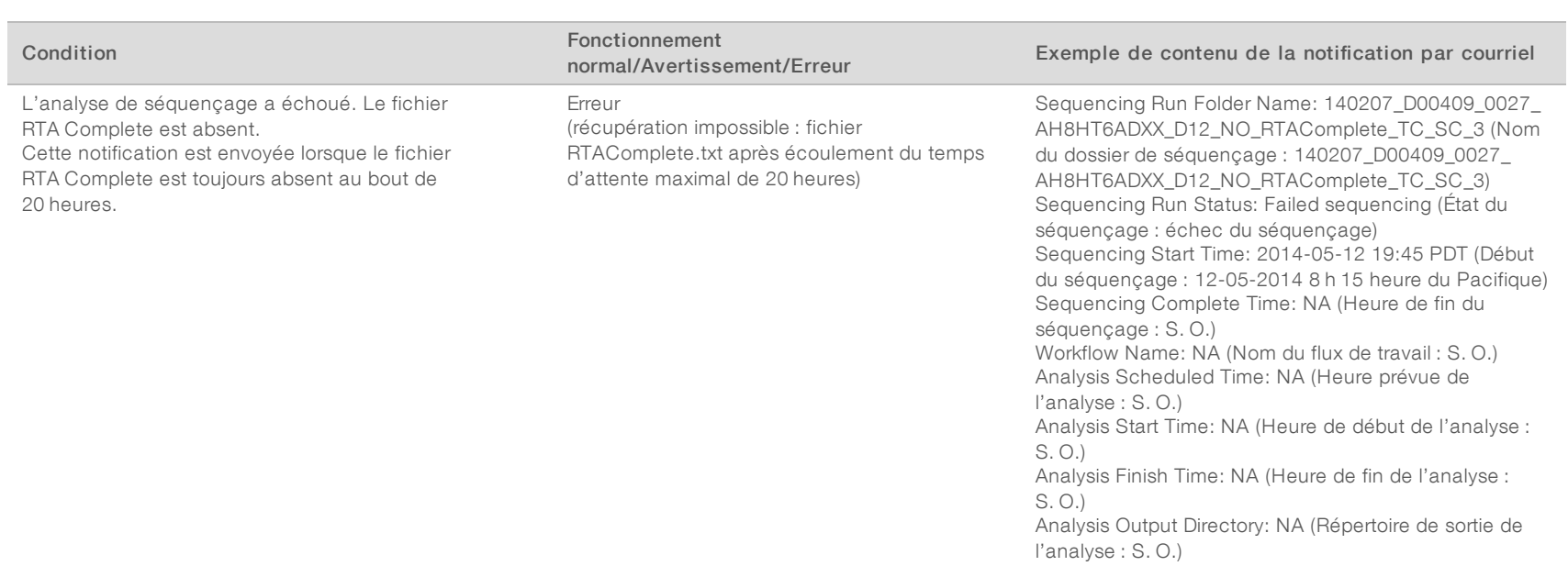

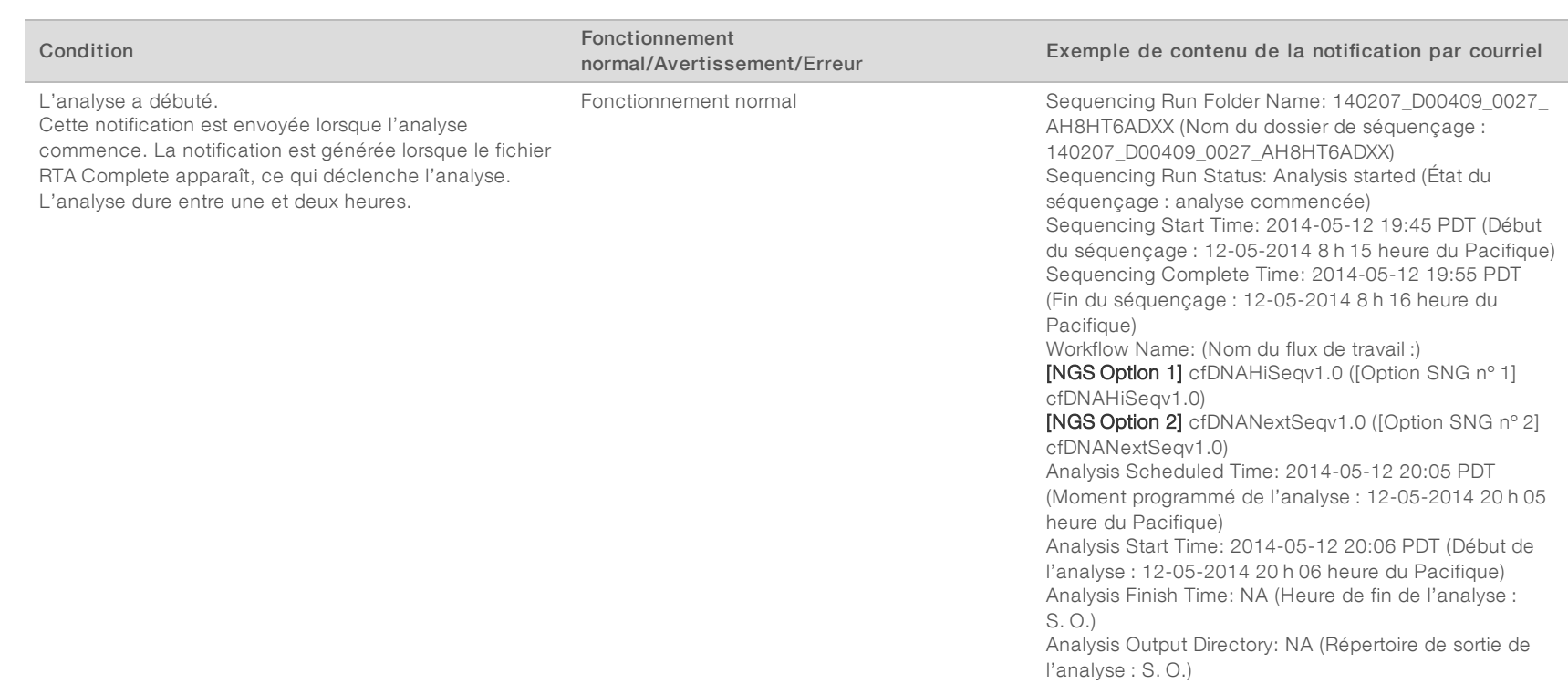

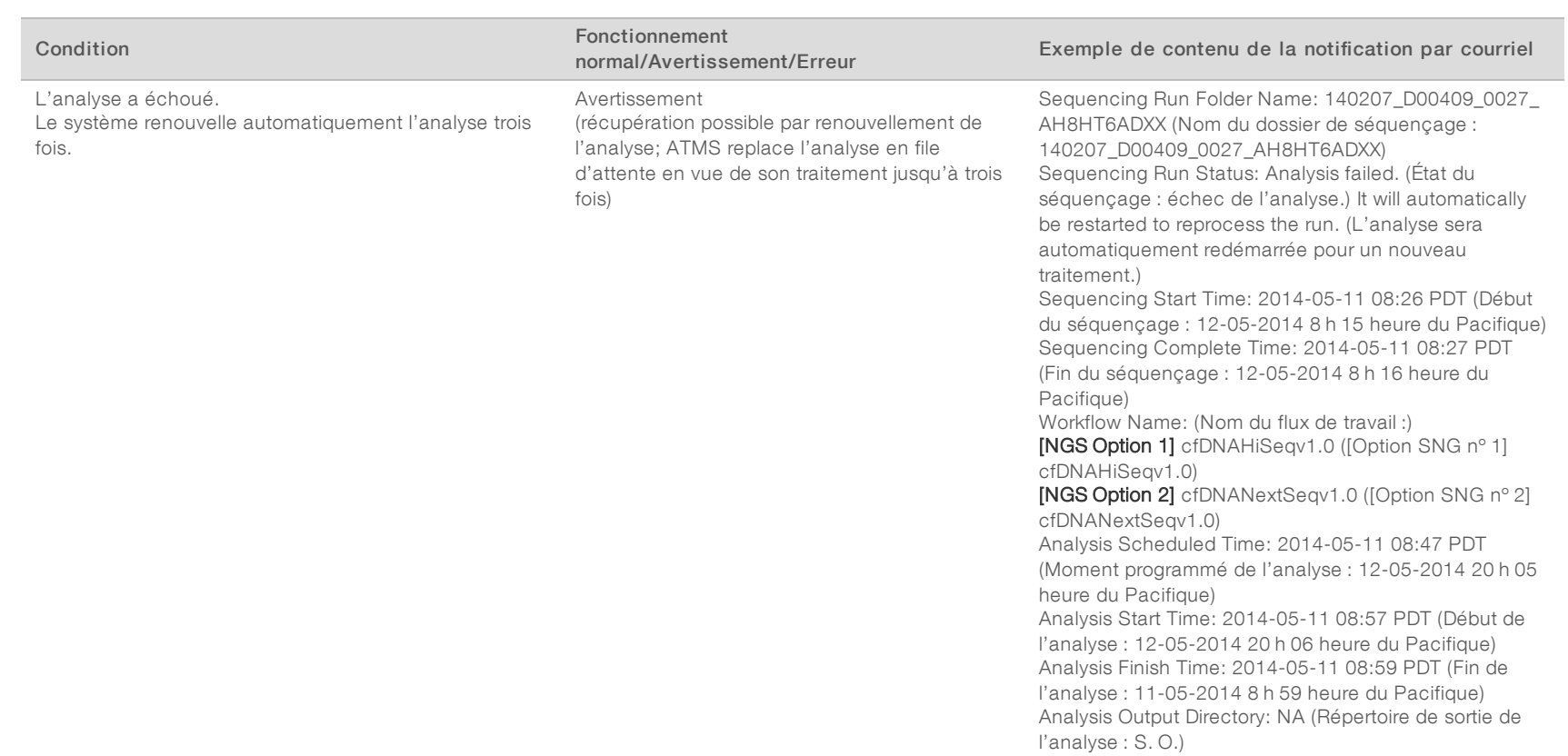

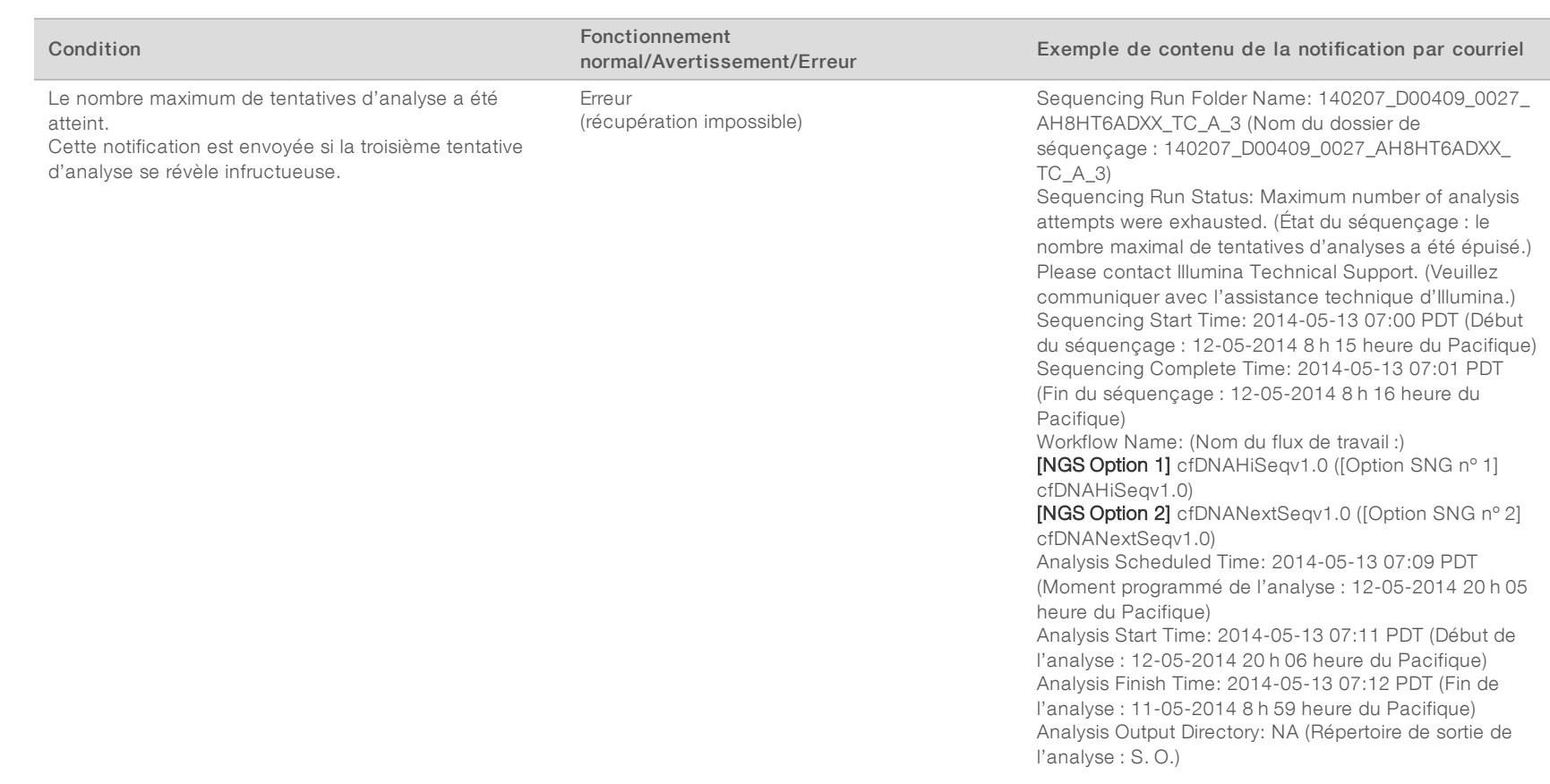

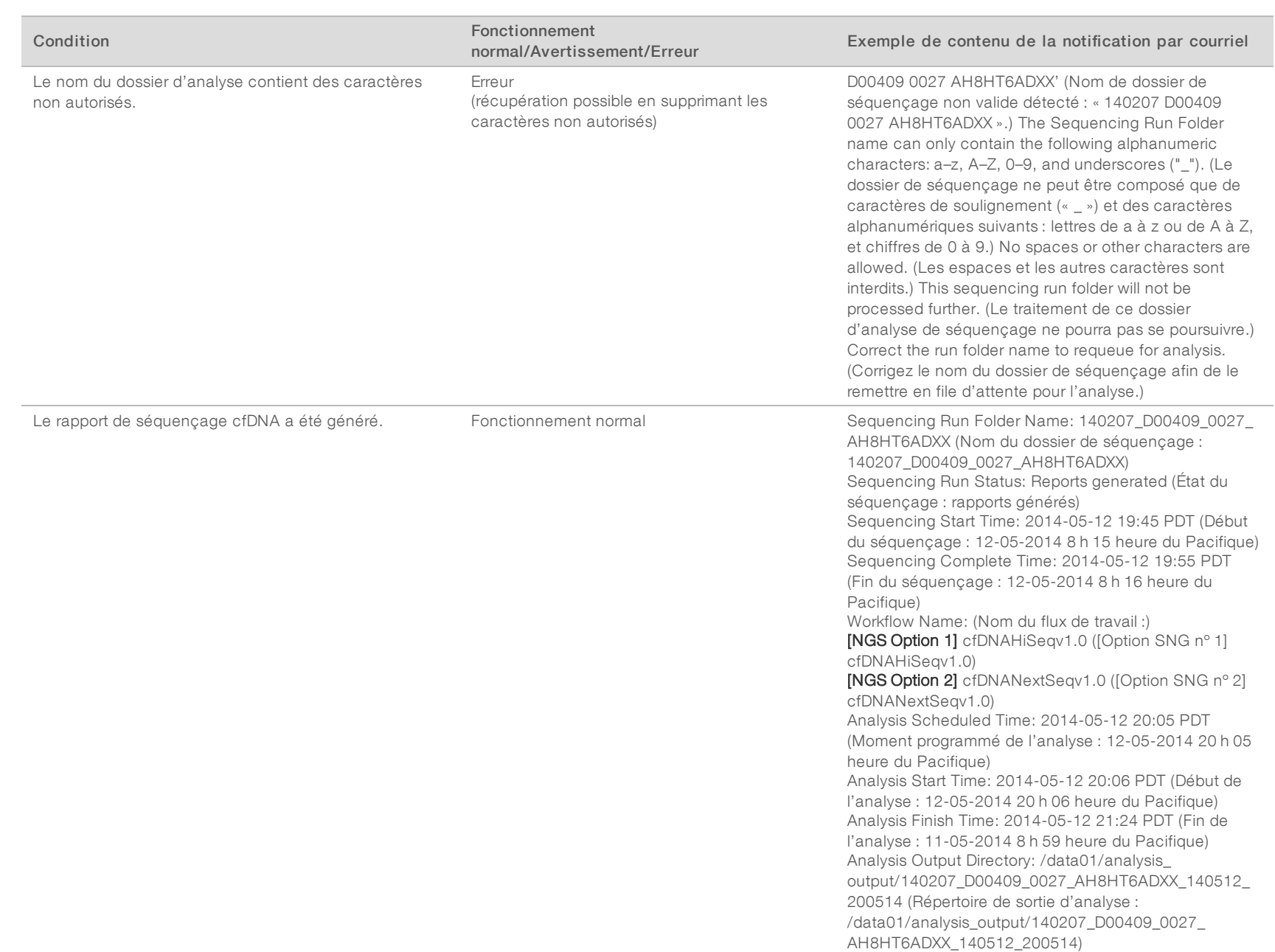

## <span id="page-27-0"></span>Arrêt du système

## Récupération après un arrêt inattendu

En cas de panne d'électricité ou d'un arrêt accidentel par l'utilisateur en cours d'analyse, le système :

- $\blacktriangleright$  relance automatiquement le logiciel au redémarrage;
- <sup>u</sup> reconnaît la dernière analyse en cours au moment de l'arrêt comme ayant échoué et la renvoie dans la file d'attente pour être traitée;
- <sup>u</sup> génère les données de sortie une fois l'analyse correctement achevée.

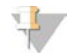

#### REMARQUE

Si l'analyse échoue, le logiciel permet au système de la renouveler jusqu'à trois fois.

# <span id="page-28-0"></span>Analyse et génération de rapports

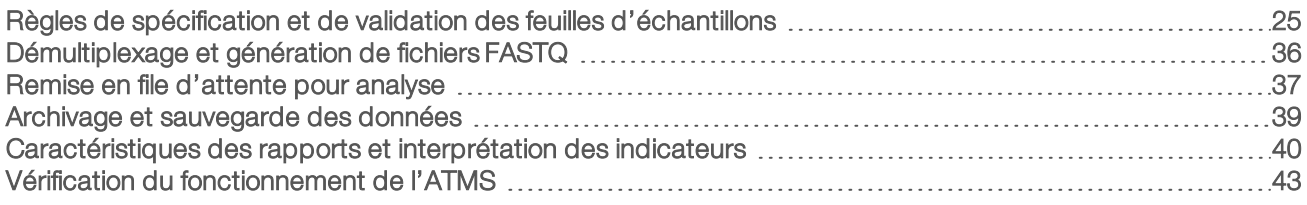

## <span id="page-28-1"></span>Règles de spécification et de validation des feuilles d'échantillons

Cette section fournit des instructions destinées à la création de la feuille d'échantillons nécessaire pour que le logiciel d'analyse DPNI VeriSeq puisse analyser un dossier de séquençage. Suivez les instructions correspondant à l'option SNG que vous utilisez.

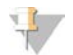

#### REMARQUE

Vérifiez que les identifiants d'échantillon ont été mis en correspondance avec les bons index. L'exactitude de la correspondance est nécessaire pour maintenir l'intégrité des échantillons. Demandez à une deuxième personne (différente de celle qui l'a créée) de vérifier la feuille d'échantillons avant de commencer l'analyse de séquençage. Toute erreur de correspondance entre les échantillons et les index peut provoquer une confusion entre des résultats potentiellement erronés et des échantillons mal identifiés.

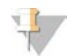

#### REMARQUE

Incluez toujours un contrôle du processus et un contrôle négatif dans le lot d'échantillons. Le contrôle du processus (mais pas le contrôle négatif) doit être ajouté au groupement de librairies et défini comme un échantillon de type « Contrôle » dans la feuille d'échantillons. N'ajoutez le contrôle négatif ni dans le lot d'échantillons ni dans la feuille d'échantillons.

## Option SNG nº 1

Le logiciel d'analyse DPNI VeriSeq (16 échantillons) nécessite une feuille d'échantillons pour chaque Flow Cell. Pour le flux de travail avec l'option NGS n°1, les feuilles d'échantillons sont téléchargées lors de la configuration du séquençage. Elles sont ensuite placées dans le dossier de sortie sous le nom « SampleSheet.csv ». La feuille d'échantillons est un fichier CSV contenant deux sections : un en-tête qui recueille les renseignements au niveau de l'analyse et une section de données qui capture les attributs propres à l'échantillon. L'option SNG nº 1 utilise une Flow Cell à deux lignes. Le même pool d'échantillons est analysé dans les deux lignes (1 et 2). Lors de la saisie des renseignements de l'échantillon dans la feuille d'échantillons, chaque combinaison Sample\_ID, puits et index doit être répertoriée à la fois dans la ligne 1 et la ligne 2. La combinaison Sample\_ID, puits et index doit être unique au sein d'une ligne.

Vérifiez que les identifiants d'échantillon ont été mis en correspondance avec les bons index. L'exactitude de la correspondance est nécessaire pour maintenir l'intégrité des échantillons.

Consultez le [Tableau 5](#page-29-0) et le [Tableau 6](#page-30-0) pour obtenir des exemples d'en-têtes et de données de feuille d'échantillons.

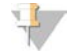

#### **REMARQUE**

Le logiciel d'analyse DPNI VeriSeq exige le respect des conventions de nommage qui figurent dans le tableau suivant pour importer les fichiers de sortie SNG.

#### <span id="page-29-0"></span>Tableau 5 Exemple de feuille d'échantillons avec l'option SNG nº 1 (section d'en-tête)

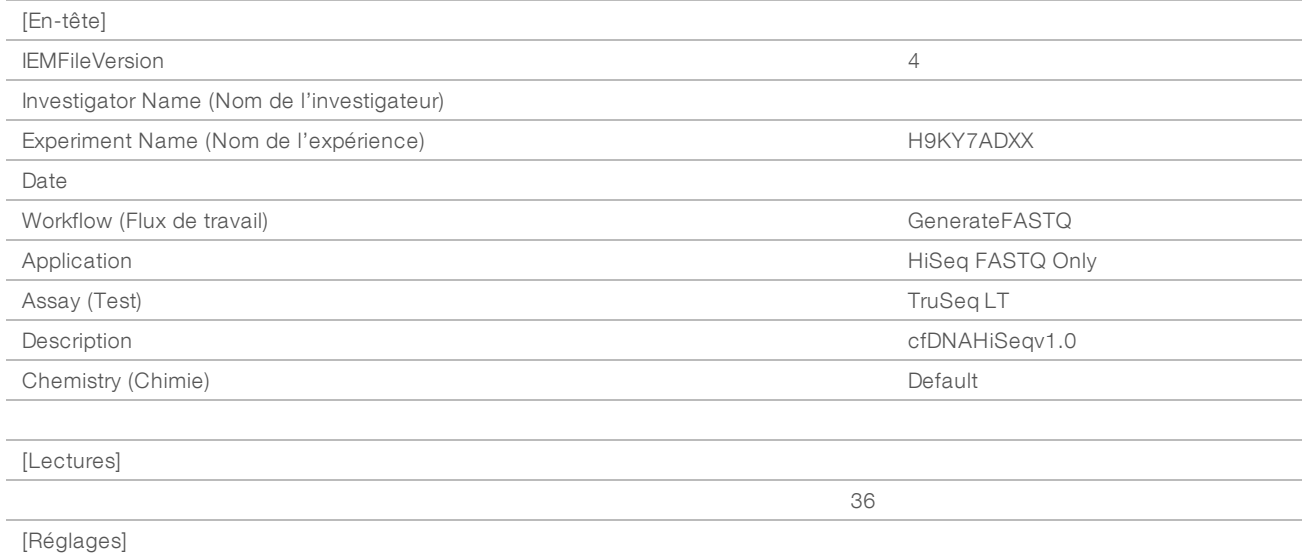

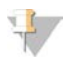

#### REMARQUE

La section d'en-tête de la feuille d'échantillons doit comporter l'identifiant exact de la Flow Cell (toutes les lettres en majuscules) dans le champ Experiment Name (Nom de l'expérience), et le champ Description doit contenir la mention « cfDNAHiSeqv1.0 ».

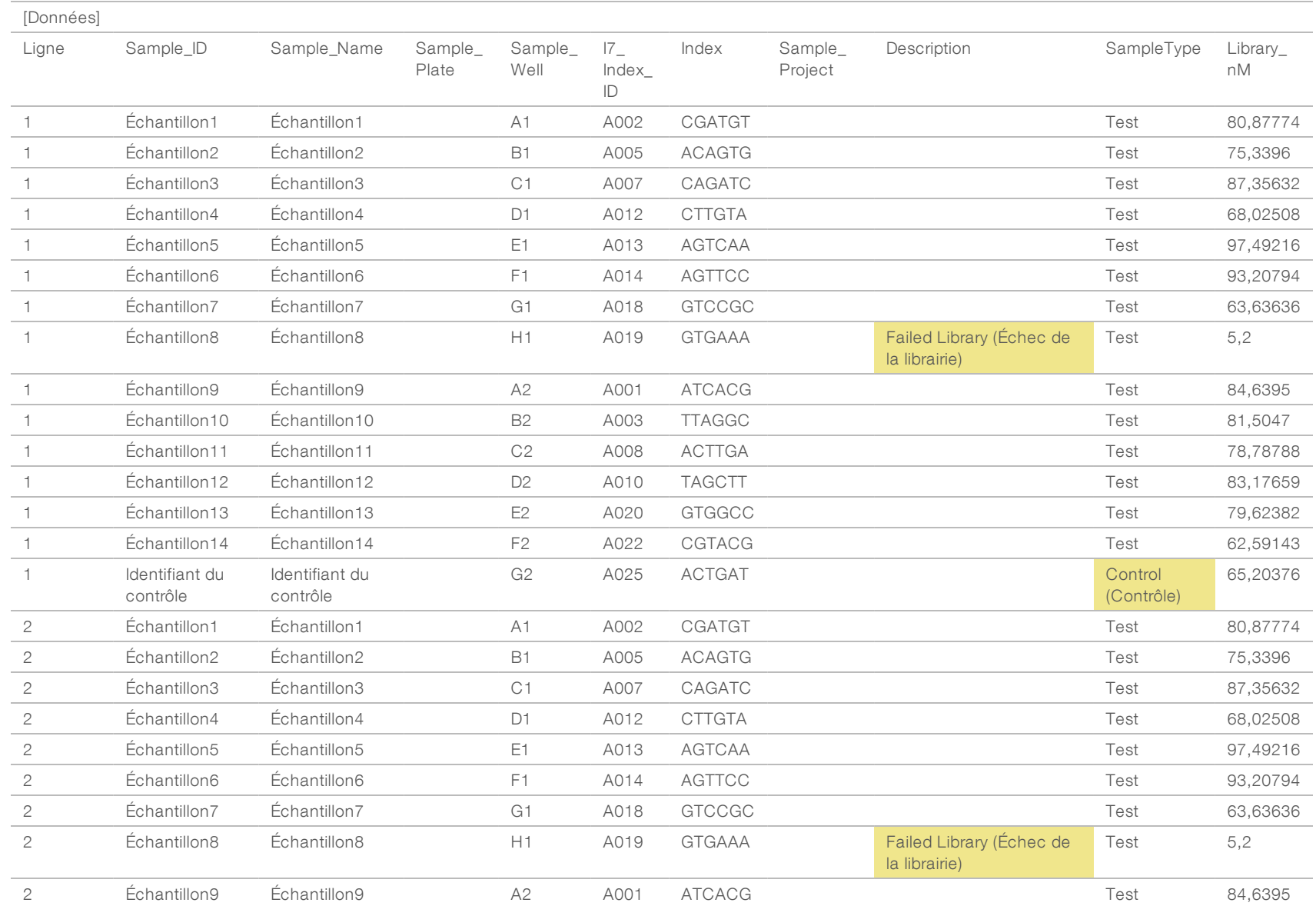

<span id="page-30-0"></span>Tableau 6 Exemple de feuille d'échantillons avec l'option SNG nº 1 (section de données)

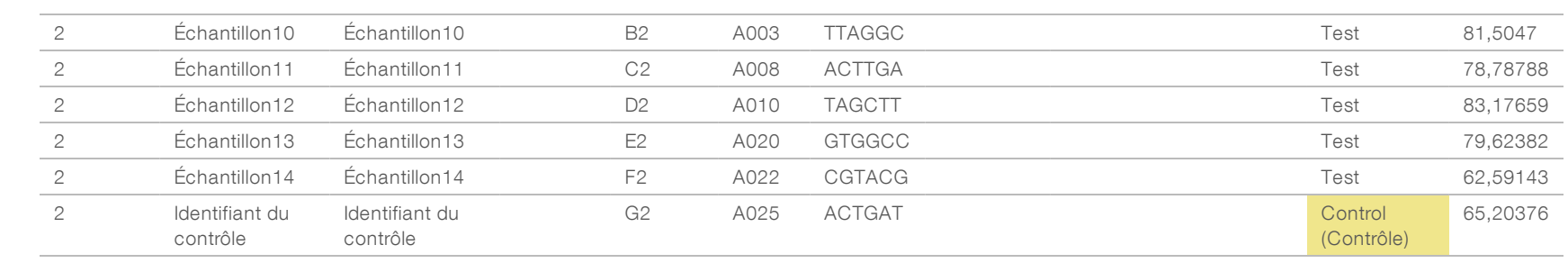

Les règles de validation des feuilles d'échantillons en ce qui concerne les sections d'en-tête et de données sont présentées dans le [Tableau 7](#page-32-0) et le [Tableau 8.](#page-32-1) Les données présentes dans chaque cellule de la feuille d'échantillons ne doivent pas dépasser 100 caractères.

#### $\mathbb{E}$ REMARQUE

Le logiciel d'analyse DPNI VeriSeq exige le respect des conventions de nommage qui figurent dans le tableau suivant pour importer les fichiers de sortie SNG.

#### <span id="page-32-0"></span>Tableau 7 Règles de validation de la feuille d'échantillons (section d'en-tête)

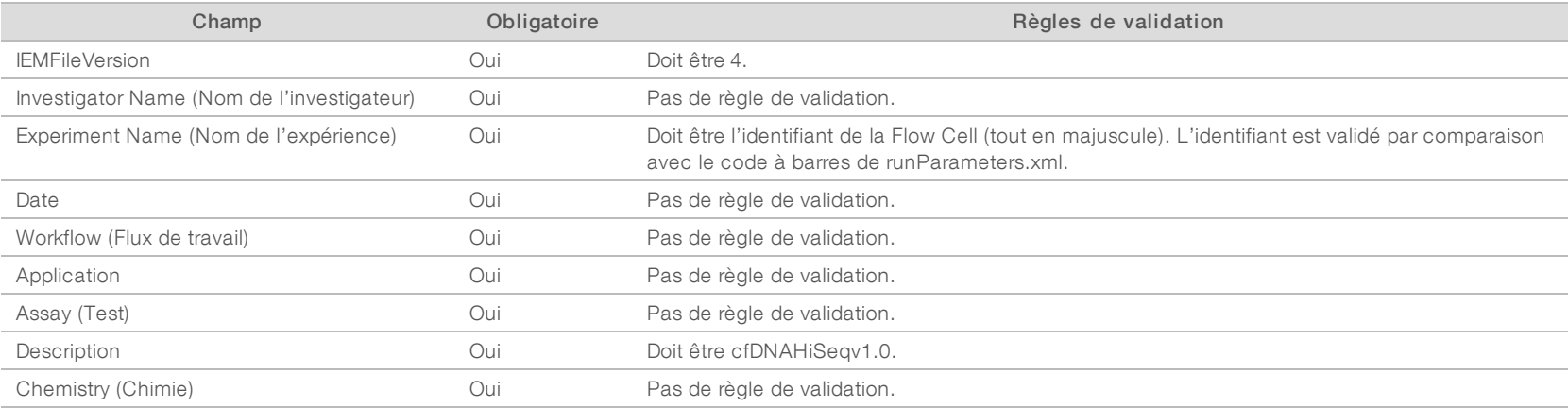

#### <span id="page-32-1"></span>Tableau 8 Règles de validation de la feuille d'échantillons pour l'option SNG nº 1 (section de données)

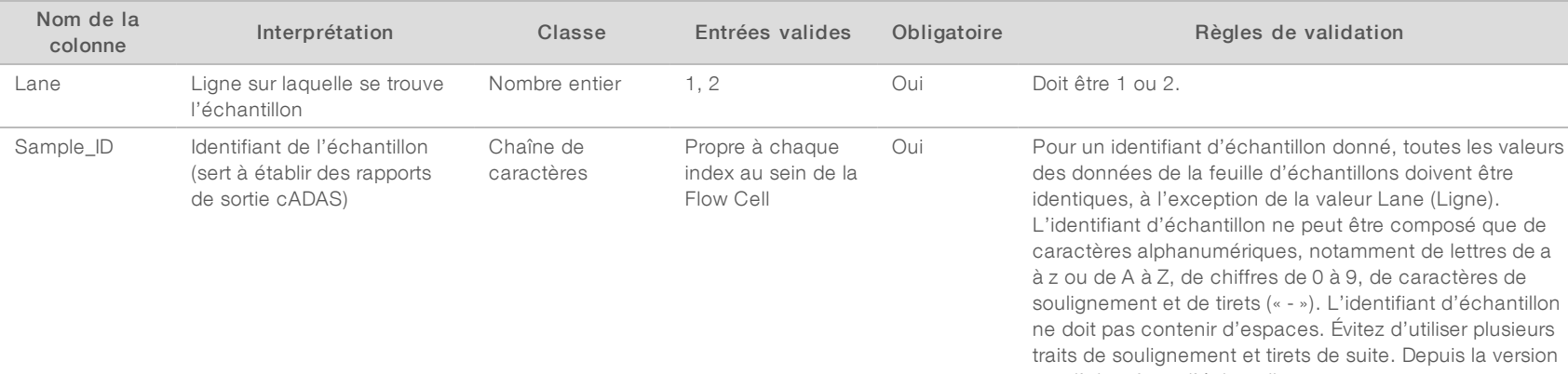

1.4, l'identifiant d'échantillon ne peut pas commencer par le chiffre 0.

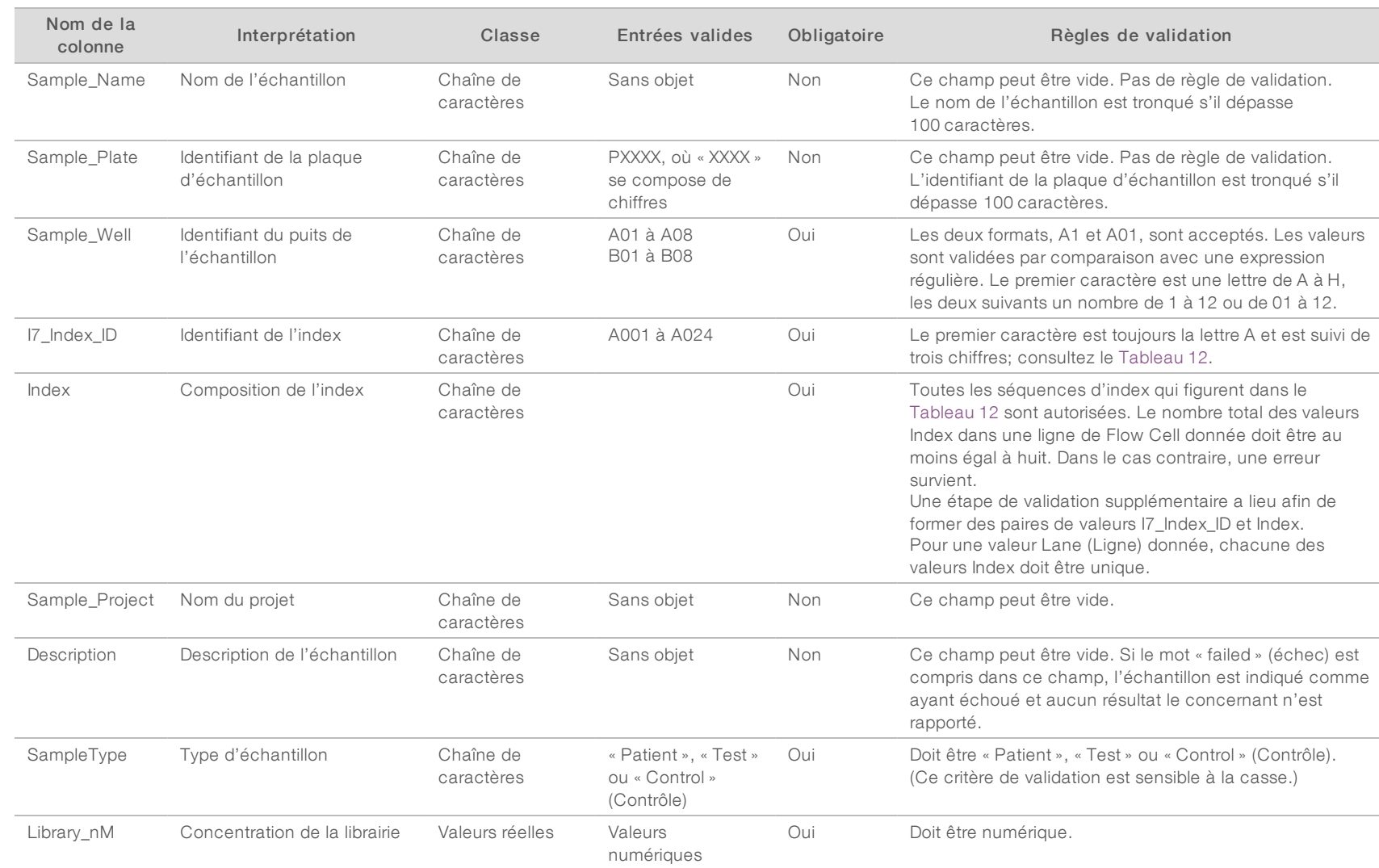

L'utilisateur peut exclure un échantillon de l'analyse en indiquant « failed » (échec) (non sensible à la casse) dans le champ de description de l'échantillon sur la feuille d'échantillons. Cela permet le suivi, tout au long du flux de travail, des échantillons qui n'atteignent pas l'étape du séquençage proprement dite en raison d'un échec au CQ préséquençage. La valeur du champ de description de l'échantillon est incluse dans le fichier de sortie, et les champs relatifs aux données sont laissés vides.

Document nº 1000000012729 v05 FRA

## Option SNG nº 2

Le flux de travail de configuration de l'analyse utilisant l'option SNG n°2 ne comporte aucune option permettant de charger manuellement une feuille d'échantillons lors de la configuration de l'analyse. À la place, après la détection d'un nouveau séquençage, l'utilisateur doit placer la feuille d'échantillons intitulée samplesheet.csv dans le dossier de séquençage de sortie se situant dans le dossier des séquençages sur le serveur d'analyse. ATMS envoie un courriel à l'utilisateur indiquant qu'un nouveau séquençage a été détecté une fois que le fichier RunParameters.xml est écrit dans le dossier de séquençage se trouvant dans le répertoire /data01/runs du serveur d'analyse et après le début du séquençage. La feuille d'échantillons doit être placée dans le dossier de séquençage avant la fin de l'analyse de séquençage (avant l'écriture du fichier RTAComplete.txt dans le dossier de séquençage).

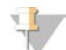

### REMARQUE

Si le fichier samplesheet.csv est absent du dossier de sortie de séquençage au moment de l'écriture du fichier RTAcomplete.txt, le logiciel d'analyse enverra une notification. Consultez le [Chapitre 2](#page-8-0) [Fonctionnement du système](#page-8-0), *[Notifications du système](#page-12-0)*, [Tableau 4 page 10.](#page-13-0)

Lorsque vous utilisez l'option SNG nº 2, le même pool d'échantillons est analysé sur la totalité de la Flow Cell. Les numéros de ligne ne sont pas indiqués dans la feuille d'échantillons. Lors de la saisie des renseignements de l'échantillon dans la feuille d'échantillons, chaque combinaison Sample\_ID, puits et index sera répertoriée une seule fois dans la section de données de la feuille d'échantillons. Chaque combinaison Sample\_ID, puits et index doit être unique.

Vérifiez que les identifiants d'échantillon ont été mis en correspondance avec les bons index. L'exactitude de la correspondance est nécessaire pour maintenir l'intégrité des échantillons.

Consultez le [Tableau 9](#page-34-0) et le [Tableau 10](#page-36-0) pour obtenir des exemples d'en-têtes et de données de feuille d'échantillons.

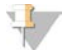

#### REMARQUE

Le logiciel d'analyse DPNI VeriSeq exige le respect des conventions de nommage qui figurent dans le tableau suivant pour importer les fichiers de sortie SNG.

<span id="page-34-0"></span>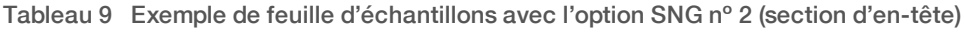

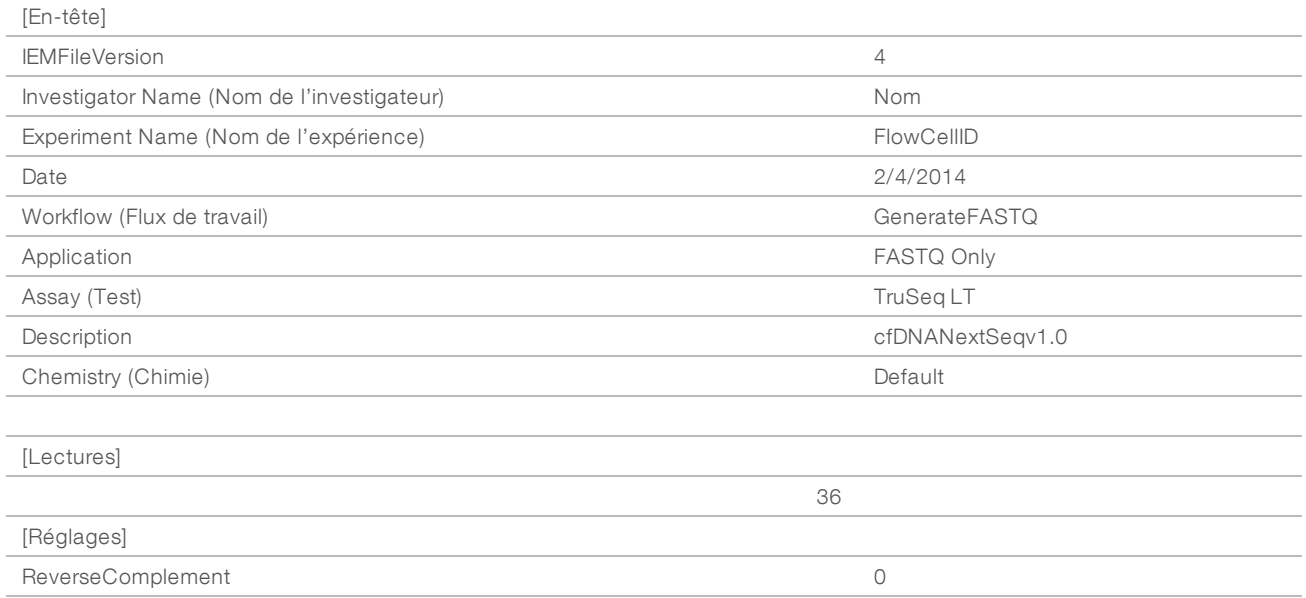

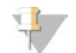

### REMARQUE

La section d'en-tête de la feuille d'échantillons doit comporter l'identifiant exact de la Flow Cell (toutes les lettres en majuscules) dans le champ Experiment Name (Nom de l'expérience), et le champ Description doit contenir la mention « cfDNANextSeqv1.0 ».

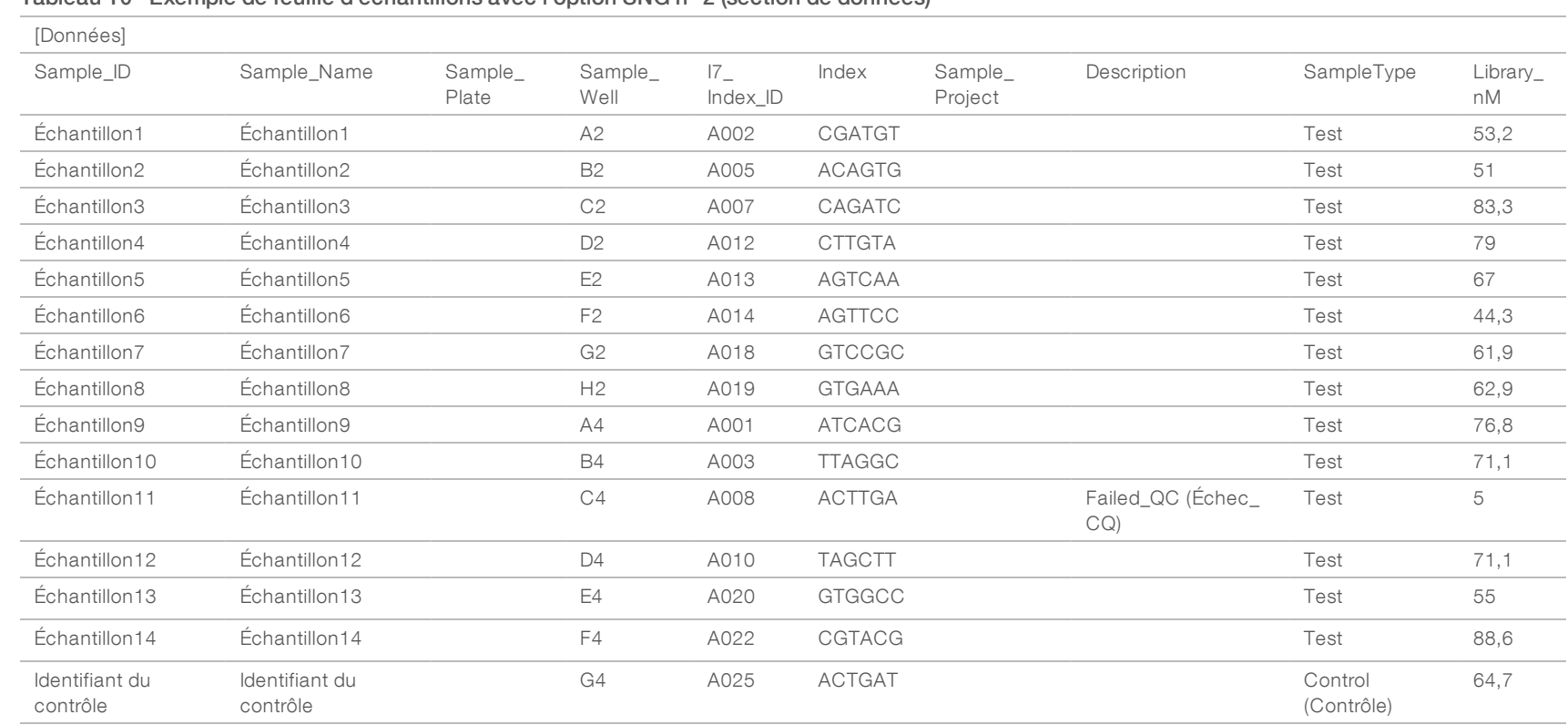

#### <span id="page-36-0"></span>Tableau 10 Exemple de feuille d'échantillons avec l'option SNG nº 2 (section de données)

Les règles de validation de la feuille d'échantillons pour les sections de données sont présentées au [Tableau 11.](#page-37-0) Les données présentes dans chaque cellule de la feuille d'échantillons ne doivent pas dépasser 100 caractères.

<span id="page-37-0"></span>Tableau 11 Règles de validation de la feuille d'échantillons pour l'option SNG nº 2 (section de données)

| Nom de la colonne | Interprétation                                                                      | Classe                  | Entrées valides                                     | Obligatoire | Règles de validation                                                                                                    |
|-------------------|-------------------------------------------------------------------------------------|-------------------------|-----------------------------------------------------|-------------|----------------------------------------------------------------------------------------------------|
| Sample_ID         | Identifiant de<br>l'échantillon (sert à<br>établir des rapports<br>de sortie cADAS) | Chaîne de<br>caractères | Propre à chaque<br>index au sein de<br>la Flow Cell | Oui         | L'identifiant d'échantillon ne peut être composé<br>que de caractères alphanumériques,<br>notamment de lettres de a à z ou de A à Z, de<br>chiffres de 0 à 9, de caractères de soulignement<br>et de tirets (« - »). L'identifiant d'échantillon ne<br>doit pas contenir d'espaces. Évitez d'utiliser<br>plusieurs traits de soulignement et tirets de suite.<br>Depuis la version 1.4, l'identifiant d'échantillon<br>ne peut pas commencer par le chiffre 0.                                |
| Sample_Name       | Nom de l'échantillon                                                                | Chaîne de<br>caractères | Texte libre                                         | Non         | Ce champ peut être vide. Pas de règle de<br>validation. Le nom est tronqué s'il dépasse<br>100 caractères.                                                                                                    |
| Sample_Plate      | Identifiant de la<br>plaque d'échantillon                                           | Chaîne de<br>caractères | PXXXX, où<br>« XXXX » se<br>compose de<br>chiffres  | Non         | Ce champ peut être vide. Pas de règle de<br>validation. L'identifiant de la plaque<br>d'échantillon est tronqué s'il dépasse<br>100 caractères.                                                                                                    |
| Sample_Well       | Identifiant du puits de<br>l'échantillon                                            | Chaîne de<br>caractères | A01 à A08<br>B01 à B08                              | Oui         | Les deux formats, A1 et A01, sont acceptés.<br>Les valeurs sont validées par comparaison avec<br>une expression régulière. Le premier caractère<br>est une lettre de A à H, les deux suivants un<br>nombre de 1 à 12 ou de 01 à 12.                                                                                                    |
| I7_Index_ID       | Identifiant de l'index                                                              | Chaîne de<br>caractères | A001 à A024                                         | Oui         | Le premier caractère est toujours la lettre A et<br>est suivi de trois chiffres.                                                                                                    |
| Index             | Composition de<br>l'index                                                           | Chaîne de<br>caractères |                                                     | Oui         | Toutes les séquences d'index qui figurent dans<br>le Tableau 12 sont autorisées. Le nombre total<br>des valeurs Index dans une ligne de Flow Cell<br>donnée doit être au moins égal à huit. Dans le<br>cas contraire, une erreur survient.<br>Une étape de validation supplémentaire a lieu<br>afin de former des paires de valeurs I7_Index_ID<br>et Index.<br>Pour chaque feuille d'échantillons, les valeurs<br>Index doivent être uniques. Une valeur Index ne<br>peut exister en double. |
| Sample_Project    | Nom du projet                                                                       | Chaîne de<br>caractères | Sans objet                                          | Non         | Ce champ peut être vide.                                                                                                    |

Guide de l'utilisateur du logiciel d'analyse DPNI VeriSeq (16 échantillons) Guide de l'utilisateur du logiciel d'analyse DPNI VeriSeq (16 échantillons)

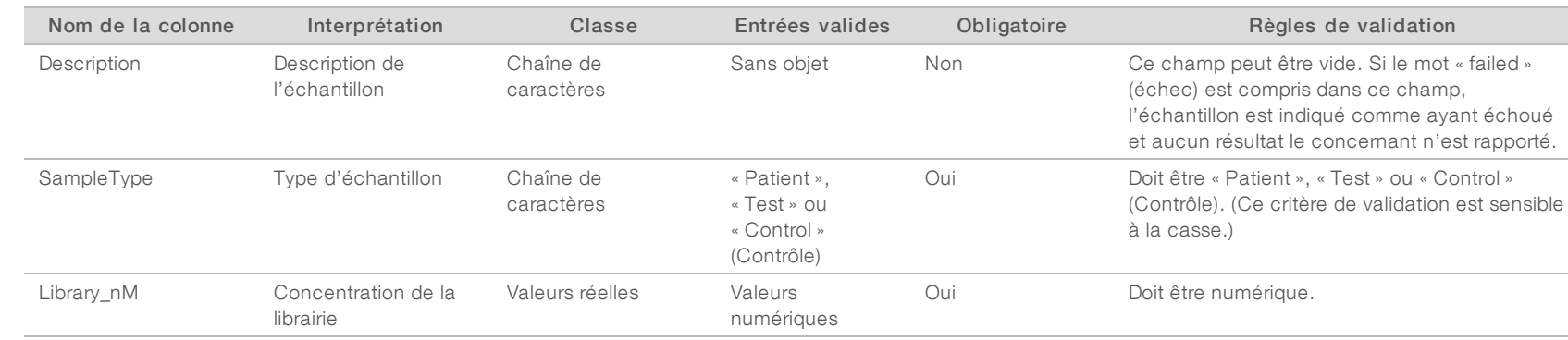

L'utilisateur peut exclure un échantillon de l'analyse en indiquant « failed » (échec) (non sensible à la casse) dans le champ de description de l'échantillon sur la feuille d'échantillons. Cela permet le suivi, tout au long du flux de travail, des échantillons qui n'atteignent pas l'étape du séquençage proprement dite en raison d'un échec au CQ préséquençage. La valeur du champ de description de l'échantillon est incluse dans le fichier de sortie, et les champs relatifs aux données sont laissés vides. Consultez le [Tableau 12](#page-39-1) pour connaître les valeurs d'index valides.

Guide de l'utilisateur du logiciel d'analyse DPNI VeriSeq (16 échantillons) Guide de l'utilisateur du logiciel d'analyse DPNI VeriSeq (16 échantillons)

## <span id="page-39-1"></span>Valeurs d'index valides

#### Tableau 12 Valeurs d'index valides

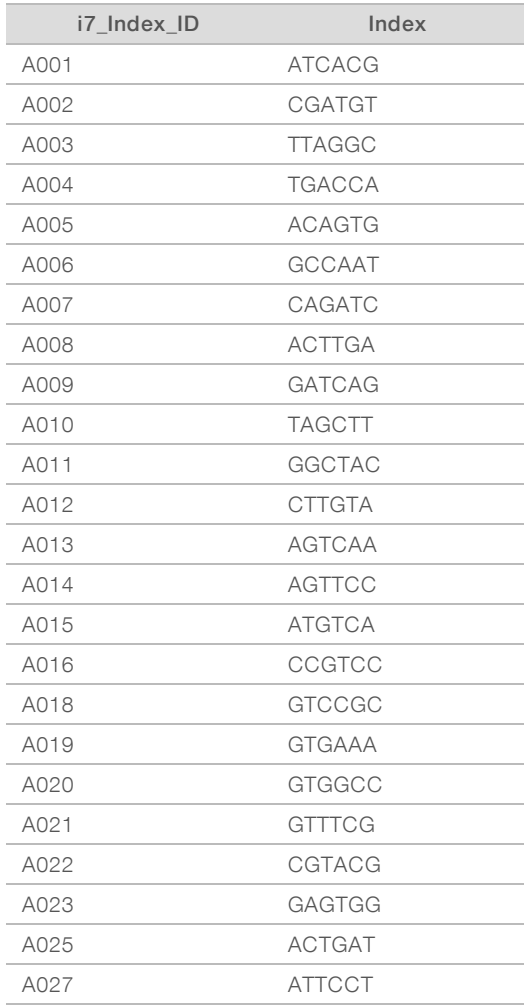

### <span id="page-39-0"></span>Démultiplexage et génération de fichiers FASTQ

L'option SNG n° 1 utilise un démultiplexeur personnalisé. L'option SNG n° 2 utilise le convertisseur bcl2fastq v2 pour le démultiplexage et la génération de fichiers FASTQ. Les deux options d'analyse produisent un fichier lié à une feuille d'échantillons supplémentaire dans le dossier d'analyse, en plus du fichier SampleSheet.csv d'origine.

- SampleSheet.csv : l'échantillon d'origine fourni par l'utilisateur.
- ▶ sample\_sheet\_processed\_AAAA\_MM\_JJ\_hh-mm-ss.txt : un fichier généré par ATMS après la lecture de la feuille d'échantillons fournie par l'utilisateur. Ce fichier contient les renseignements envoyés aux étapes d'analyse des données subséquentes.

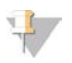

#### REMARQUE

Évitez de consulter la feuille d'échantillons pendant l'analyse, à moins que le système vous demande de le faire à l'étape de la validation.

## <span id="page-40-0"></span>Remise en file d'attente pour analyse

#### REMARQUE

Essayez une remise en file d'attente UNIQUEMENT après avoir reçu une notification par courriel du serveur concernant une erreur de feuille d'échantillons.

Vous pouvez remettre votre séquençage en file d'attente pour analyse si votre feuille d'échantillons contient des erreurs qui n'affectent ni la validation ni l'analyse. Le processus de modification de la feuille d'échantillons qui figure plus bas ne doit être effectué qu'en cas de réception d'un courriel du serveur indiquant une erreur dans la feuille d'échantillons. Par exemple :

- $\blacktriangleright$  lignes ou colonnes vides;
- igne d'en-tête manquante;
- <sup>u</sup> flux de travail non pris en charge dans la ligne d'en-tête Description;
- code à barres de la Flow Cell incorrect.

### Dossier de séquençage sur le serveur

Cette procédure décrit comment remettre un séquençage en file d'attente pour analyse lorsque votre dossier de séquençage se trouve sur le serveur.

- 1 Sur un ordinateur du même réseau que celui du serveur d'analyse, ouvrez Windows Explorer et rendezvous au répertoire /runs.
- 2 Trouvez le dossier de séquençage que vous souhaitez remettre en file d'attente pour analyse.
- 3 Faites un clic droit sur le dossier de séquençage, puis cliquez sur Copy (Copier).
- 4 Faites un clic droit n'importe où dans le répertoire /runs, puis cliquez sur Paste (Coller). Une copie du dossier de séquençage est créée. Le suffixe « - Copy » est ajouté au nom du dossier. Par exemple, Nom\_Dossier\_Séquençage - Copy.

Le système envoie une notification par courriel concernant les caractères non autorisés contenus dans le nom du dossier, que vous pouvez ignorer.

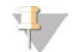

#### REMARQUE

Ne passez pas à l'étape suivante avant la fin de la copie du dossier de séquençage, ce qui prend environ 30 minutes.

- 5 Ouvrez le dossier de séquençage copié et supprimez le fichier suivant : sample\_sheet\_processed\_AAAA\_MM\_JJ\_hh-mm-ss.txt
- 6 Dans le dossier de séquençage copié, modifiez le fichier SampleSheet.csv afin de corriger les erreurs. Supprimez toutes les rangées ou colonnes vides.
- 7 Enregistrez la feuille d'échantillons dans le dossier de séquençage copié sous SampleSheet.csv pour écraser le fichier existant.

Assurez-vous que le fichier reste au format CSV (comma separated value). Certains progiciels de feuille de calcul peuvent modifier le format de fichier sans avertissements et écraser les virgules avec d'autres symboles. Ne modifiez pas la feuille d'échantillons une fois que vous l'avez enregistrée dans le dossier de séquençage copié.

- 8 Pour commencer l'analyse, renommez le dossier de séquençage copié de la façon suivante :
	- a Faites un clic droit sur le dossier de séquençage, puis cliquez sur Rename (Renommer).

b Remplacez les espaces et le tiret par un caractère de soulignement (\_). Par exemple, Nom\_Dossier\_ Séquençage\_Copy.

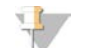

#### REMARQUE

N'ajoutez aucun caractère en préfixe du nom de dossier. Par exemple, Copie\_Nom\_Dossier\_ Séquençage. Ajoutez des caractères uniquement en suffixe du nom de dossier de séquençage, en utilisant uniquement les caractères alphanumériques suivants : les lettres de a à z et A à Z, les chiffres de 0 à 9 ainsi que le caractère de soulignement (« \_ »). Les espaces, les tirets et les autres caractères ne sont pas autorisés.

Le système analyse automatiquement Nom\_Dossier\_Séquençage\_Copy.

9 Si le fichier sample\_sheet\_processed\_AAAA\_MM\_JJ\_hh-mm-ss.txt n'est pas créé dans les 30 minutes, consultez la section *[Dépannage de la remise en file d'attente pour analyse](#page-42-1)*, page 39.

## Copier un séquençage terminé sur le serveur et le mettre en file d'attente pour analyse

Cette procédure décrit comment copier manuellement un dossier de séquençage sur le serveur et le mettre en file d'attente pour analyse.

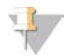

#### REMARQUE

Suivez la procédure dans l'ordre exact donné ci-dessous.

Les étapes 1 à 5 doivent être effectuées avant la copie du dossier de séquençage sur le serveur d'analyse.

- 1 Ouvrez le dossier de séquençage et déplacez le fichier RTAcomplete.txt dans un emplacement en dehors du dossier de séquençage.
- 2 Supprimez le fichier suivant du dossier de séquençage : sample\_sheet\_processed\_AAAA\_MM\_JJ\_hh-mm-ss.txt
- 3 Au besoin, modifiez votre feuille d'échantillons d'origine afin de corriger les erreurs ou d'effectuer d'autres changements. Supprimez toutes les rangées ou colonnes vides.
- 4 Enregistrez la feuille d'échantillons dans le dossier de séquençage sous SampleSheet.csv pour écraser le fichier existant.

Ne modifiez pas la feuille d'échantillons une fois que vous l'avez enregistrée dans le dossier de séquençage.

- 5 Assurez-vous que le dossier de séquençage ne contient toujours pas le fichier RTAComplete.txt.
- 6 Faites un clic droit sur le dossier de séquençage, puis cliquez sur Copy (Copier).
- 7 Sur un ordinateur du même réseau que celui du serveur d'analyse, ouvrez Windows Explorer et rendezvous au répertoire /runs.
- 8 Faites un clic droit n'importe où dans le répertoire /runs, puis cliquez sur Paste (Coller).

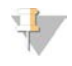

#### REMARQUE

Ne passez pas à l'étape suivante avant la fin de la copie du dossier de séquençage, qui prend environ 30 minutes ou plus suivant la vitesse du réseau.

- N'ajoutez aucun caractère en préfixe du nom de dossier. Par exemple, Copie\_Nom\_Dossier\_ Séquençage. Ajoutez des caractères uniquement en suffixe du nom de dossier de séquençage, en utilisant uniquement les caractères alphanumériques suivants : les lettres de a à z et A à Z, les chiffres de 0 à 9 ainsi que le caractère de soulignement (« \_ »). Les espaces, les tirets et les autres caractères ne sont pas autorisés.
- 9 Pour commencer l'analyse, copiez le fichier RTAComplete.txt de l'emplacement vers lequel vous l'avez déplacé et collez-le dans le dossier de séquençage. Le système analyse automatiquement à nouveau le dossier de séquençage.
- <span id="page-42-1"></span>10 Si le fichier sample\_sheet\_processed\_AAAA\_MM\_JJ\_hh-mm-ss.txt n'est pas créé dans les 30 minutes, consultez la section *[Dépannage de la remise en file d'attente pour analyse](#page-42-1)*, page 39.

### Dépannage de la remise en file d'attente pour analyse

- 1 Vérifiez si vous avez reçu un courriel de notification d'erreur.
- 2 Examinez le courriel pour obtenir des renseignements sur les erreurs présentes dans la feuille d'échantillons.

Examinez le message électronique en entier, car l'erreur correspondant au problème peut être répertoriée à la toute fin du message.

- 3 Si vous pouvez corriger les erreurs, recommencez la procédure de remise en file d'attente pour analyse qui s'applique à votre dossier de séquençage.
- 4 Communiquez avec l'assistance technique d'Illumina dans les cas suivants :
	- $\triangleright$  vous ne recevez pas de courriel de notification d'erreur;
	- $\blacktriangleright$  l'analyse ne s'effectue pas;
	- $\blacktriangleright$  la feuille d'échantillons ne contient pas d'erreurs.

<span id="page-42-0"></span>Lors de l'appel ou dans la ligne objet du courriel, indiquez « NIPT16 ».

### Archivage et sauvegarde des données

Illumina recommande d'archiver les répertoires /data01/runs et /data01/analysis\_output conformément à la politique d'archivage du site du service informatique local. Le logiciel surveille l'espace disque restant dans le répertoire /data01/runs et avise les utilisateurs par courriel lorsque la capacité de stockage restante passe au-dessous de 200 Go.

Le serveur d'analyse DPNI VeriSeq ne doit pas être utilisé pour le stockage de données. Les données doivent être transférées hors du serveur d'analyse et archivées régulièrement.

Une analyse de séquençage type compatible avec le flux de travail d'analyse cfDNA nécessite environ 11 à 13 Go pour l'option SNG nº 1 et environ 11 à 16 Go pour l'option SNG nº 2. La taille réelle du dossier d'analyse dépend de la densité finale des amplifiats. Le serveur fournit plus de 4 To d'espace de stockage, ce qui est suffisant pour plus de 200 analyses de séquençage.

Procédez uniquement à l'archivage des données lorsque le système est inactif et qu'aucune analyse ou analyse de séquençage n'est en cours.

## <span id="page-43-0"></span>Caractéristiques des rapports et interprétation des indicateurs

Le dossier de sortie d'analyse de séquençage cfDNA contient deux fichiers texte au format CSV. Le premier fichier, <Nom\_dossier\_analyse>\_NIPT\_Results.csv, regroupe l'ensemble des données sur la Flow Cell et les échantillons ainsi que les indicateurs de CQ. Ce fichier indique également la version du logiciel utilisé pour générer les résultats. Le second fichier, <Nom\_dossier\_analyse>\_Misindexed\_Results.csv, répertorie dans un tableau le nombre de lectures obtenues sur la Flow Cell pour les index reconnus au démultiplexage, mais ne figurant pas dans la feuille d'échantillons. Le dossier de sortie des résultats contient un troisième fichier texte, REPORT.Complete.txt. Il indique l'information de configuration de l'analyse, le moment de l'analyse, l'emplacement des fichiers de sortie et les valeurs de total de contrôle MD5 des fichiers NIPT\_Results.csv et MISINDEXED\_Results.csv. Pour connaître la liste complète des indicateurs de CQ et autres valeurs, consultez la section *[Indicateurs de CQ et limites supérieures et inférieures \(option SNG nº 1\)](#page-48-0)*, page 45 et *[Indicateurs de CQ et limites supérieures et inférieures \(option SNG nº 2\)](#page-56-0)*, page 53.

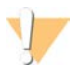

#### ATTENTION

Pour éviter toute modification accidentelle des données de sortie d'analyse d'origine, copiez les fichiers <Nom\_dossier\_analyse >\_NIPT\_Results.csv et <Nom\_dossier\_analyse>\_Misindexed\_Results.csv sur un autre ordinateur avant de les ouvrir et d'y apporter des changements.

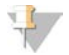

#### REMARQUE

Illumina vous conseille d'intégrer les fichiers de sortie issus des analyses cfDNA/du logiciel d'analyse DPNI VeriSeq à un système de gestion de l'information de laboratoire, dans lequel vous pourrez générer des rapports sur les patients à partir des données fournies. Le personnel du laboratoire clinique pourra ensuite examiner les rapports.

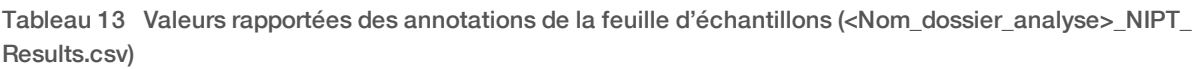

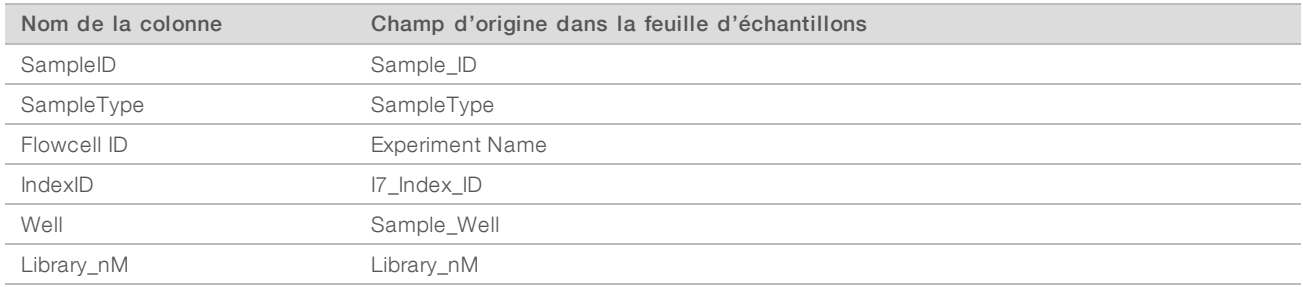

#### Tableau 14 Indicateurs de notation rapportés par échantillon (<Nom\_dossier\_analyse>\_NIPT\_Results.csv)

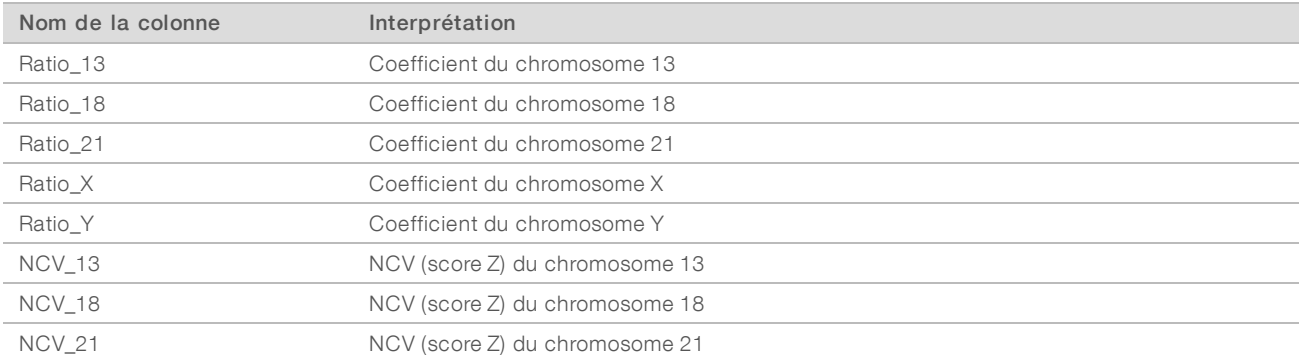

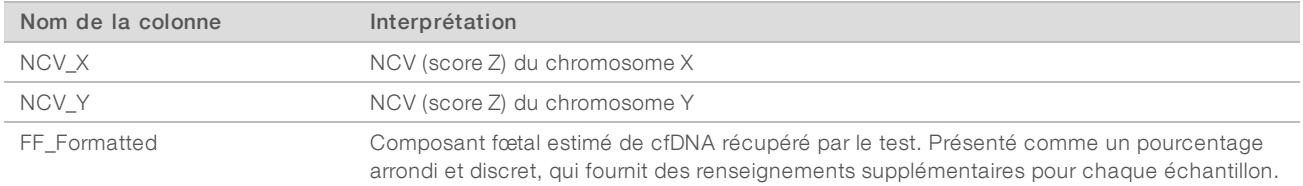

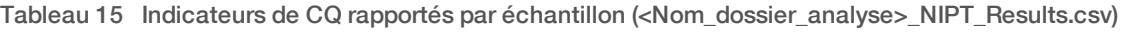

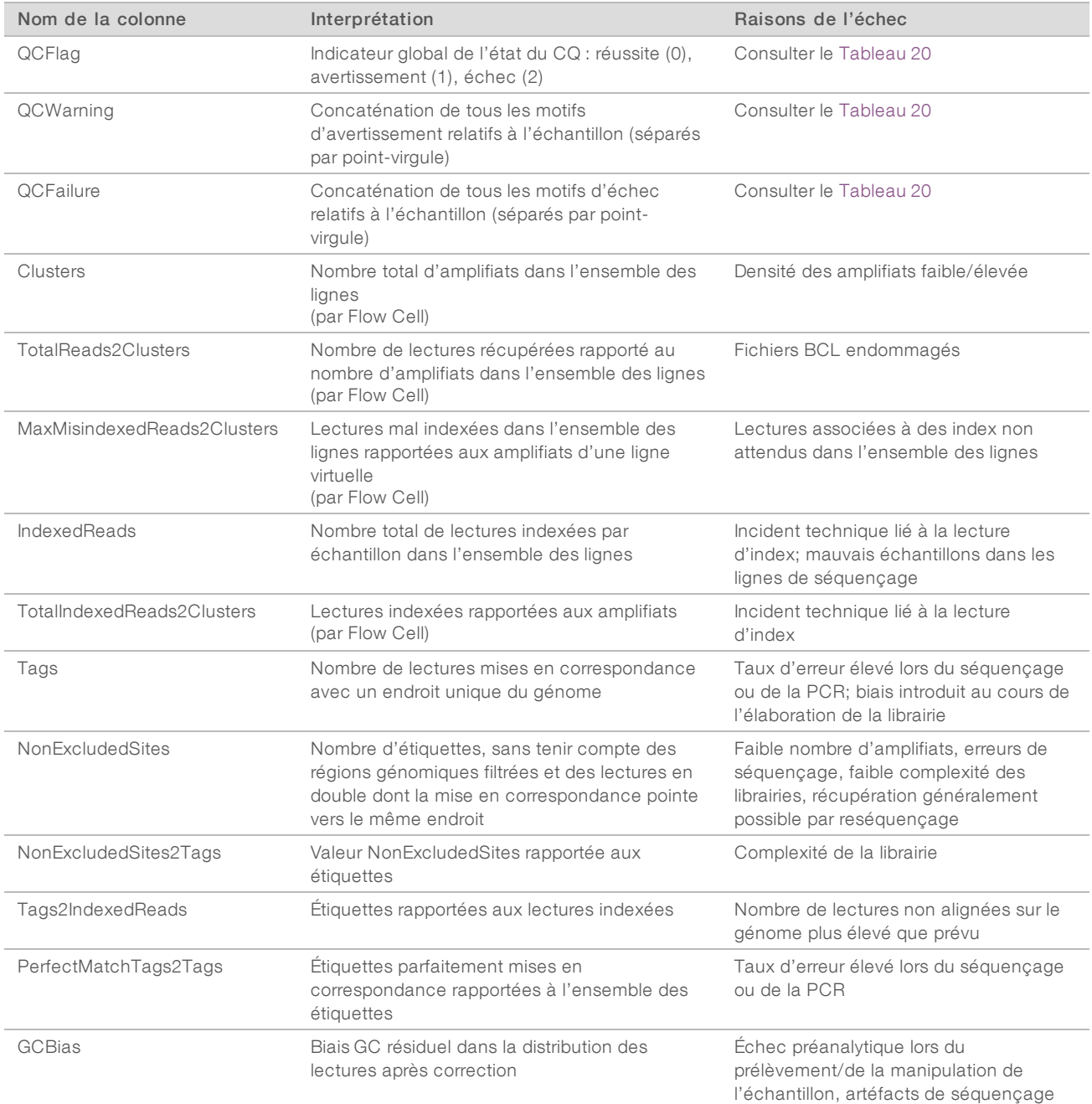

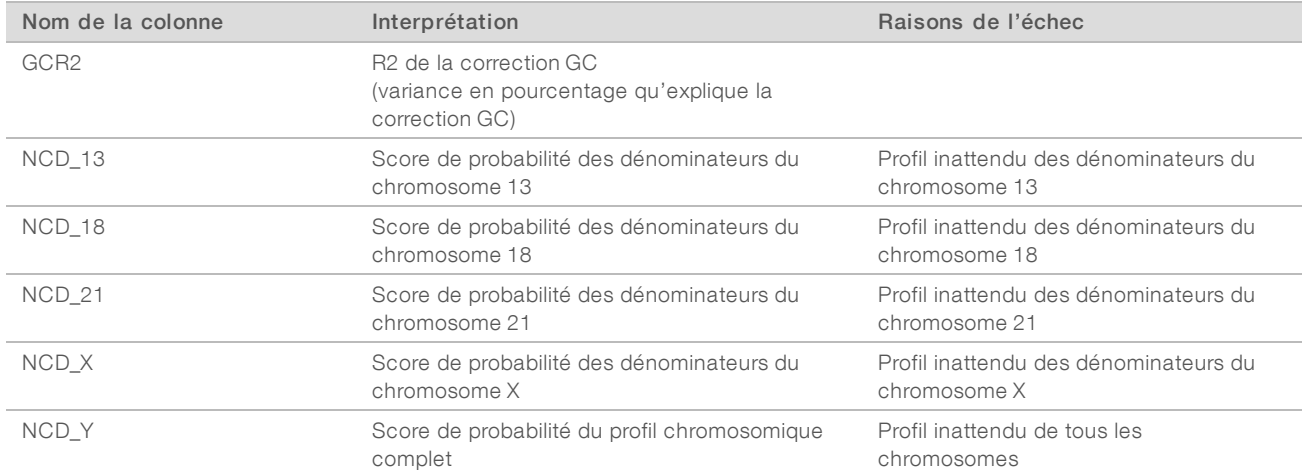

#### Tableau 16 Indicateurs de notation rapportés par échantillon (<Nom\_dossier\_analyse>\_NIPT\_Results.csv)

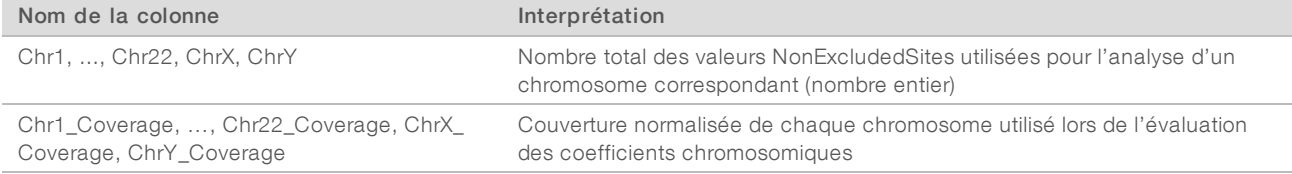

#### Tableau 17 Indicateurs de notation rapportés par lot (<Nom\_dossier\_analyse>\_NIPT\_Results.csv)

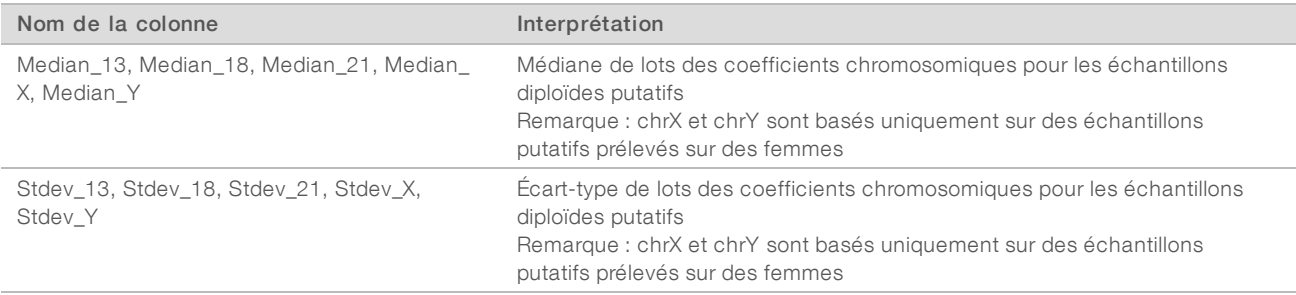

#### Tableau 18 Champs supplémentaires rapportés par échantillon à partir de la feuille d'échantillons (<Nom\_dossier\_ analyse>\_NIPT\_Results.csv)

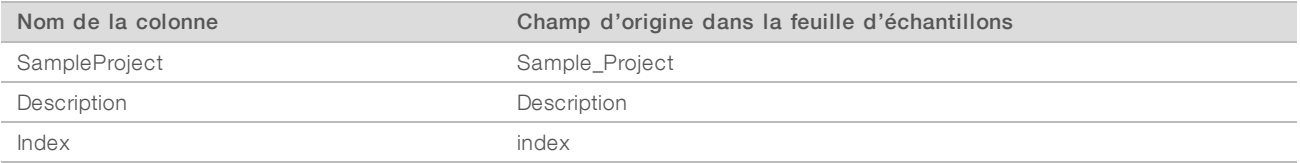

#### Tableau 19 Lectures mal indexées rapportées par Flow Cell (<Nom\_dossier\_analyse>\_Misindexed\_Results.csv)

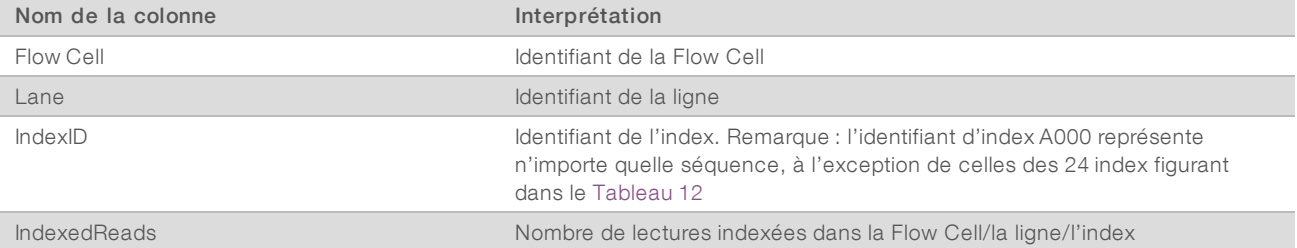

English Source: 1000000012693 v05

DESTINÉ AU DIAGNOSTIC IN VITRO UNIQUEMENT

## <span id="page-46-0"></span>Vérification du fonctionnement de l'ATMS

Le démarrage du système lance automatiquement le processus de l'ATMS en arrière-plan pour le suivi des séquençages et des analyses.

Afin de vous assurer que l'ATMS est en cours de fonctionnement :

- 1 Exécutez la commande pour vous connecter au serveur analytique en tant que sbsuser (en supposant que \$HOSTNAME est le nom du serveur configuré lors du processus d'installation initial) : ssh –l sbsuser \$HOSTNAME
- 2 Exécutez la commande pour vérifier le processus ATMS : ps aux | grep jsvc

Si la sortie contient un fichier jsvc.exec, le processus ATMS fonctionne en arrière-plan. Il existe trois lignes de sortie : 1) une indique l'instance exécutée par l'utilisateur racine, 2) une autre indique l'instance exécutée par l'utilisateur ATMS et 3) une dernière indique l'instance exécutée par l'utilisateur ayant lancé la commande.

Si le processus ATMS ne fonctionne pas, l'ATMS ne surveille et ne traite pas les nouveaux séquençages tant que le système n'est pas redémarré. Un arrêt ou une réinitialisation de la machine lance un redémarrage automatique du service. Un ingénieur d'entretien Illumina peut redémarrer le service à l'aide des privilèges racines présents sur la machine.

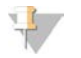

### REMARQUE

En cas de coupure inattendue, le système tente de redémarrer l'ATMS de façon autonome.

## <span id="page-47-0"></span>Indicateurs de CQ

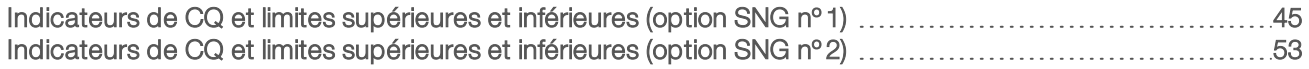

## <span id="page-48-1"></span><span id="page-48-0"></span>Indicateurs de CQ et limites supérieures et inférieures (option SNG nº 1)

Tableau 20 Option d'instrument SNG nº 1 : emplacement pour deux Flow Cell à deux lignes. Le tableau répertorie les indicateurs de CQ, les limites supérieures et inférieures, la nature de l'alerte (échec ou avertissement), le pourcentage attendu d'alertes et les causes possibles.

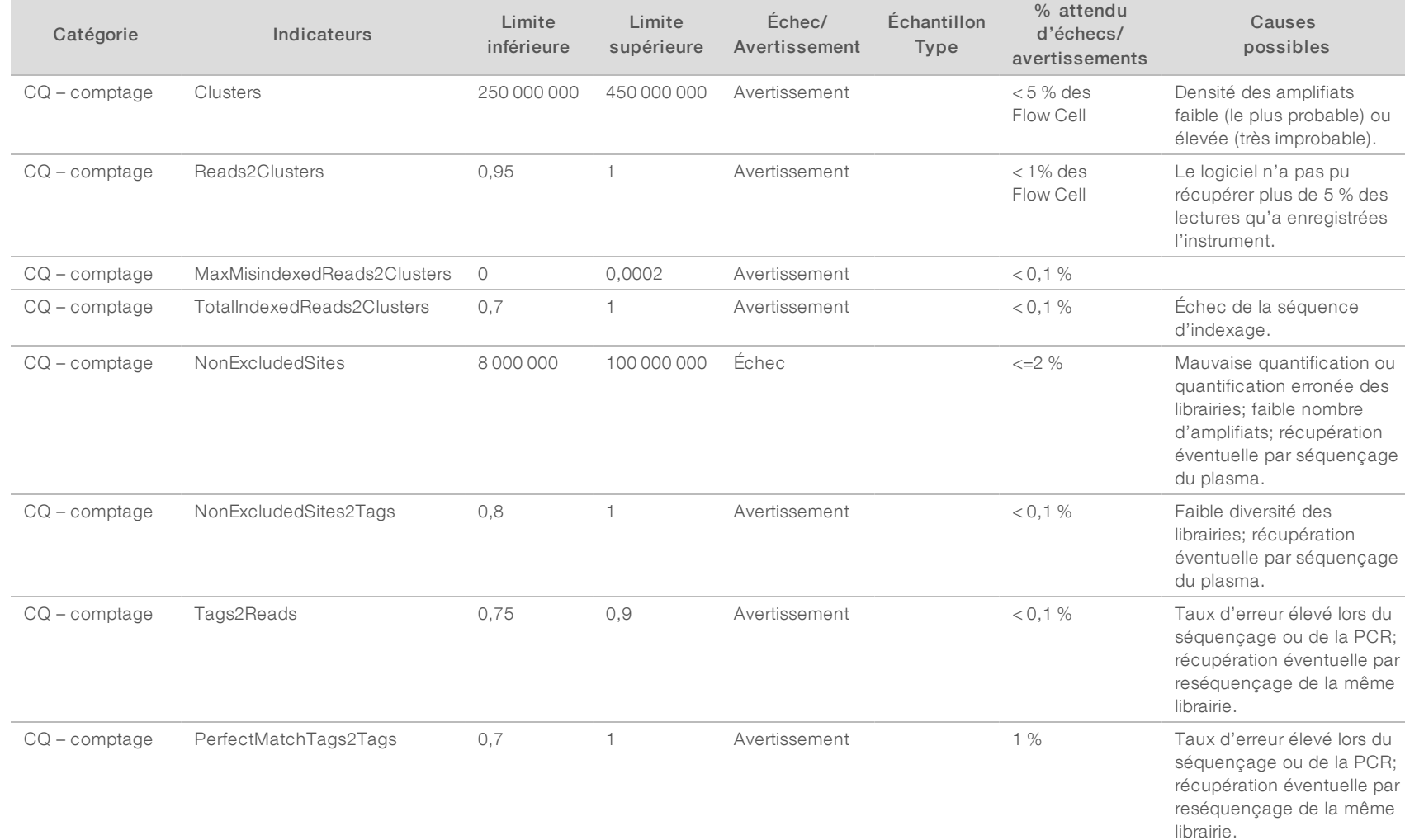

Document nº 1000000012729 v05 FRA

Guide de l'utilisateur du logiciel d'analyse DPNI VeriSeq (16 échantillons) Guide de l'utilisateur du logiciel d'analyse DPNI VeriSeq (16 échantillons)

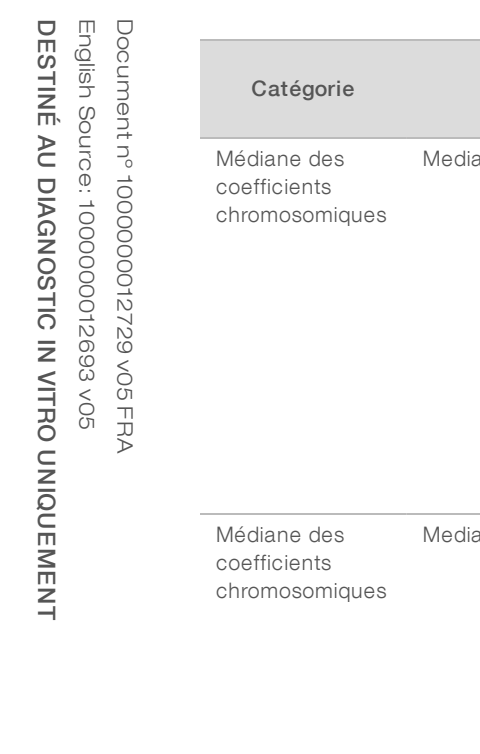

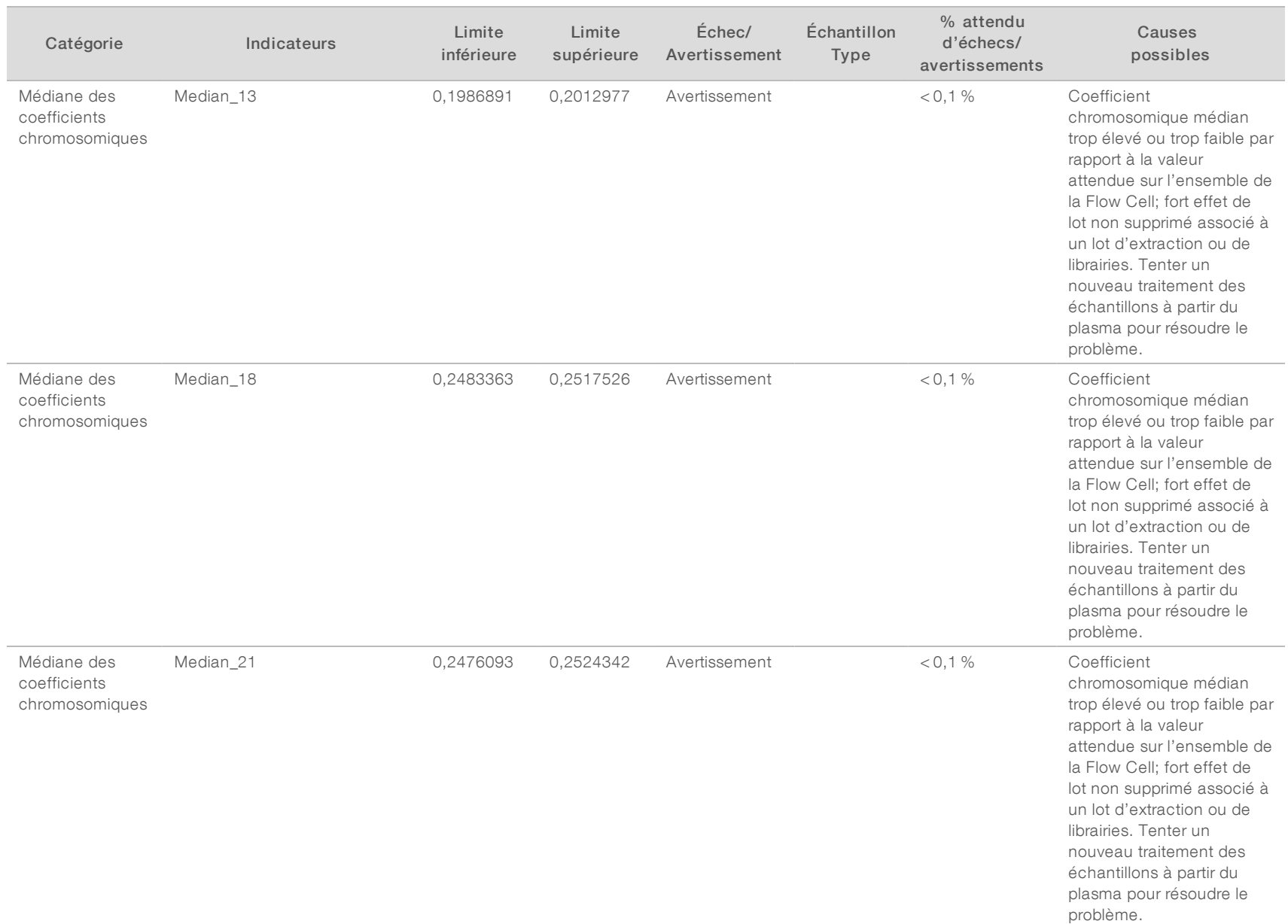

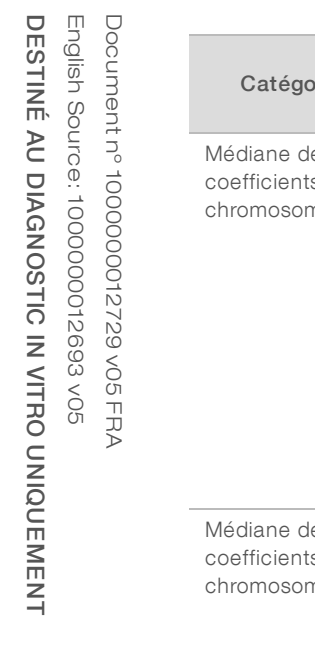

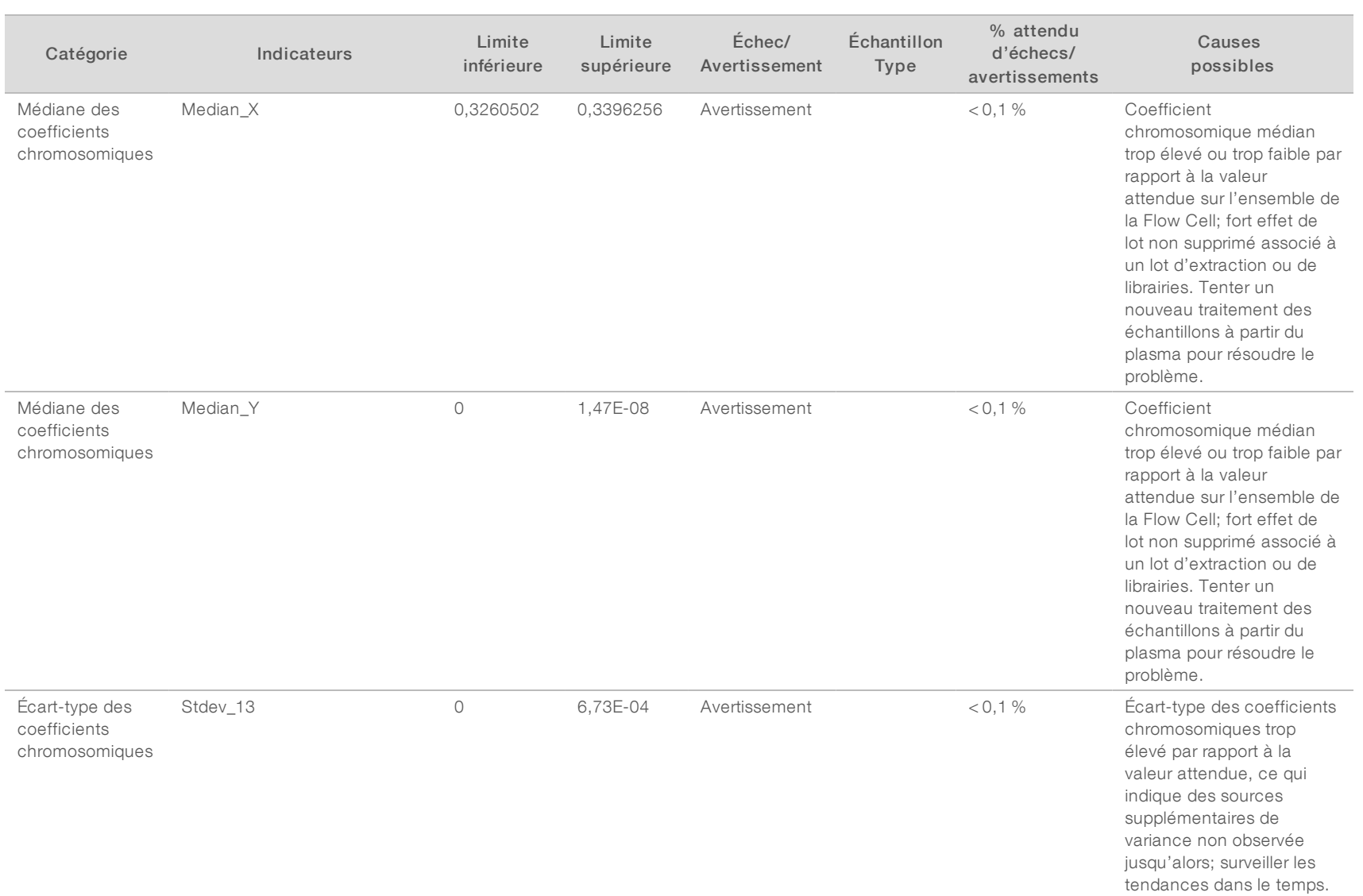

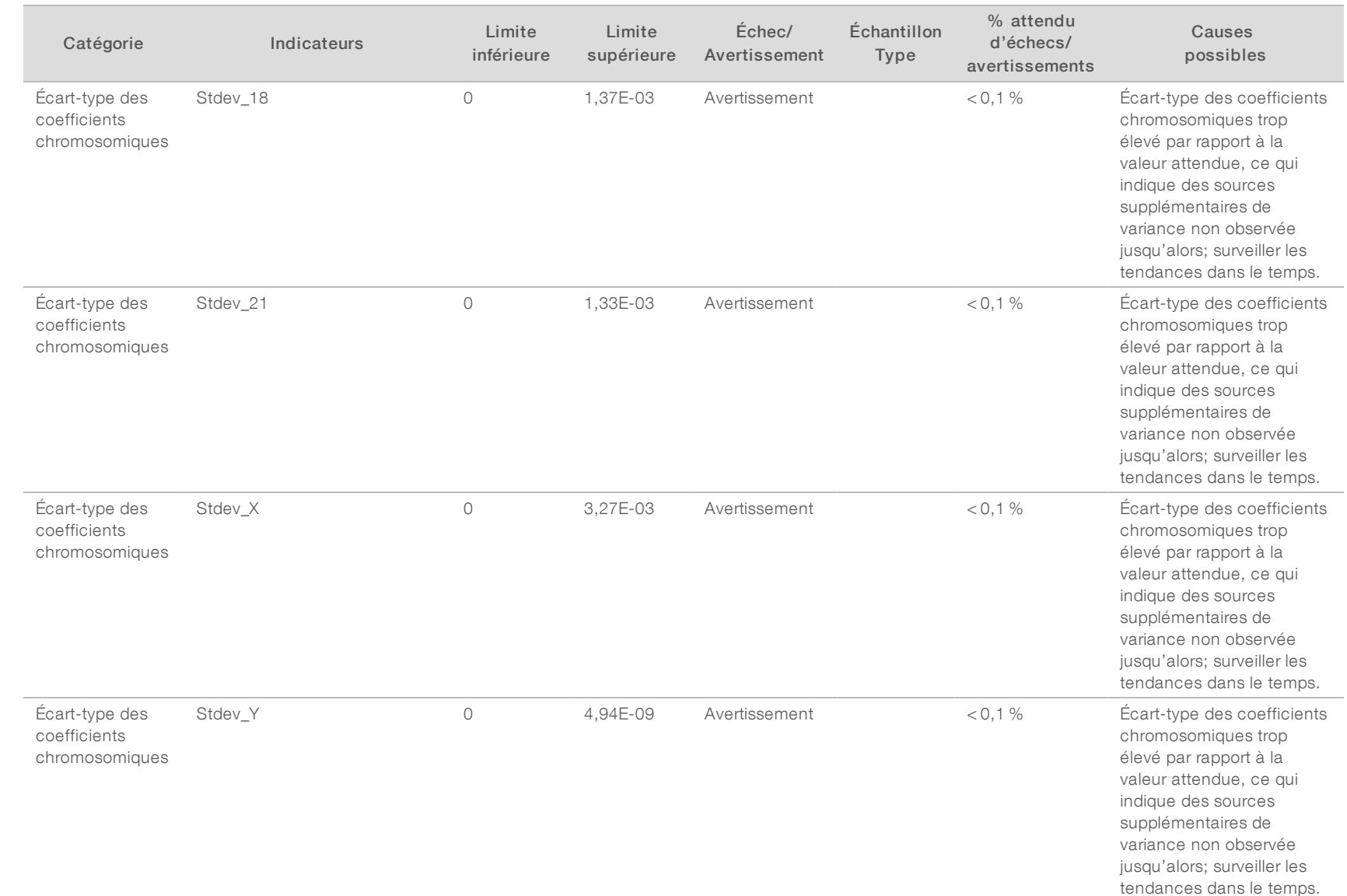

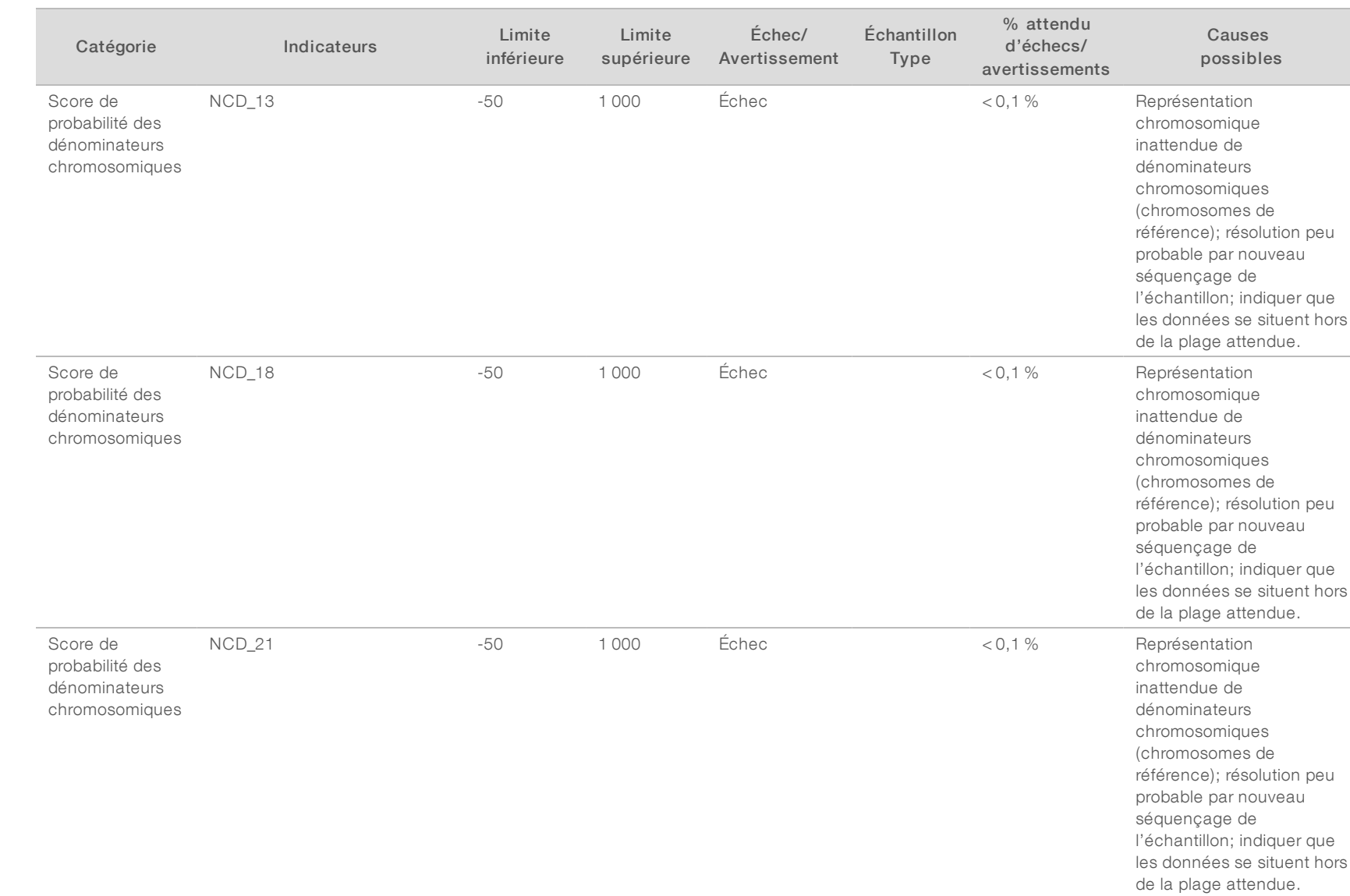

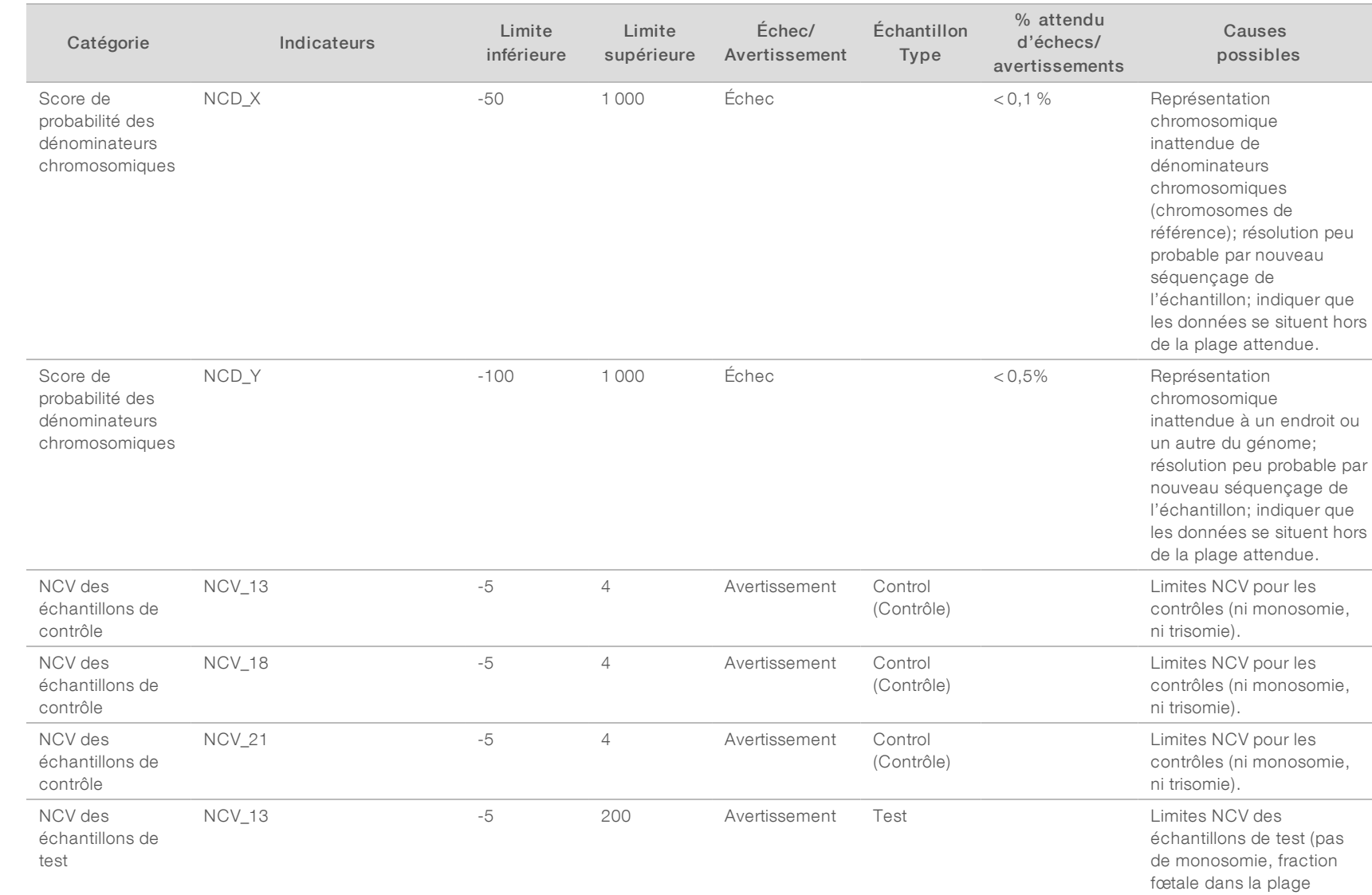

attendue, qui prévoit une

Guide de l'utilisateur du logiciel d'analyse DPNI VeriSeq (16 échantillons) Guide de l'utilisateur du logiciel d'analyse DPNI VeriSeq (16 échantillons)

marge).

DESTINÉ AU DIAGNOSTIC IN VITRO UNIQUEMENT English Source: 1000000012693 v05 Document nº 100000012729 v05 FRA English Source: 1000000012693 v05 DESTINÉ AU DIAGNOSTIC IN VITRO UNIQUEMENT

Document nº 1000000012729 v05 FRA

50

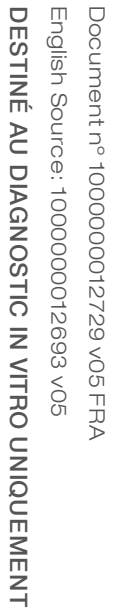

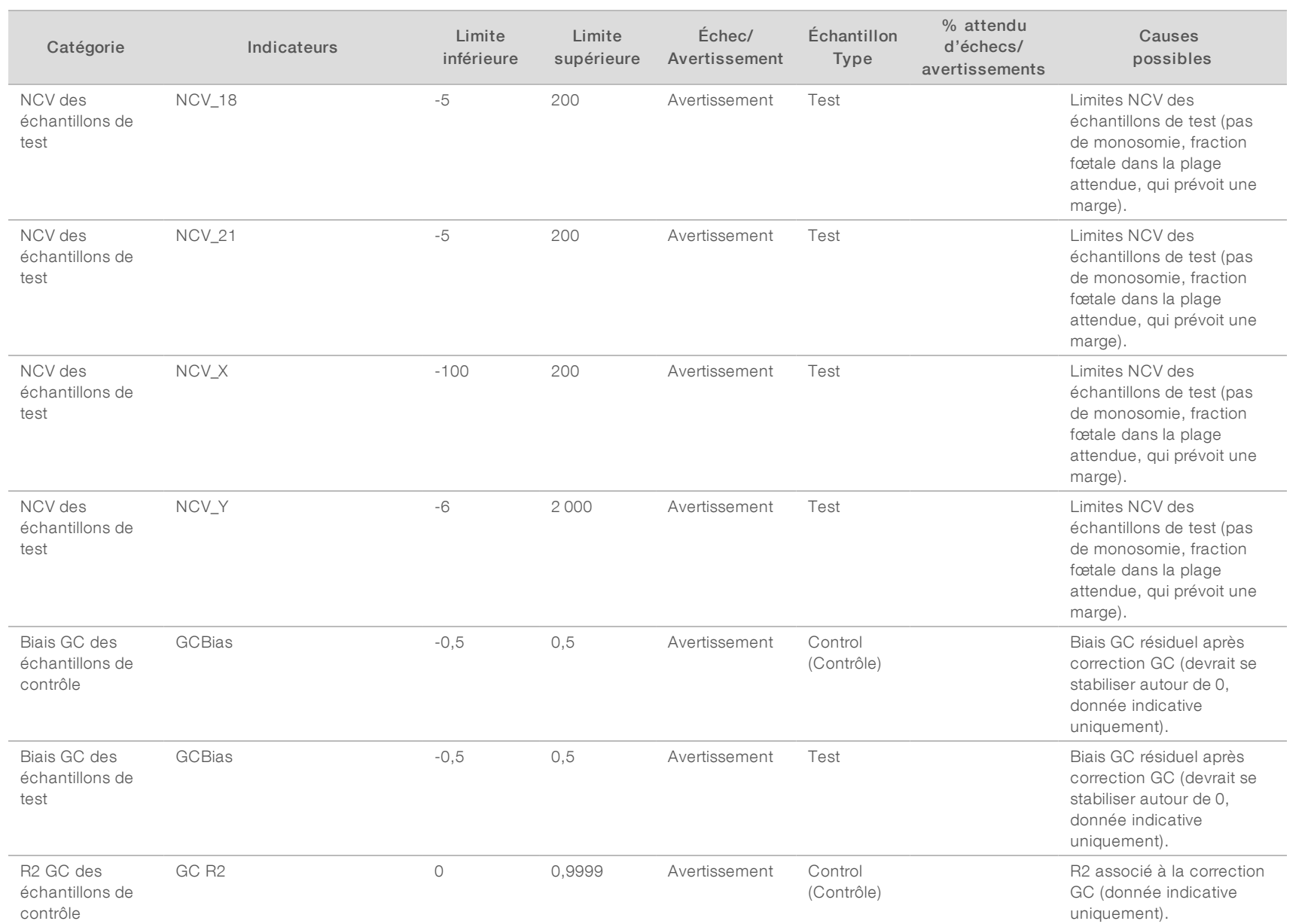

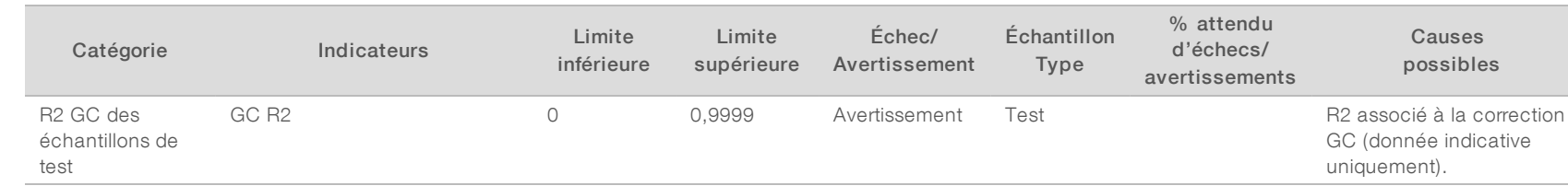

Document nº 1000000012729 v05 FRA

## <span id="page-56-0"></span>Indicateurs de CQ et limites supérieures et inférieures (option SNG nº 2)

Tableau 21 Option d'instrument de SNG nº 2 : emplacement pour une Flow Cell à quatre lignes. Le tableau répertorie les indicateurs de CQ, les limites supérieures et inférieures, la nature de l'alerte (échec ou avertissement), le pourcentage attendu d'alertes et les causes possibles.

Guide de l'utilisateur du logiciel d'analyse DPNI VeriSeq (16 échantillons) Guide de l'utilisateur du logiciel d'analyse DPNI VeriSeq (16 échantillons)

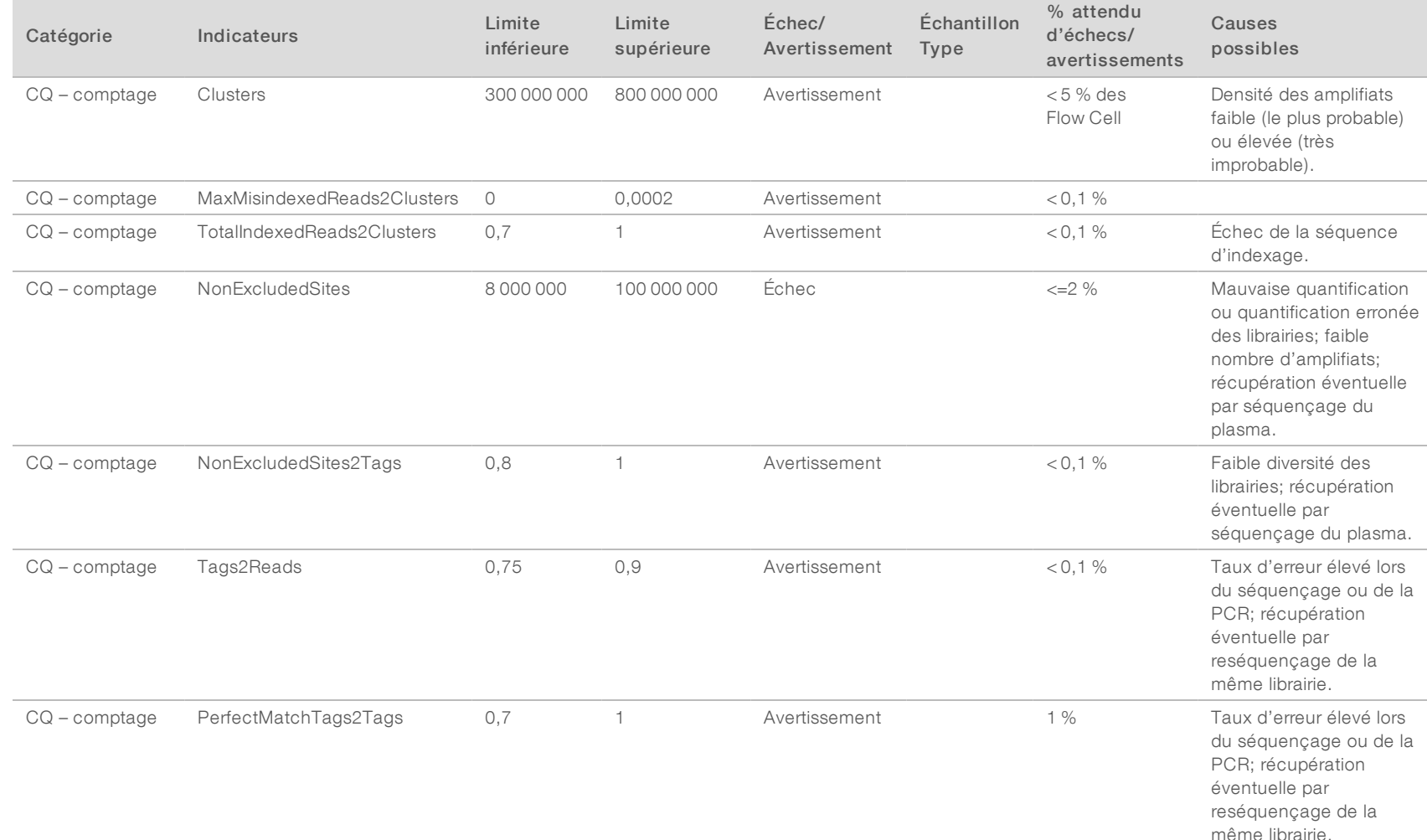

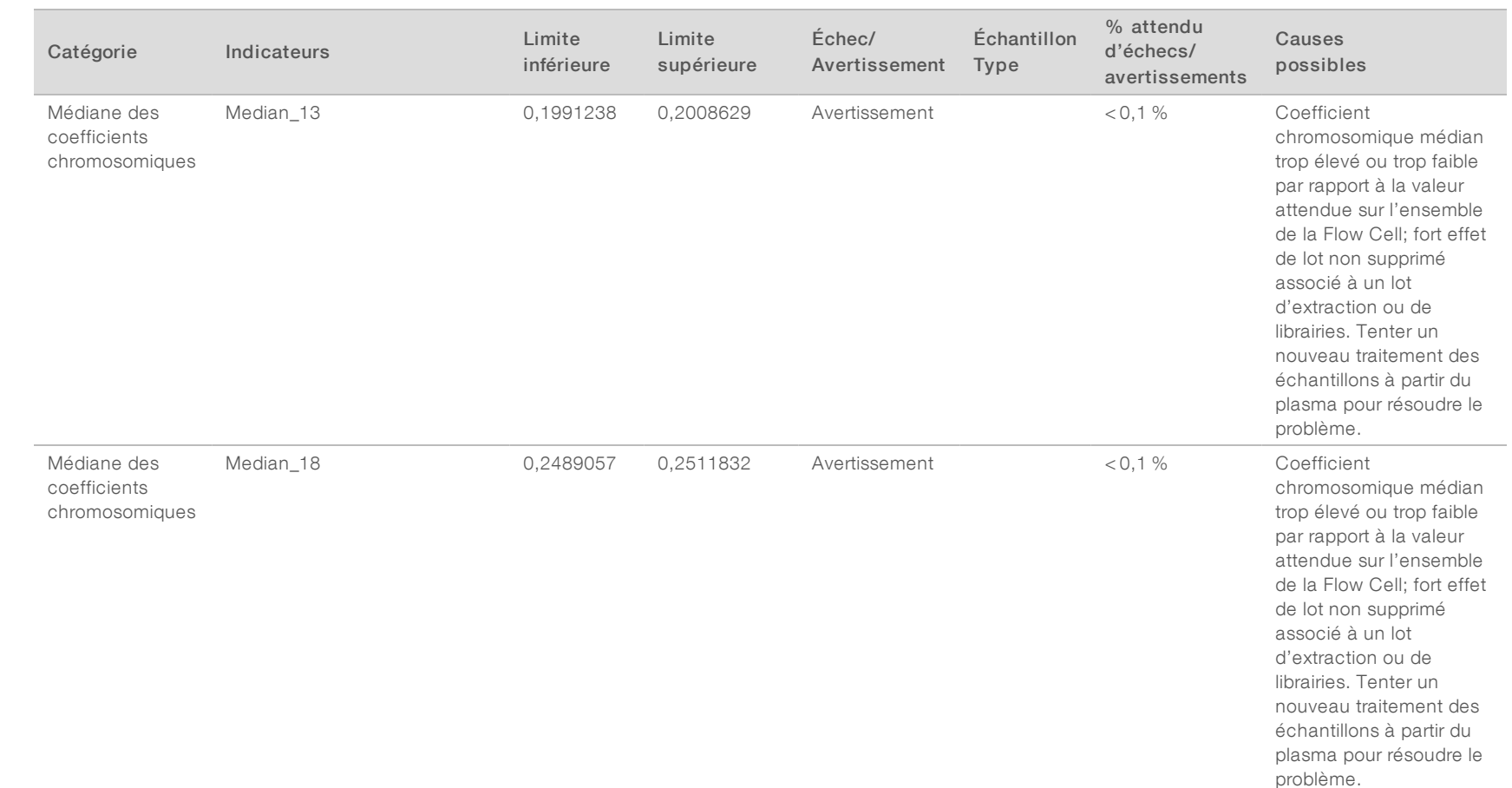

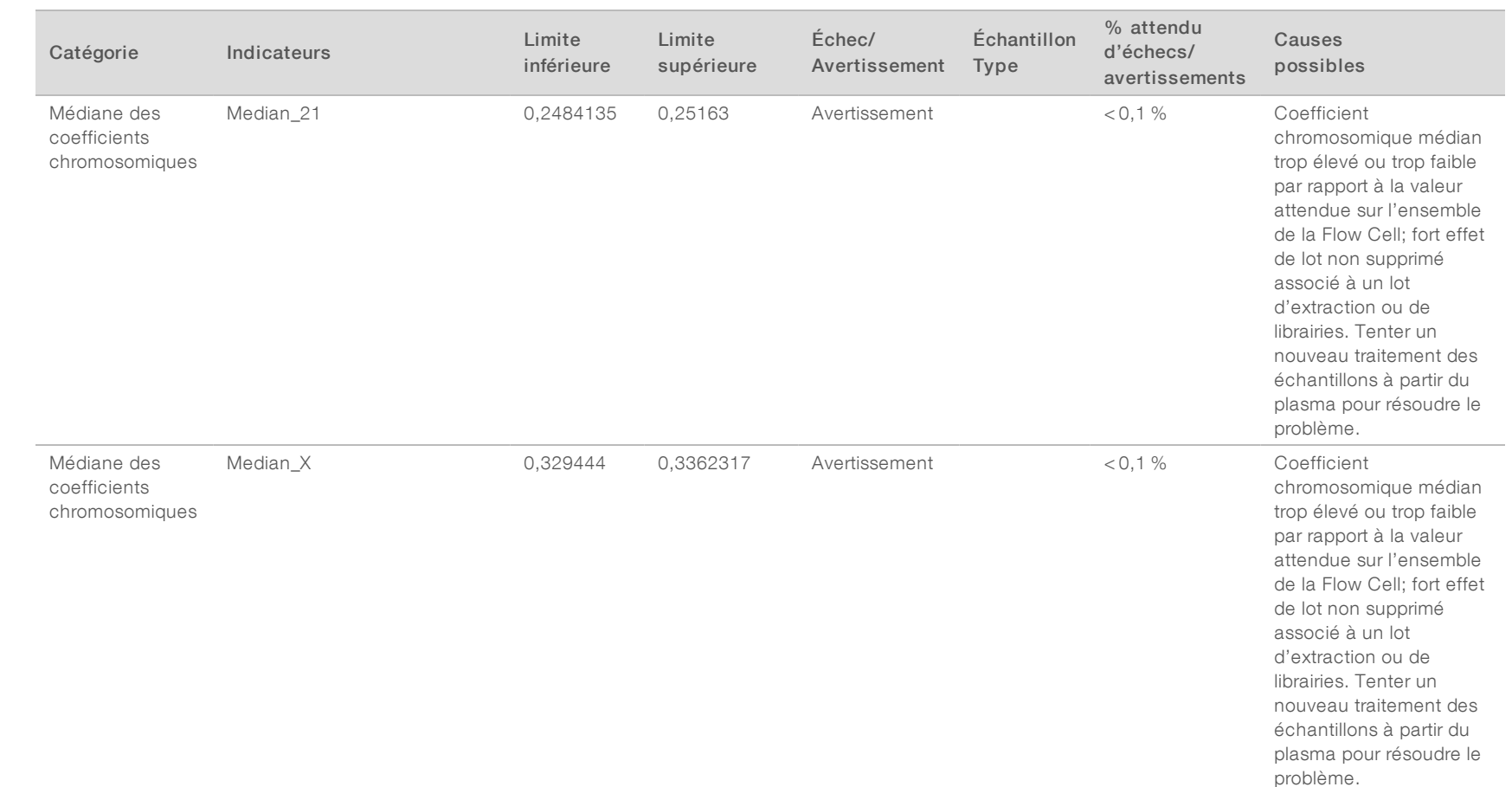

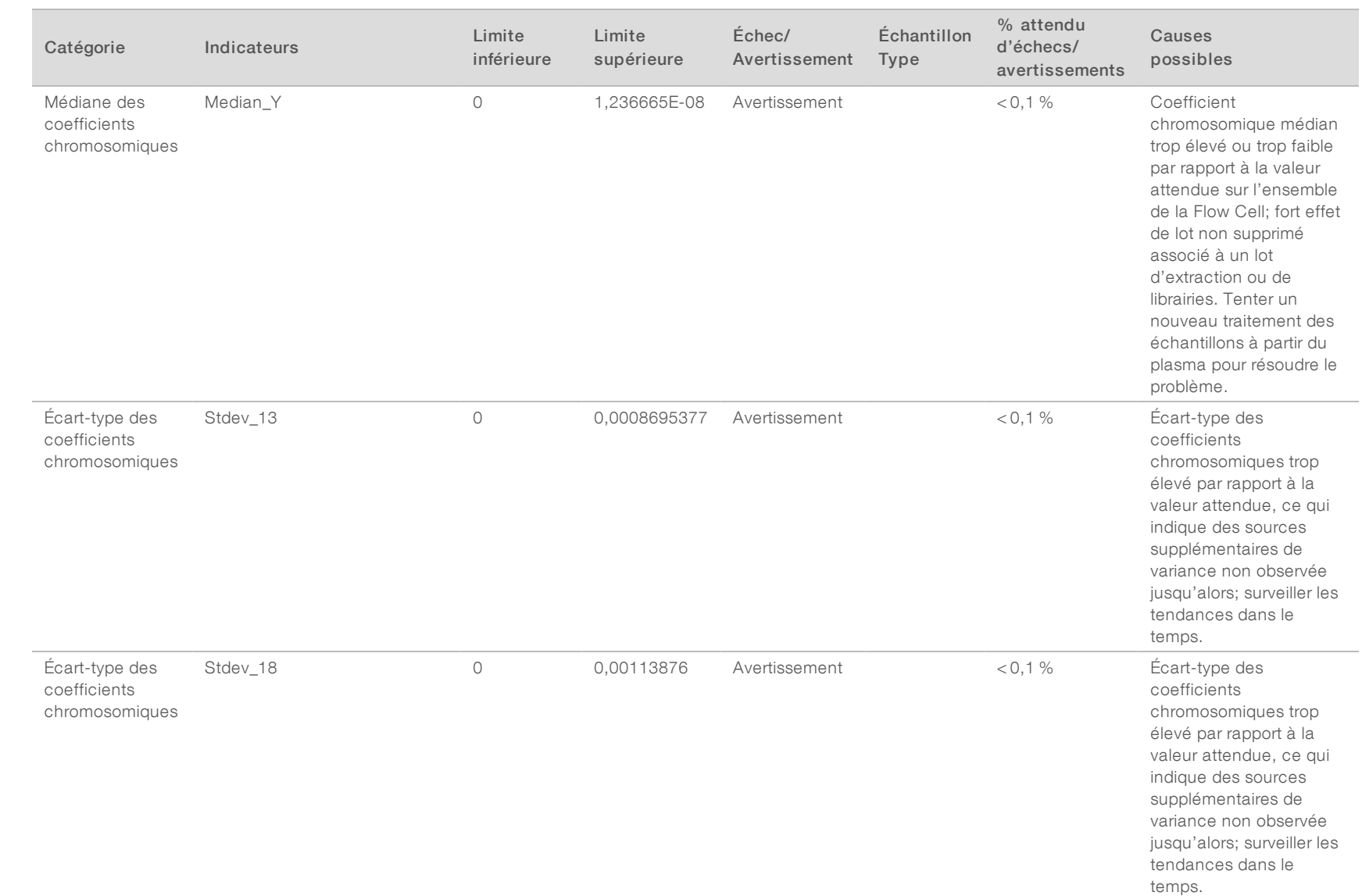

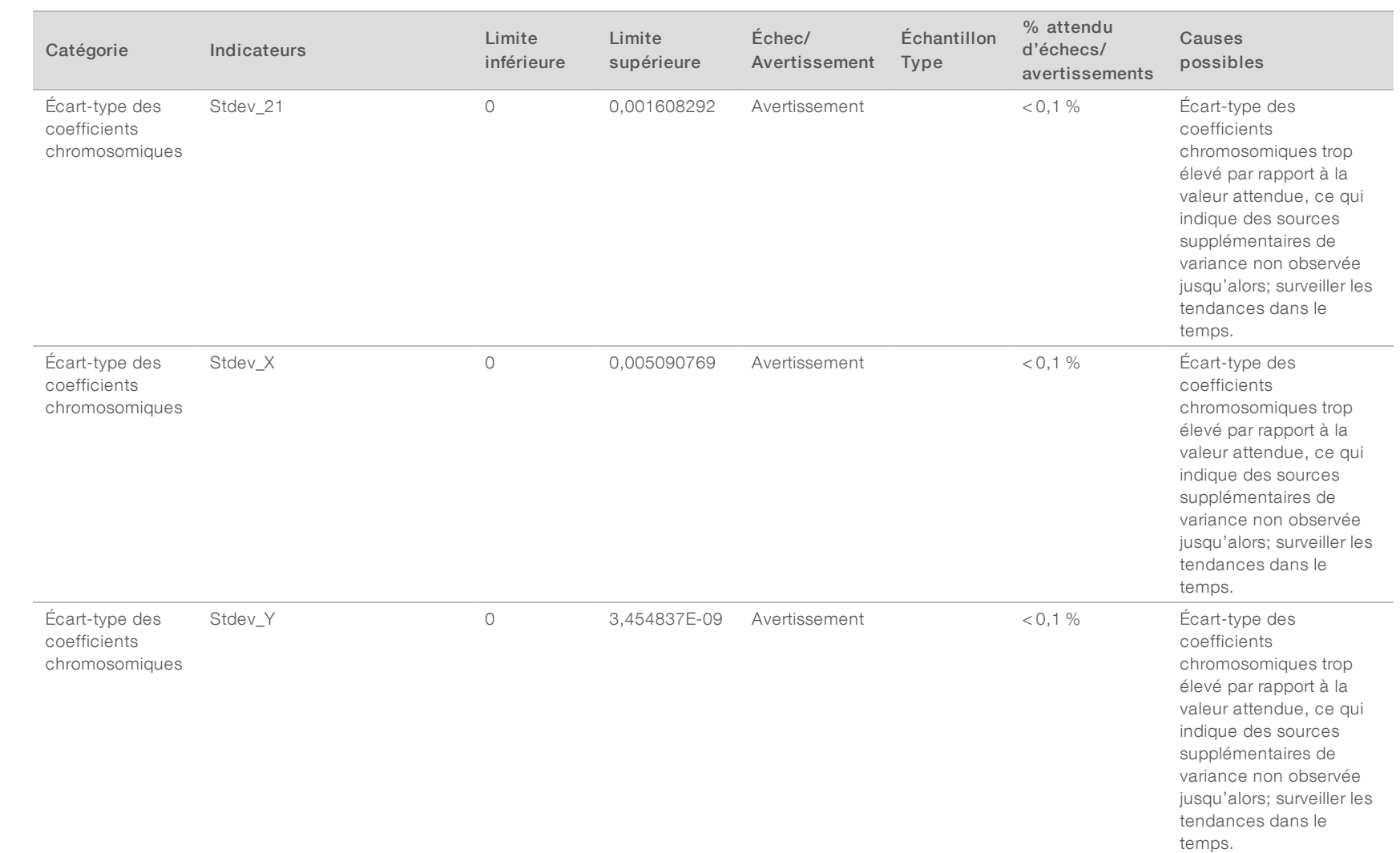

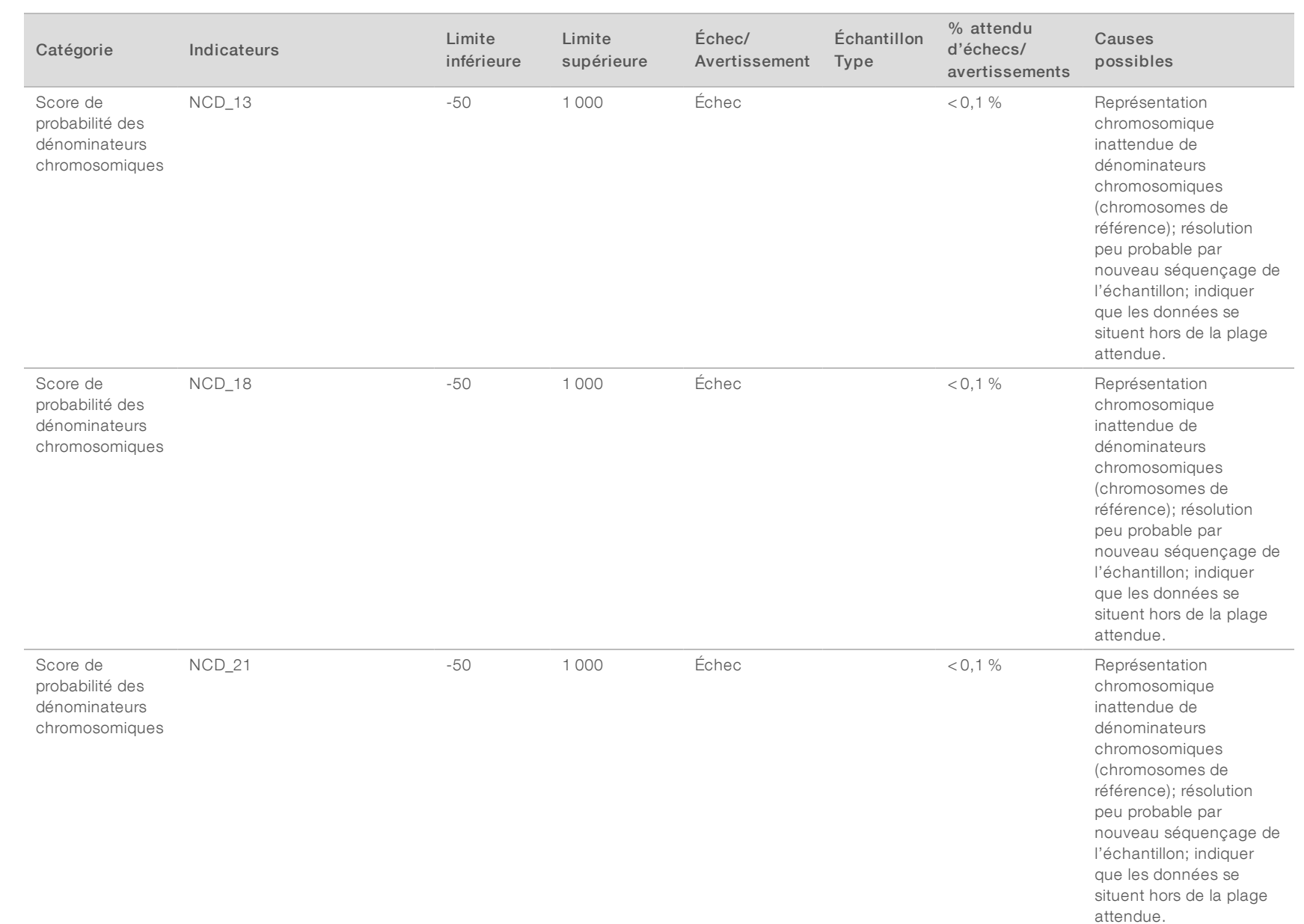

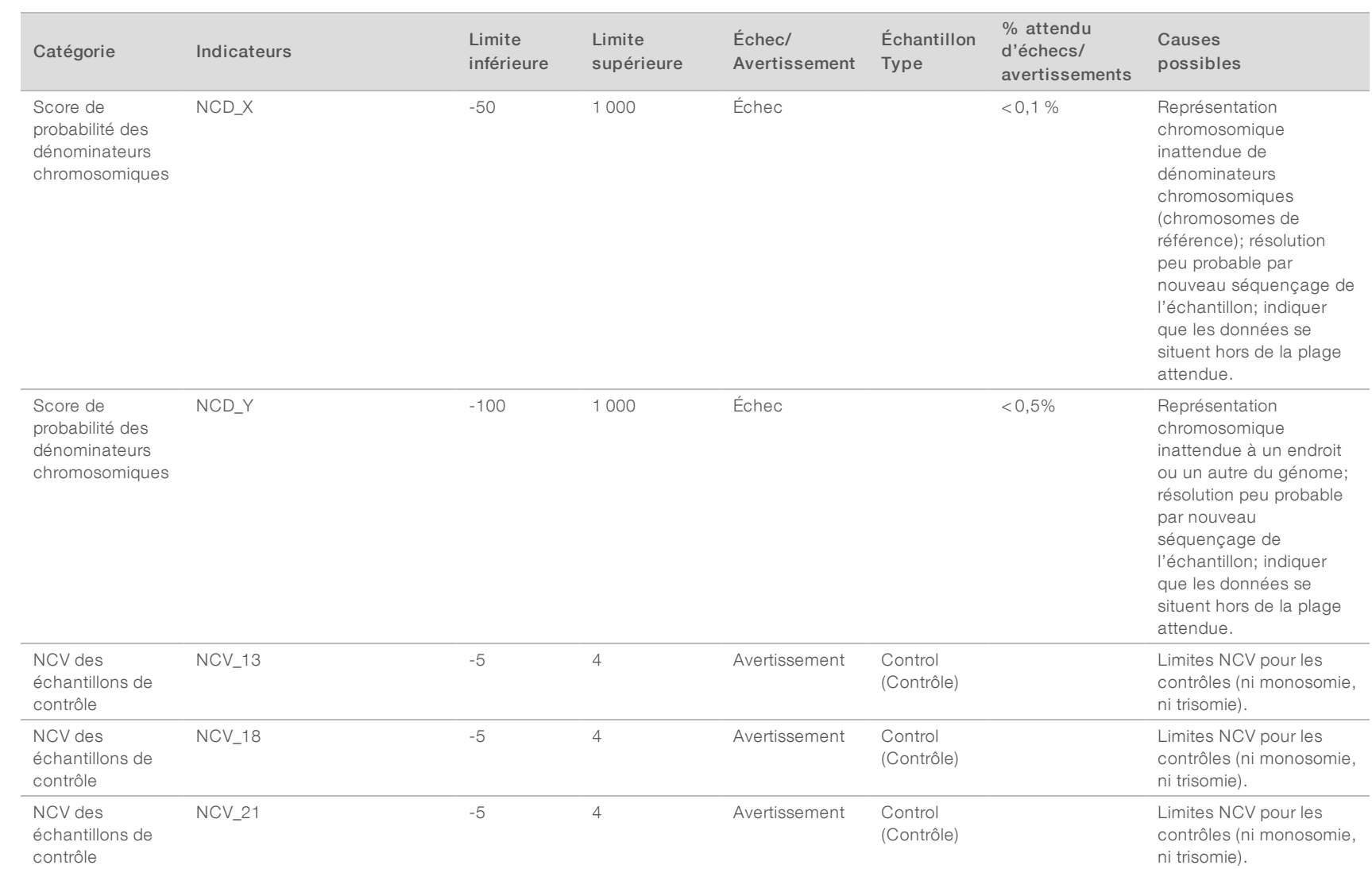

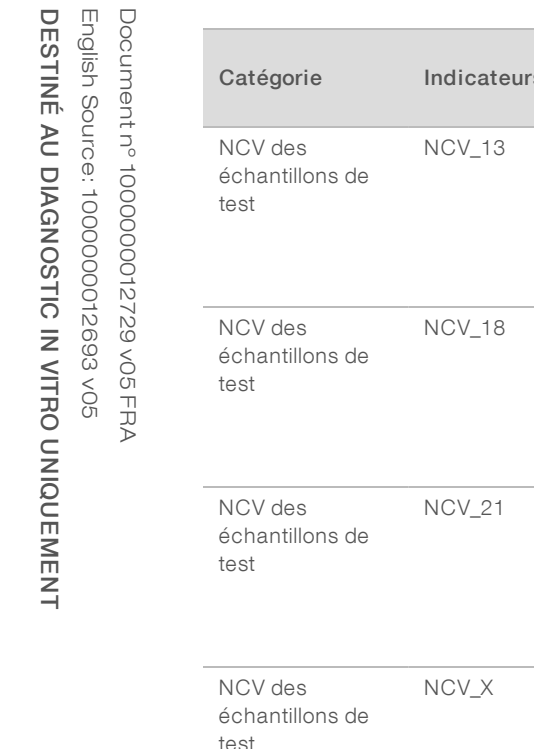

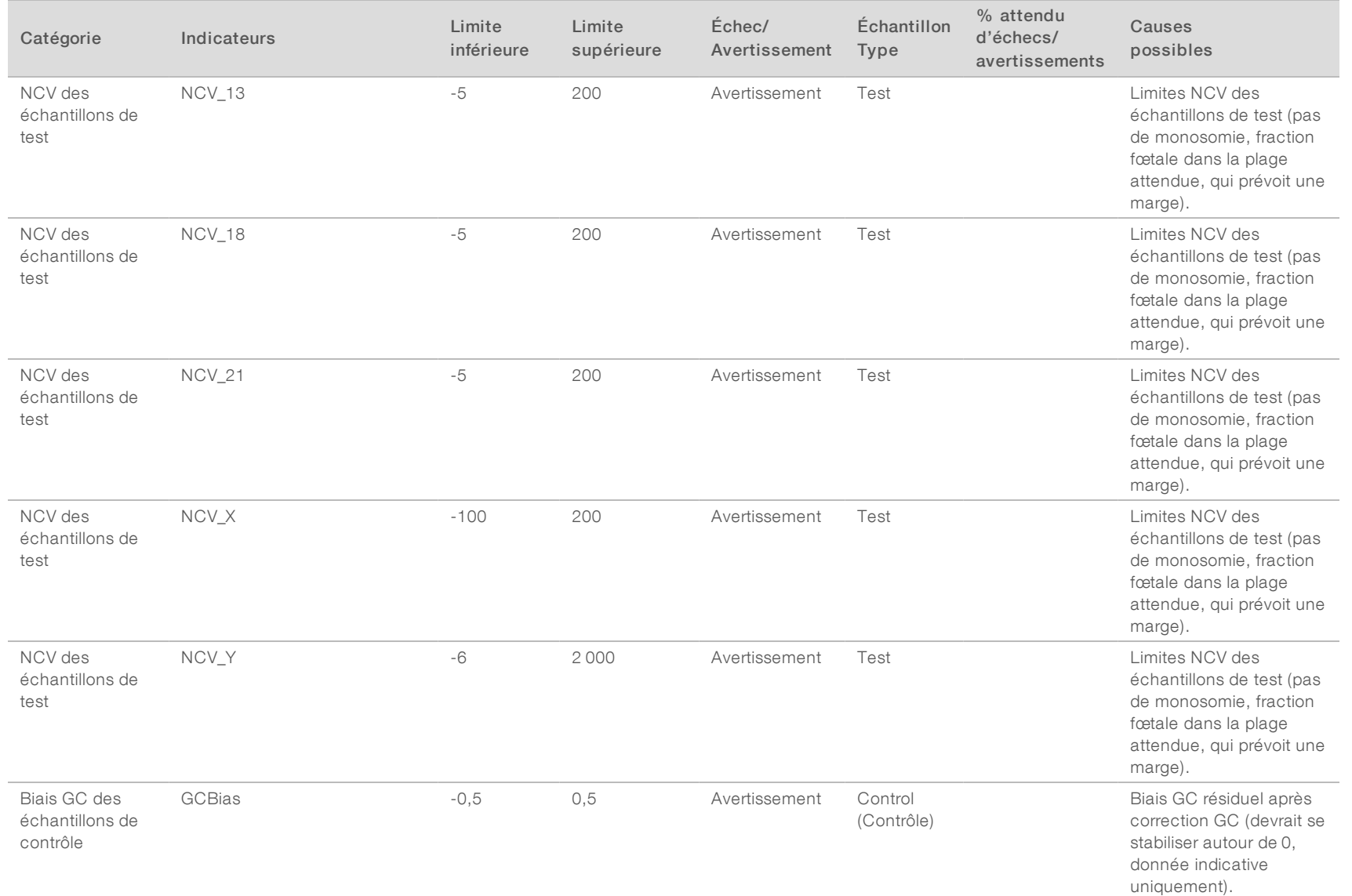

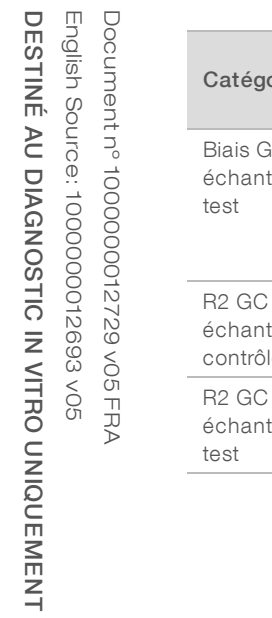

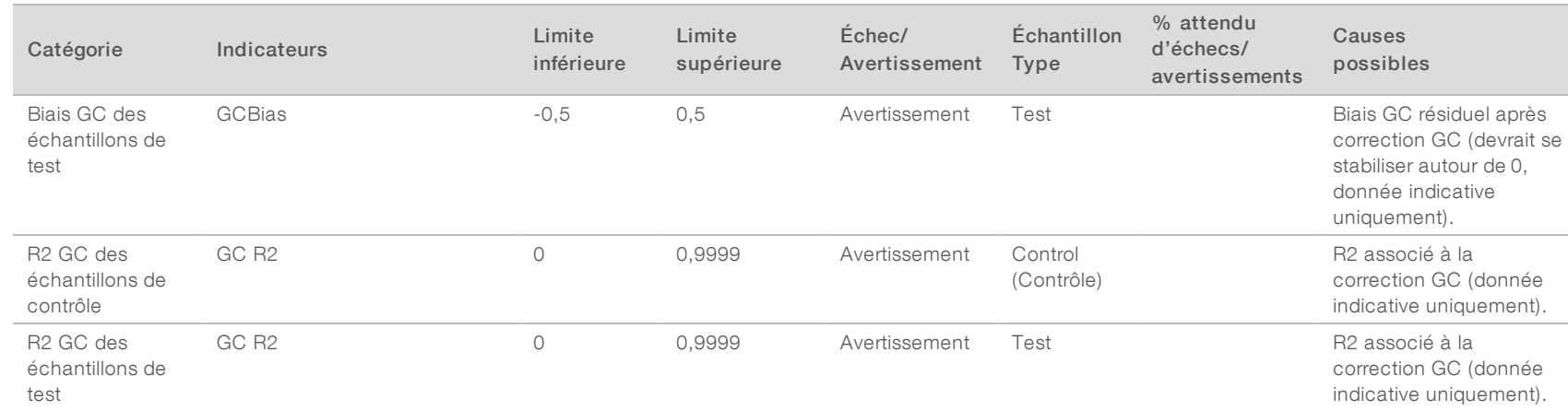

## <span id="page-65-0"></span>Annexe B Étude de comparaison des méthodes Étude de comparaison des méthodes

<span id="page-65-1"></span>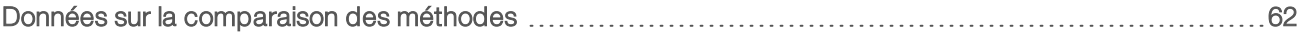

### Données sur la comparaison des méthodes

Pour cette étude, des librairies préalablement préparées de 105 échantillons de plasma ont été reséquencées et traitées avec le logiciel d'analyse DPNI VeriSeq (16 échantillons). Ces échantillons ont été préalablement analysés avec Verifi<sup>MD</sup> et multiplexés en sept librairies, chacune comportant 14 échantillons de plasma maternel, un échantillon maternel de contrôle positif regroupé et un échantillon de contrôle sans modèle (NTC). Le [Tableau 22](#page-65-2) montre la composition des échantillons de chaque librairie.

Les 98 échantillons individuels non contrôlés ont réussi le contrôle de qualité (CQ) et ont été analysés pour vérifier leur correspondance avec les résultats du test Verifi. Chaque échantillon a été classé selon les valeurs chromosomiques normalisées (NCV) pour la trisomie 13/18/21 (avec un seuil de NCV égal à 4), pour la présence du chromosome Y (avec un seuil de NCV égal à 10) et pour la monosomie X (avec un seuil de NCV\_ X égal à -4 et l'absence du chromosome Y). Le pourcentage global de concordance entre les résultats du logiciel DPNI VeriSeq et du test Verifi est présenté dans le [Tableau 23.](#page-65-3)

Deux écarts ont été observés. Le premier écart concerne le chromosome 13 qui a été classé comme une trisomie 13 par le test Verifi et classé comme étant négatif par le logiciel d'analyse DPNI VeriSeq (16 échantillons). Des résultats cliniques concernant cet échantillon se sont par la suite avérés négatifs pour la trisomie 13. Le deuxième écart observé concerne la trisomie 18. Aucun résultat clinique n'était disponible pour cet échantillon.

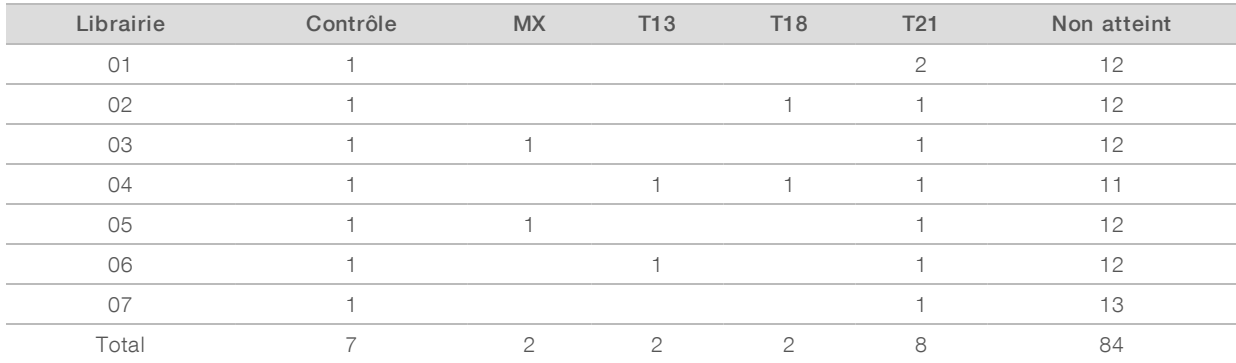

#### <span id="page-65-2"></span>Tableau 22 Distribution des échantillons dans les librairies

#### <span id="page-65-3"></span>Tableau 23 Pourcentage global de concordance entre le logiciel DPNI VeriSeq et le test Verifi

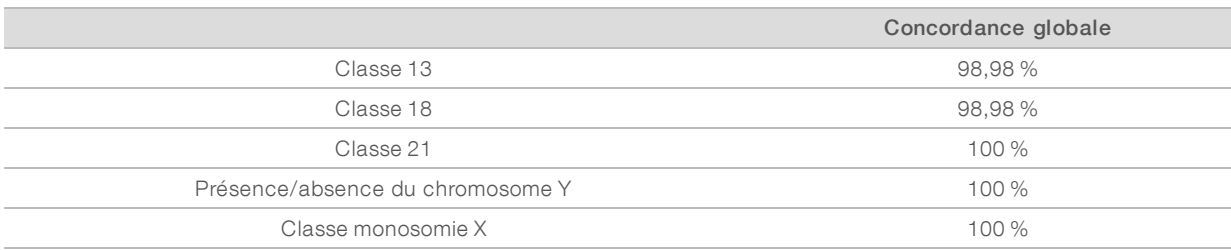

# <span id="page-66-0"></span>Assistance technique

Pour obtenir une assistance technique, communiquez avec l'assistance technique d'Illumina.

Site Web : [www.illumina.com](http://www.illumina.com/)<br>
Courriel : techsupport@illumi [techsupport@illumina.com](mailto:techsupport@illumina.com)

Numéros de téléphone de l'assistance clientèle d'Illumina

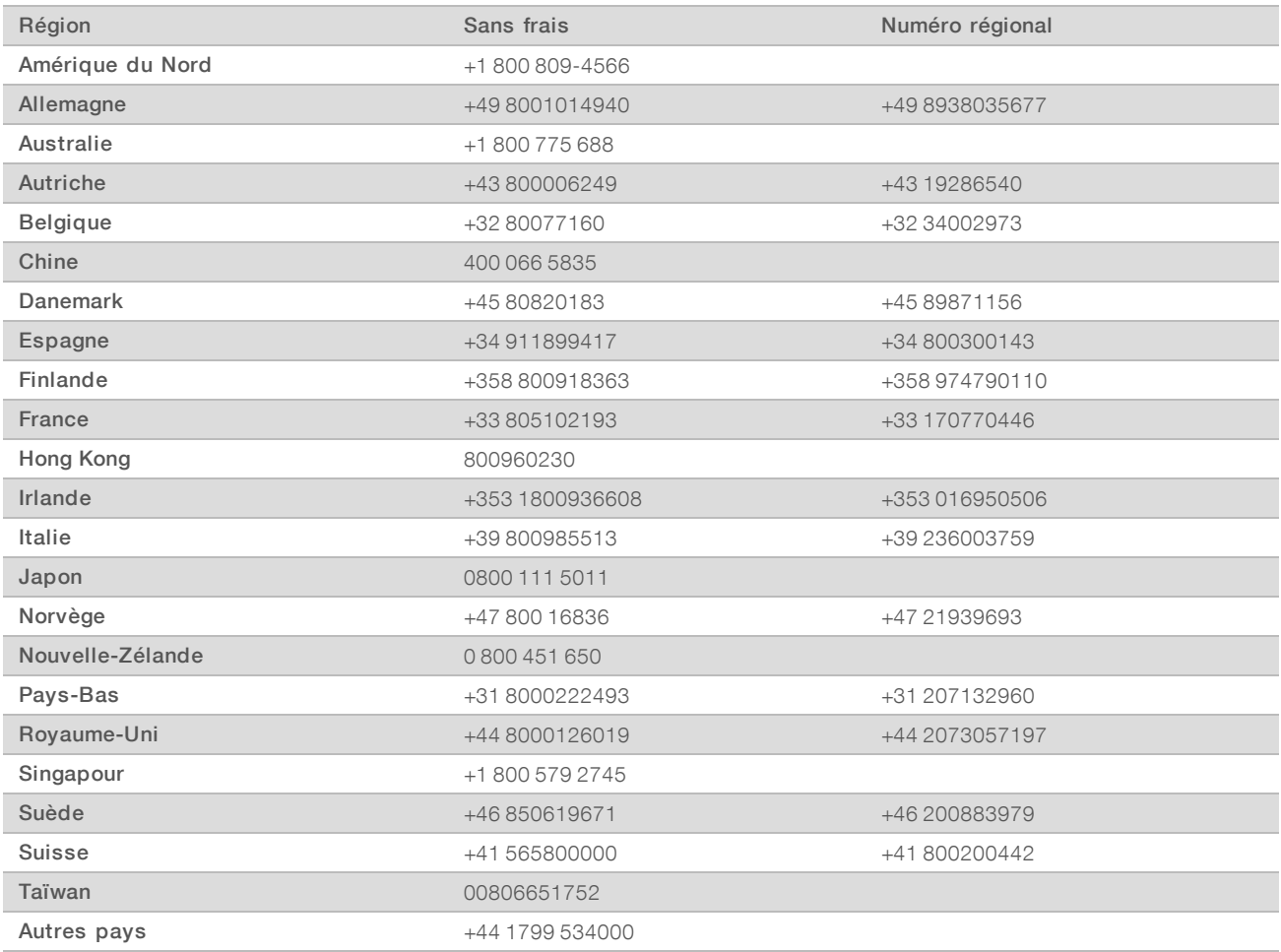

Fiches signalétiques (SDS) : disponibles sur le site Web d'Illumina à l'adresse [support.illumina.com/sds.html](http://support.illumina.com/sds.html).

Documentation produit : disponible en téléchargement au format PDF sur le site Web d'Illumina. Rendez-vous sur [support.illumina.com,](http://www.illumina.com/support.ilmn) sélectionnez un produit, puis cliquez sur Documentation & Literature (Documentation).

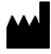

Illumina 5200 Illumina Way San Diego, Californie 92122 États-Unis +(1) 800 809-ILMN (4566) +(1) 858 202-4566 (en dehors de l'Amérique du Nord) techsupport@illumina.com www.illumina.com

#### DESTINÉ AU DIAGNOSTIC IN VITRO UNIQUEMENT

© 2020 Illumina, Inc. Tous droits réservés.

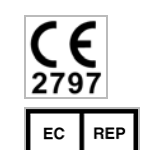

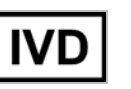

Illumina Netherlands B.V. Freddy van Riemsdijkweg 15 5657 EE Eindhoven The Netherlands

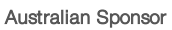

Illumina Australia Pty Ltd Nursing Association Building Level 3, 535 Elizabeth Street Melbourne, VIC 3000 Australia

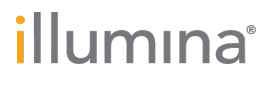